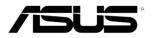

# **RS700-E7/RS8** *1U Rackmount Server User Guide*

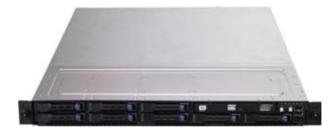

E7560

Revised Edition V3 August 2012

#### Copyright © 2012 ASUSTeK COMPUTER INC. All Rights Reserved.

No part of this manual, including the products and software described in it, may be reproduced, transmitted, transcribed, stored in a retrieval system, or translated into any language in any form or by any means, except documentation kept by the purchaser for backup purposes, without the express written permission of ASUSTEK COMPUTER INC. ("ASUS").

ASUS provides this manual "as is" without warranty of any kind, either express or implied, including but not limited to the implied warranties or conditions of merchantability or fitness for a particular purpose. In no event shall ASUS, its directors, officers, employees, or agents be liable for any indirect, special, incidental, or consequential damages (including damages for loss of profits, loss of business, loss of use or data, interruption of business and the like), even if ASUS has been advised of the possibility of such damages arising from any defect or error in this manual or product.

Specifications and information contained in this manual ae furnished for informational use only, and are subject to change at any time without notice, and should not be construed as a commitment by ASUS. ASUS assumes no responsibility or liability for any errors or inaccuracies that may appear in this manual, including the products and software described in it.

Product warranty or service will not be extended if: (1) the product is repaired, modified or altered, unless such repair, modification of alteration is authorized in writing by ASUS; or (2) the serial number of the product is defaced or missing.

Products and corporate names appearing in this manual may or may not be registered trademarks or copyrights of their respective companies, and are used only for identification or explanation and to the owners' benefit, without intent to infringe.

| Notice | s         | vii                                                         |
|--------|-----------|-------------------------------------------------------------|
| Safety | informat  | ion viii                                                    |
| About  | this guid | e x                                                         |
| Chapt  | er 1:     | Product introduction                                        |
| 1.1    | System    | package contents 1-2                                        |
| 1.2    | Serial nu | umber label 1-2                                             |
| 1.3    | System    | specifications 1-3                                          |
| 1.4    | Front pa  | nel features 1-5                                            |
| 1.5    | Rear pa   | nel features 1-5                                            |
| 1.6    | Internal  | features 1-6                                                |
| 1.7    | LED info  | prmation 1-7                                                |
|        | 1.7.1     | Front panel LEDs 1-7                                        |
|        | 1.7.2     | LAN (RJ-45) LEDs 1-7                                        |
|        | 1.7.3     | HDD status LED 1-8                                          |
| Chapt  | er 2:     | Hardware setup                                              |
| 2.1    | Chassis   | cover2-2                                                    |
| 2.2    | Central   | Processing Unit (CPU)2-3                                    |
|        | 2.2.1     | Installing the CPU 2-3                                      |
|        | 2.2.2     | Installing the CPU heatsink 2-8                             |
| 2.3    | System    | memory 2-9                                                  |
|        | 2.3.1     | Overview                                                    |
|        | 2.3.2     | Memory Support List 2-9                                     |
|        | 2.3.3     | Memory Configurations2-11                                   |
|        | 2.3.4     | Installing a DIMM on a single clip DIMM socket 2-13         |
| 2.4    | Hard dis  | sk drives 2-14                                              |
| 2.5    | Expansi   | on slot 2-16                                                |
|        | 2.5.1     | Installing an expansion card to the riser card bracket 2-16 |
|        | 2.5.2     | Configuring an expansion card 2-19                          |
| 2.6    | Cable co  | onnections 2-20                                             |
| 2.7    | SATAII/S  | SAS backplane cabling2-21                                   |
| 2.8    | Remova    | ble/optional components2-22                                 |
|        | 2.8.1     | System fans 2-22                                            |
|        | 2.8.2     | Redundant power supply module 2-23                          |
|        | 2.8.3     | Slim type optical drive (optional) 2-24                     |
|        | 2.8.4     | Installing ASUS PIKE RAID card (REQUIRED) 2-25              |

| Chapt | er 3:    | Installation options                         |     |
|-------|----------|----------------------------------------------|-----|
| 3.1   | Friction | Rail Kit Installation Guide                  | 3-2 |
|       | 3.1.1    | Setting up the friction rail kit on the rack | 3-2 |
|       | 3.1.2    | Mounting the server to the rack              | 3-4 |
| Chapt | er 4:    | Motherboard information                      |     |
| 4.1   | Motherb  | ooard layouts                                | 1-2 |
| 4.2   | Jumper   | S 4                                          | 4-4 |
| 4.3   | Internal | connectors                                   | 1-8 |
| 4.4   | Internal | LEDs                                         | 14  |
| Chapt | er 5:    | BIOS setup                                   |     |
| 5.1   | Managir  | ng and updating your BIOS                    | 5-2 |
|       | 5.1.1    | ASUS CrashFree BIOS 3 utility                | 5-2 |
|       | 5.1.2    | ASUS EZ Flash 2 Utility                      | 5-3 |
|       | 5.1.3    | BUPDATER utility                             | 5-4 |
| 5.2   | BIOS se  | etup program                                 | 5-6 |
|       | 5.2.1    | BIOS menu screen                             | 5-7 |
|       | 5.2.2    | Menu bar                                     | 5-7 |
|       | 5.2.3    | Menu items                                   | 5-8 |
|       | 5.2.4    | Submenu items                                | 5-8 |
|       | 5.2.5    | Navigation keys                              | 5-8 |
|       | 5.2.6    | General help                                 | 5-8 |
|       | 5.2.7    | Configuration fields                         | 5-8 |
|       | 5.2.8    | Pop-up window                                | 5-8 |
|       | 5.2.9    | Scroll bar                                   | 5-8 |
| 5.3   | Main me  | enu                                          | 5-9 |
|       | 5.3.1    | System Date [Day xx/xx/xxxx]                 | 5-9 |
|       | 5.3.2    | System Time [xx:xx:xx]                       | 5-9 |
| 5.4   | Advanc   | ed menu5-                                    | ·10 |
|       | 5.4.1    | CPU Configuration5-                          | 10  |
|       | 5.4.2    | CPU Power Management Configuration5-         | 12  |
|       | 5.4.3    | Chipset Configuration5-                      | 14  |
|       | 5.4.4    | PCH SATA Configuration5-                     | 22  |
|       | 5.4.5    | PCH SCU SAS Configuration5-                  | 23  |
|       | 5.4.6    | PCI Subsystem Settings5-                     | 23  |

|      | 5.4.7   | Onboard LAN Configuration                | 5-29 |
|------|---------|------------------------------------------|------|
|      | 5.4.8   | USB Configuration                        | 5-30 |
|      | 5.4.9   | Trusted Computing                        | 5-32 |
|      | 5.4.10  | ACPI Settings                            | 5-33 |
|      | 5.4.11  | WHEA Configuration                       | 5-34 |
|      | 5.4.12  | APM                                      | 5-34 |
|      | 5.4.13  | Serial Port Console Redirection          | 5-35 |
|      | 5.4.14  | ME Subsystem                             | 5-38 |
|      | 5.4.15  | Legacy Devices Configuration             | 5-38 |
|      | 5.4.16  | Runtime Error Logging                    | 5-39 |
| 5.5  | Server  | Mgmt menu                                | 5-40 |
|      | 5.5.1   | System Event Log                         | 5-41 |
|      | 5.5.2   | BMC network configuration                | 5-42 |
| 5.6  | Event L | _ogs menu                                | 5-43 |
|      | 5.6.1   | Change Smbios Event Log Settings         | 5-43 |
| 5.7  | Boot m  | ienu                                     | 5-45 |
| 5.8  | Monito  | r menu                                   | 5-47 |
| 5.9  | Securit | ty menu                                  | 5-48 |
| 5.10 | Tool m  | enu                                      | 5-49 |
| 5.11 | Exit me | enu                                      | 5-50 |
| Chap | oter 6: | RAID configuration                       |      |
| 6.1  | Setting | up RAID                                  | 6-2  |
|      | 6.1.1   | RAID definitions                         | 6-2  |
|      | 6.1.2   | Installing hard disk drives              | 6-2  |
|      | 6.1.3   | RAID controller selection                | 6-3  |
|      | 6.1.4   | Setting the RAID item in BIOS            | 6-3  |
| 6.2  | LSI Sof | ftware RAID Configuration Utility        | 6-4  |
|      | 6.2.1   | Creating a RAID set                      | 6-5  |
|      | 6.2.2   | Adding or viewing a RAID configuration   | 6-11 |
|      | 6.2.3   | Initializing the virtual drives          | 6-12 |
|      | 6.2.4   | Rebuilding failed drives                 | 6-16 |
|      | 6.2.5   | Checking the drives for data consistency | 6-18 |
|      | 6.2.6   | Deleting a RAID configuration            | 6-21 |
|      | 6.2.7   | Selecting the boot drive from a RAID set | 6-22 |
|      | 6.2.8   | Enabling WriteCache                      | 6-23 |

| 6.3   | Intel $^{\circ}$ Rapid Storage Technology enterprise SCU/SATA Option |                                                            |  |  |  |  |
|-------|----------------------------------------------------------------------|------------------------------------------------------------|--|--|--|--|
|       | ROM Utility6-24                                                      |                                                            |  |  |  |  |
|       | 6.3.1                                                                | Creating a RAID set                                        |  |  |  |  |
|       | 6.3.2                                                                | Creating a Recovery set 6-27                               |  |  |  |  |
|       | 6.3.3                                                                | Deleting a RAID set 6-29                                   |  |  |  |  |
|       | 6.3.4                                                                | Resetting disks to Non-RAID                                |  |  |  |  |
|       | 6.3.5                                                                | Exiting the Intel® Rapid Storage Technology utility 6-31   |  |  |  |  |
|       | 6.3.6                                                                | Rebuilding the RAID6-31                                    |  |  |  |  |
|       | 6.3.7                                                                | Setting the Boot array in the BIOS Setup Utility           |  |  |  |  |
| 6.4   | Intel <sup>®</sup> Ra                                                | apid Storage Technology enterprise Utility                 |  |  |  |  |
|       | (Window                                                              | vs)6-34                                                    |  |  |  |  |
|       | 6.4.1                                                                | Creating a RAID set                                        |  |  |  |  |
|       | 6.4.2                                                                | Change Volume Type                                         |  |  |  |  |
|       | 6.4.3                                                                | Delete volume                                              |  |  |  |  |
|       | 6.4.4                                                                | Preferences                                                |  |  |  |  |
| Chapt | er 7:                                                                | Driver installation                                        |  |  |  |  |
| 7.1   | RAID dr                                                              | iver installation7-2                                       |  |  |  |  |
|       | 7.1.1                                                                | Creating a RAID driver disk7-2                             |  |  |  |  |
|       | 7.1.2                                                                | Installing the RAID controller driver7-5                   |  |  |  |  |
| 7.2   | Intel <sup>®</sup> Cl                                                | nipset Device Software installation7-14                    |  |  |  |  |
| 7.3   | Intel <sup>®</sup> N                                                 | etwork Connections Software installation7-16               |  |  |  |  |
| 7.4   | VGA dri                                                              | ver installation7-19                                       |  |  |  |  |
| 7.5   | Intel <sup>®</sup> C6                                                | 600 Series Chipset SAS RAID (SATA mode) Drivers 7-22       |  |  |  |  |
| 7.6   | Microso                                                              | ft .NET Framework 3.5 SP17-23                              |  |  |  |  |
| 7.7   | Intel <sup>®</sup> Ra                                                | apid Storage Technology enterprise 3.0 installation . 7-24 |  |  |  |  |
| 7.8   | Intel <sup>®</sup> 13                                                | 50 Gigabit Adapters Driver installation                    |  |  |  |  |
| 7.9   | Manage                                                               | ment applications and utilities installation               |  |  |  |  |
|       | 7.9.1                                                                | Running the support DVD 7-31                               |  |  |  |  |
|       | 7.9.2                                                                | Drivers menu7-31                                           |  |  |  |  |
|       | 7.9.3                                                                | Utilities menu                                             |  |  |  |  |
|       | 7.9.4                                                                | Make disk menu7-32                                         |  |  |  |  |
|       | 7.9.5                                                                | Contact information                                        |  |  |  |  |
| Аррен | ndix:                                                                | Reference information                                      |  |  |  |  |
| A.1   | Z9PP-D                                                               | 24 block diagramA-2                                        |  |  |  |  |

# Notices

### Federal Communications Commission Statement

This device complies with Part 15 of the FCC Rules. Operation is subject to the following two conditions:

- This device may not cause harmful interference, and
- This device must accept any interference received including interference that may cause undesired operation.

This equipment has been tested and found to comply with the limits for a Class A digital device, pursuant to Part 15 of the FCC Rules. These limits are designed to provide reasonable protection against harmful interference in a residential installation. This equipment generates, uses and can radiate radio frequency energy and, if not installed and used in accordance with manufacturer's instructions, may cause harmful interference to radio communications. However, there is no guarantee that interference will not occur in a particular installation. If this equipment does cause harmful interference to radio or television reception, which can be determined by turning the equipment off and on, the user is encouraged to try to correct the interference by one or more of the following measures:

- · Reorient or relocate the receiving antenna.
- · Increase the separation between the equipment and receiver.
- Connect the equipment to an outlet on a circuit different from that to which the receiver is connected.
- · Consult the dealer or an experienced radio/TV technician for help.

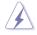

WARNING! The use of shielded cables for connection of the monitor to the graphics card is required to assure compliance with FCC regulations. Changes or modifications to this unit not expressly approved by the party responsible for compliance could void the user's authority to operate this equipment.

### **Canadian Department of Communications Statement**

This digital apparatus does not exceed the Class A limits for radio noise emissions from digital apparatus set out in the Radio Interference Regulations of the Canadian Department of Communications.

This Class A digital apparatus complies with Canadian ICES-003.

### **REACH Information**

Complying with the REACH (Registration, Evaluation, Authorization, and Restriction of Chemicals) regulatory framework, we publish the chemical substances in our products at ASUS REACH website at http://csr.asus.com/english/REACH.htm.

# Safety information

### **Electrical Safety**

- Before installing or removing signal cables, ensure that the power cables for the system unit and all attached devices are unplugged.
- To prevent electrical shock hazard, disconnect the power cable from the electrical outlet before relocating the system.
- When adding or removing any additional devices to or from the system, ensure that the power cables for the devices are unplugged before the signal cables are connected. If possible, disconnect all power cables from the existing system before you add a device.
- If the power supply is broken, do not try to fix it by yourself. Contact a qualified service technician or your dealer.

## **Operation Safety**

- Any mechanical operation on this server must be conducted by certified or experienced engineers.
- Before operating the server, carefully read all the manuals included with the server package.
- Before using the server, ensure all cables are correctly connected and the power cables are not damaged. If any damage is detected, contact your dealer as soon as possible.
- To avoid short circuits, keep paper clips, screws, and staples away from connectors, slots, sockets and circuitry.
- Avoid dust, humidity, and temperature extremes. Place the server on a stable surface.

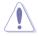

This product is equipped with a three-wire power cable and plug for the user's safety. Use the power cable with a properly grounded electrical outlet to avoid electrical shock.

#### Lithium-Ion Battery Warning

CAUTION! Danger of explosion if battery is incorrectly replaced. Replace only with the same or equivalent type recommended by the manufacturer. Dispose of used batteries according to the manufacturer's instructions.

CD-ROM Drive Safety Warning

### **CLASS 1 LASER PRODUCT**

Heavy System

CAUTION! This server system is heavy. Ask for assistance when moving or carrying the system.

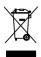

**DO NOT** throw the motherboard in municipal waste. This product has been designed to enable proper reuse of parts and recycling. This symbol of the crossed out wheeled bin indicates that the product (electrical and electronic equipment) should not be placed in municipal waste. Check local regulations for disposal of electronic products.

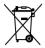

**DO NOT** throw the mercury-containing button cell battery in municipal waste. This symbol of the crossed out wheeled bin indicates that the battery should not be placed in municipal waste.

#### Australia statement notice

From 1 January 2012 updated warranties apply to all ASUS products, consistent with the Australian Consumer Law. For the latest product warranty details please visit <u>http://support.asus.com</u>. Our goods come with guarantees that cannot be excluded under the Australian Consumer Law. You are entitled to a replacement or refund for a major failure and compensation for any other reasonably foreseeable loss or damage. You are also entitled to have the goods repaired or replaced if the goods fail to be of acceptable quality and the failure does not amount to a major failure.

If you require assistance please call ASUS Customer Service 1300 2787 88 or visit us at <a href="http://support.asus.com">http://support.asus.com</a>

# About this guide

#### Audience

This user guide is intended for system integrators, and experienced users with at least basic knowledge of configuring a server.

### Contents

This guide contains the following parts:

#### 1. Chapter 1: Product introduction

This chapter describes the general features of the server, including sections on front panel and rear panel specifications.

#### 2. Chapter 2: Hardware setup

This chapter lists the hardware setup procedures that you have to perform when installing or removing system components.

#### 3. Chapter 3: Installation options

This chapter describes how to install optional components into the barebone server.

#### 4. Chapter 4: Motherboard information

This chapter gives information about the motherboard that comes with the server. This chapter includes the motherboard layout, jumper settings, and connector locations.

#### 5. Chapter 5: BIOS information

This chapter tells how to change system settings through the BIOS Setup menus and describes the BIOS parameters.

#### 6. Chapter 6: RAID configuration

This chapter tells how to change system settings through the BIOS Setup menus. Detailed descriptions of the BIOS parameters are also provided.

#### 7 Chapter 7: Driver installation

This chapter provides instructions for installing the necessary drivers for different system components.

## Conventions

To ensure that you perform certain tasks properly, take note of the following symbols used throughout this manual.

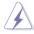

**DANGER/WARNING:** Information to prevent injury to yourself when trying to complete a task.

**CAUTION:** Information to prevent damage to the components when trying to complete a task.

**IMPORTANT**: Instructions that you MUST follow to complete a task.

NOTE: Tips and additional information to help you complete a task.

# Typography

| Bold text                         | Indicates a menu or an item to select.                                                                                    |
|-----------------------------------|----------------------------------------------------------------------------------------------------|
| Italics                           | Used to emphasize a word or a phrase.                                                                                     |
| <key></key>                       | Keys enclosed in the less-than and greater-than sign means that you must press the enclosed key.                          |
|                                   | Example: <enter> means that you must press the Enter or Return key.</enter>                                               |
| <key1+key2+key3></key1+key2+key3> | If you must press two or more keys simultaneously,<br>the key names are linked with a plus sign (+).                      |
|                                   | Example: <ctrl+alt+d></ctrl+alt+d>                                                                                        |
| Command                           | Means that you must type the command<br>exactly as shown, then supply the required<br>item or value enclosed in brackets. |
|                                   | Example: At the DOS prompt, type the command line: format A:/S                                                            |

### References

Refer to the following sources for additional information, and for product and software updates.

#### 1. ASUS Server Web-based Management (ASWM) user guide

This manual tells how to set up and use the proprietary ASUS server management utility.

#### 2. ASUS websites

The ASUS websites worldwide provide updated information for all ASUS hardware and software products. Refer to the ASUS contact information.

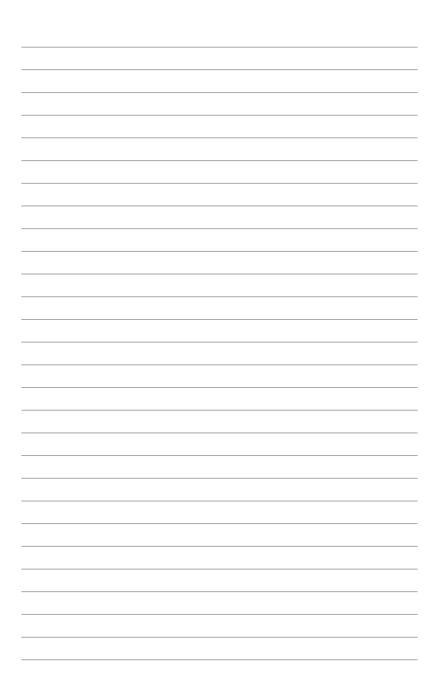

# Chapter 1

This chapter describes the general features of the chassis kit. It includes sections on front panel and rear panel specifications.

introduction roduct

# 1.1 System package contents

| RS700-E7/RS8                                                                                                    |
|----------------------------------------------------------------------------------------------------|
| ASUS R12D 1U Rackmount Chassis                                                                                                    |
| ASUS Z9PP-D24 Server Board                                                                                                    |
| 2 x800W Redundant Power Supply (varies by territories)<br>1 x SATA/SAS 2.5" HDD Backplane (BP8LX-R10A)<br>8 x hot-swap 2.5" HDD trays (varies by territories)<br>1 x Front I/O Board (LED board, FPB-R12A)<br>2 x Riser Card (RE16L-R12D, RE16R-R12D)<br>8 x System Fans (40 x 40 x 56mm) |
| 1 x RS700-E7/RS8 User's Guide<br>1 x ASWM Enterprise User's Guide<br>1 x RS700-E7/RS8 Support CD<br>1 x ASWM Enterprise Support CD<br>1 x Bag of Screws<br>2 x CPU Heatsink (varies by territories)<br>2 x AC Power Cable<br>1 x Friction Rail Kit                                        |
| Second 800W Redundant Power Supply Module<br>CPU Heatsink<br>Slim type DVD-RW                                                                                                    |
|                                                                                                    |

Check your system package for the following items.

\*ASUS System Web-based Management

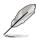

If any of the above items is damaged or missing, contact your retailer.

# **1.2** Serial number label

Before requesting support from the ASUS Technical Support team, you must take note of the product's serial number containing 14 characters such as xxS0xxxxxxxxx. See the figure below.

With the correct serial number of the product, ASUS Technical Support team members can then offer a quicker and satisfying solution to your problems.

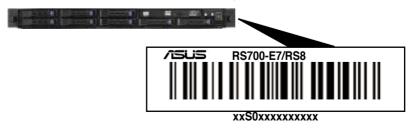

# 1.3 System specifications

The ASUS RS700-E7/RS8 feature the ASUS Z9PP-D24 server board. The server supports Intel<sup>®</sup> Socket-R LGA2011 Xeon<sup>®</sup> series processors with EM64T technology, plus other latest technologies through the chipsets onboard.

| Model Name        |                                 | RS700-E7/RS8                                                                                                    |  |  |  |
|-------------------|---------------------------------|----------------------------------------------------------------------------------------------------|--|--|--|
| Processor / Syste | m Bus                           | 2 x Socket-R (LGA2011)<br>8/6/4 Core Intel® Xeon E5-2600 Series (Up to TDP=135W)<br>* Support up to TDP=150W under 25 °C environment<br>OPI 6.4 / 7.2 / 8.0 GT/s                                                                                                    |  |  |  |
| Core Logic        |                                 | Intel <sup>®</sup> C602 chipset                                                                                                    |  |  |  |
|                   | Smart Fan                       | $\checkmark$                                                                                                    |  |  |  |
| ASUS Features     | ASWM<br>Enterprise              | $\checkmark$                                                                                                    |  |  |  |
|                   | Total Slots                     | 24 (4-channel per CPU, 12 DIMMs per CPU)                                                                                                    |  |  |  |
|                   | Capacity                        | Maximum up to 512GB (RDIMM)<br>Maximum up to 128GB (UDIMM)<br>Maximum up to 768GB (LRDIMM)                                                                                                    |  |  |  |
| Memory            | Memory Type                     | DDR3 800/1066/1333/1600 (RDIMM)<br>DDR3 1066/1333 ECC (UDIMM)<br>DDR3 1066/1333 (LRDIMM)                                                                                                    |  |  |  |
|                   | Memory Size                     | 2GB, 4GB, 8GB, 16GB and 32GB (RDIMM)<br>2GB, 4GB and 8GB (UDIMM)<br>8GB, 16GB, 32GB (LRDIMM)                                                                                                    |  |  |  |
| E                 | Total PCI/PCI-X/<br>PCI-E Slots | 2+1                                                                                                    |  |  |  |
| Expansion Slots   | Slot Type                       | 2 x PCI-E G3 x16 (x16 Link) ( Full-height/Half-lengh)                                                                                                    |  |  |  |
|                   | Additional Slot                 | 1 x PIKE slot for storage enhancement                                                                                                    |  |  |  |
| Storage           | SATA Controller                 | Intel® C602 chipset:<br><ahci><br/>2x SATA 3Gb/s ports<br/>1x ISATA1 port (2 x SATA 3 Gb/s+2 x SATA 6Gb/s)<br/>Intel RSTe (For Windows only)<br/>- Supports S/W RAID 0,1,10 &amp; 5)<br/>*Regarding LSI MegaRAID support, please refer to update on<br/>website.<br/><scu><br/>1x ISAS1 port (4 x SATA 3Gb/s)<br/>Intel RSTe (For Windows only)</scu></ahci> |  |  |  |
|                   | SAS Controller                  | - Supports S/W RAID 0,1,10 & 5)<br><b>Optional:</b><br>ASUS PIKE 2008 8-port SAS2 6G RAID card<br>ASUS PIKE 2008/IMR 8-port SAS2 6G RAID card<br>ASUS PIKE 2108 8-port SAS2 6G H/W RAID card                                                                                                    |  |  |  |

(continued on the next page)

| Model Name                       | ,                                 | RS700-E7/RS8                                                                                                    |  |  |  |
|----------------------------------|-----------------------------------|----------------------------------------------------------------------------------------------------|--|--|--|
| HDD Bays<br>be hot-<br>swappable |                                   | 8 x Hot-swap 2.5" SATA/SAS HDD Bays*<br>* ASUS PIKE RAID card is required for the HDDs to be recognized<br>for system boootup.                                                                                                    |  |  |  |
| Networking                       | LAN                               | 4 x Intel <sup>®</sup> I350-AM4 + 1 x Mgmt LAN                                                                                                    |  |  |  |
| Graphic                          | VGA                               | Aspeed AST2300 + 16MB VRAM                                                                                                    |  |  |  |
| Onboard I/O                      |                                   | 5 x RJ-45 ports (1 for ASMB6-iKVM)<br>4 x USB 2.0 ports (Front x 2, Rear x 2)<br>1 x VGA port<br>1 x PS/2 keyboard port<br>1 x PS/2 mouse port                                                                                                    |  |  |  |
| OS Support                       |                                   | Windows® Server 2008 R2<br>Windows® Server 2008 Enterprise 32 / 64-bit<br>Windows® Server 2003 R2 Enterprise 32 / 64-bit<br>RedHat® Enterprise Linux AS5.7, 6.1 32 / 64-bit<br>SuSE® Linux Enterprise Server 11.1 32 / 64-bit<br>(Subject to change without any notice) |  |  |  |
| Management<br>Solution           | Out of Band<br>Remote<br>Hardware | On-Board ASMB6-iKVM for KVM-over-IP support                                                                                                    |  |  |  |
|                                  | Software                          | ASUS ASWM Enterprise®                                                                                                    |  |  |  |
| Dimension (HH                    | I x WW x DD)                      | 689.5mm x 444mm x 43.4mm (1U)                                                                                                    |  |  |  |
| Net Weight Kg<br>HDD not inclu   | (CPU, DRAM & ded)                 | 18 Kg                                                                                                    |  |  |  |
| Power Supply                     |                                   | 800W (Delta 80Plus Platinum level) 1+1 Redundant Power Supply<br>(Default with one Power Supply Module)                                                                                                    |  |  |  |
| Power Rating                     |                                   | Input:<br>800W: 100 - 127Vac / 9.9A, 200-240Vac / 4.79A, 47 - 63Hz, Class 1                                                                                                    |  |  |  |
| Environment                      |                                   | Operation temperature: 10°C-35°C<br>Non operation temperature: -40°C-70°C<br>Non operation humidity: 20%-90% ( Non-condensing)                                                                                                    |  |  |  |

\*Specifications are subject to change without notice.

# 1.4 Front panel features

The barebone server displays a simple yet stylish front panel with easily accessible features. The power and reset buttons, LED indicators, slim type optical drive, and two USB ports are located on the front panel.

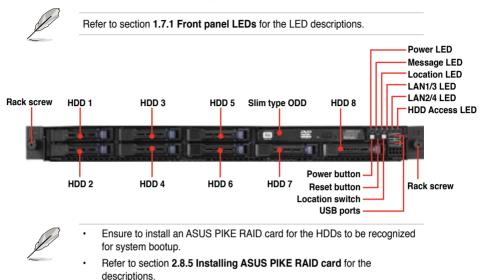

# 1.5 Rear panel features

The rear panel includes the expansion slots, system power socket, and rear fans. The middle part includes the I/O shield with openings for the rear panel connectors on the motherboard.

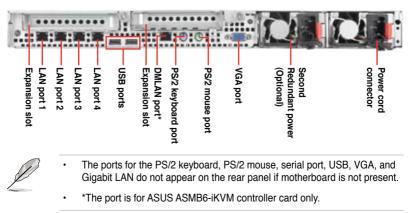

# 1.6 Internal features

The barebone server includes the basic components as shown.

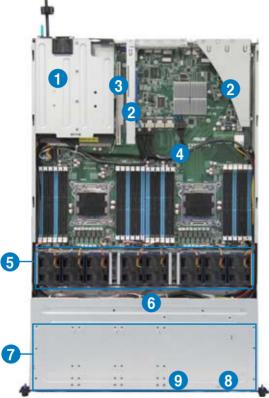

- 1. Power supply and power fan
- 2. PCI-E G3 x16 slot (x16 link) (FH/HL)
- 3. PIKE Slot
- 4. ASUS Z9PP-D24 Server Board
- 5. System fans
- 6. SATA/SAS backplane (hidden)
- 7. Hot-swap HDD tray 1–8 (SAS and SATA)
- 8. Front LED Board (FPB-R12A)
- 9. Slim-type optical drive

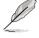

The barebone server does not include a floppy disk drive. Connect a USB floppy disk drive to any of the USB ports on the front or rear panel if you need to use a floppy disk.

A protection film is pre-attached to the front cover before shipping. Please remove the protection film before turning on the system for proper heat dissipation.

#### \*WARNING HAZARDOUS MOVING PARTS KEEP FINGERS AND OTHER BODY PARTS AWAY

# 1.7 LED information

### 1.7.1 Front panel LEDs

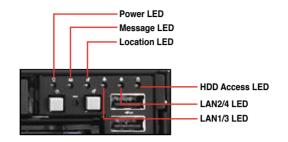

| LED            | lcon | Display status        | Description                                                                                  |
|----------------|------|-----------------------|----------------------------------------------------------------------------------------------|
| Power LED      |      | ON                    | System power ON                                                                              |
| HDD Access LED |      | OFF<br>Blinking       | No activity<br>Read/write data into the HDD                                                  |
| Message LED    | 8    | OFF<br>Blinking       | System is normal; no incoming event<br>ASWM indicates a HW monitor event                     |
| Location LED   | Ċ    | OFF<br>ON             | Normal status<br>Location switch is pressed<br>(Press the location switch again to turn off) |
| LAN LEDs       | 육춱   | OFF<br>Blinking<br>ON | No LAN connection<br>LAN is transmitting or receiving data<br>LAN connection is present      |

## 1.7.2 LAN (RJ-45) LEDs

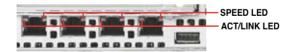

| ACT/LI   | NK LED                 | SPEED LED |                     |  |
|----------|------------------------|-----------|---------------------|--|
| Status   | Status Description     |           | Description         |  |
| OFF      | OFF No link            |           | 10 Mbps connection  |  |
| GREEN    | Linked                 | ORANGE    | 100 Mbps connection |  |
| BLINKING | BLINKING Data activity |           | 1 Gbps connection   |  |

## 1.7.3 HDD status LED

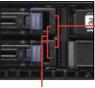

HDD status LED

HDD Activity LED

| SATAII/SAS HDD LED Description |                        |                                                  |  |  |  |
|--------------------------------|------------------------|--------------------------------------------------|--|--|--|
|                                | Green Light ON         | Power ON<br>(Detection HDD Present)              |  |  |  |
| HDD Status                     | RED Light ON*          | HDD has failed and should be swapped immediately |  |  |  |
| LED                            | GREEN/RED<br>Blinking* | RAID rebuilding                                  |  |  |  |
|                                | OFF                    | HDD Not Found                                    |  |  |  |
| HDD Activity<br>LED            | Green Blinking         | Read/write data from/into the SATAII/SAS HDD     |  |  |  |

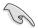

\*The LED status functions only when you install the PIKE RAID card.

# Chapter 2

This chapter lists the hardware setup procedures that you have to perform when installing or removing system components.

setup Hardware

# 2.1 Chassis cover

### Removing the rear cover

1. Loosen the two thumbscrews on the rear panel to release the rear cover from the chassis.

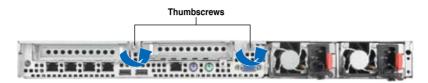

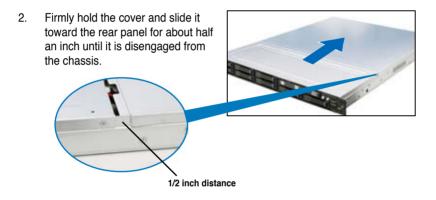

3. Lift the cover from the chassis.

# 2.2 Central Processing Unit (CPU)

The motherboard comes with a surface mount LGA2011 socket designed for the Intel<sup>®</sup> Xeon E5-2600 family processor.

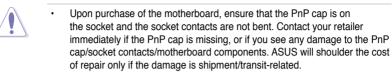

- Keep the cap after installing the motherboard. ASUS will process Return Merchandise Authorization (RMA) requests only if the motherboard comes with the cap on the LGA2011 socket.
- The product warranty does not cover damage to the socket contacts resulting from incorrect CPU installation/removal, or misplacement/loss/ incorrect removal of the PnP cap.

## 2.2.1 Installing the CPU

To install a CPU:

1. Locate the CPU socket on the motherboard.

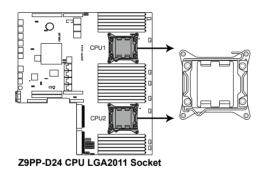

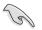

Before installing the CPU, ensure that the socket box is facing towards you and the load lever is on your left.

 Press the left load lever with your thumb (A), then move it to the left (B) until it is released from the retention tab.

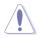

To prevent damage to the socket pins, do not remove the PnP cap unless you are installing a CPU.

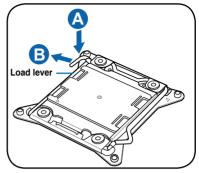

3. Slightly lift the load lever in the direction of the arrow.

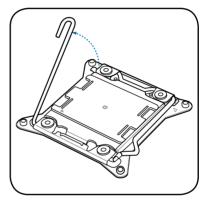

 Press the right load lever with your thumb (C), then move it to the right (D) until it is released from the retention tab. Lift the load lever in the direction of the arrow (E).

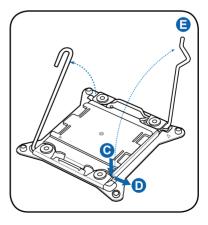

5. Push the left load lever (F) to lift the load plate (G).

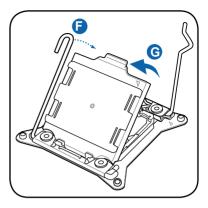

6. Position the CPU over the socket, ensuring that the triangle mark is on the top-right corner of the socket.

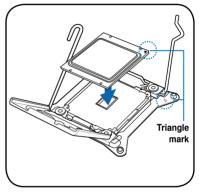

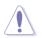

The CPU fits in only one correct orientation. DO NOT force the CPU into the socket to prevent bending the connectors on the socket and damaging the CPU!

7. Remove the PnP cap (H) from the CPU socket and close the load plate (I).

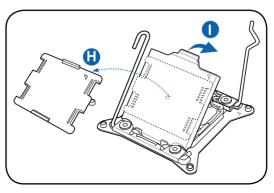

 Push down the right load lever (J), ensuring that the edge of the load plate is fixed by the lever (K).

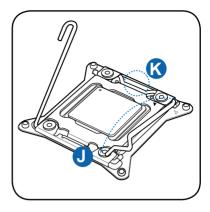

9. Insert the right load lever under the retention tab.

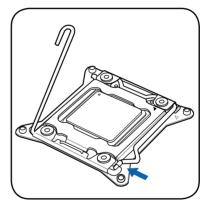

10. Push down the left load lever (L), and then insert the lever under the retention tab (M).

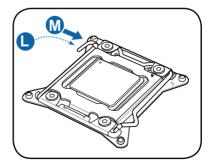

11. Apply some Thermal Interface Material to the exposed area of the CPU that the heatsink will be in contact with, ensuring that it is spread in an even thin layer.

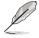

Some heatsinks come with preapplied thermal paste. If so, skip this step.

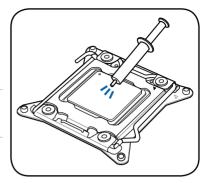

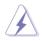

The Thermal Interface Material is toxic and inedible. DO NOT eat it. If it gets into your eyes or touches your skin, wash it off immediately, and seek professional medical help.

## 2.2.2 Installing the CPU heatsink

To install the CPU heatsink:

1. Place the heatsink on top of the installed CPU, ensuring that the four fasteners match the holes on the motherboard.

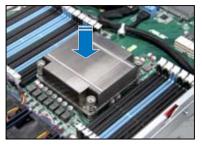

2. Twist each of the four screws with a Philips (cross) screwdriver just enough to attach the heatsink to the motherboard. When the four screws are attached, tighten them one by one to completely secure the heatsink.

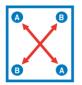

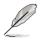

Tighten the four heatsink screws in a diagonal sequence.

# 2.3 System memory

#### 2.3.1 Overview

The motherboard comes with 12 (per CPU) Double Data Rate 3 (DDR3) Dual Inline Memory Modules (DIMM) sockets.

A DDR3 module has the same physical dimensions as a DDR2 DIMM but is notched differently to prevent installation on a DDR2 DIMM socket. DDR3 modules are developed for better performance with less power consumption.

The figure illustrates the location of the DDR3 DIMM sockets:

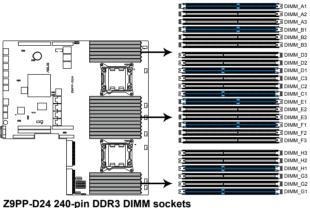

#### 29PP-D24 240-pin DDR3 Diwiw sockets

### 2.3.2 Memory Support List

#### Intel Xeon E5-2600 Series Processor UDIMM Memory Support List

| Ranks<br>Per DIMM<br>and Data | Memory | Capacity P | er DIMM | Speed (MT/s) and Voltage Validated by Slot<br>Per Channel (SPC) and DIMM Per Channel<br>(DPC)<br>3 Slots Per Channel |                |       |                |
|-------------------------------|--------|------------|---------|----------------------------------------------------------------------------------------------------|----------------|-------|----------------|
| Width                         |        |            |         | 1D                                                                                                    | PC             | 2D    | PC             |
| -                             |        |            |         | 1.35V                                                                                                    | 1.5V           | 1.35V | 1.5V           |
| SRx8<br>Non-ECC               | 1GB    | 2GB        | 4GB     | N/A                                                                                                    | 1066,<br>1333, | N/A   | 1066,<br>1333, |
| DRx8<br>Non-ECC               | 2GB    | 4GB        | 8GB     | N/A                                                                                                    | 1066,<br>1333, | N/A   | 1066,<br>1333, |
| SRx16<br>Non-ECC              | 512MB  | 1GB        | 2GB     | N/A                                                                                                    | 1066,<br>1333, | N/A   | 1066,<br>1333, |
| SRx8 ECC                      | 1GB    | 2GB        | 4GB     | 1066                                                                                                    | 1066,<br>1333, | 1066  | 1066,<br>1333, |
| DRx8 ECC                      | 2GB    | 4GB        | 8GB     | 1066                                                                                                    | 1066,<br>1333, | 1066  | 1066,<br>1333, |

# Intel Xeon E5-2600 Series Processor RDIMM Memory Support List

| Ranks             |        |            |         | Speed (MT/s) and Voltage Validated by Slot Per Channel (SPC) and<br>DIMM Per Channel (DPC) |                        |               |                        |       |              |  |  |
|-------------------|--------|------------|---------|--------------------------------------------------------------------------------------------|------------------------|---------------|------------------------|-------|--------------|--|--|
| Per DIMM          | Memory | Capacity P | er DIMM |                                                                                            |                        | 3 Slots Pe    | r Channel              |       |              |  |  |
| and Data<br>Width |        |            |         | 1D                                                                                         | PC                     | 2D            | PC                     | 3D    | PC           |  |  |
|                   |        |            |         |                                                                                            | 1.5V                   | 1.35V         | 1.5V                   | 1.35V | 1.5V         |  |  |
| SRx8              | 1GB    | 2GB        | 4GB     | 1066,<br>1333                                                                              | 1066,<br>1333,<br>1600 | 1066,<br>1333 | 1066,<br>1333,<br>1600 | N/A   | 800,<br>1066 |  |  |
| DRx8              | 2GB    | 4GB        | 8GB     | 1066,<br>1333                                                                              | 1066,<br>1333,<br>1600 | 1066,<br>1333 | 1066,<br>1333,<br>1600 | N/A   | 800,<br>1066 |  |  |
| SRx4              | 2GB    | 4GB        | 8GB     | 1066,<br>1333                                                                              | 1066,<br>1333,<br>1600 | 1066,<br>1333 | 1066,<br>1333,<br>1600 | N/A   | 800,<br>1066 |  |  |
| DRx4              | 4GB    | 8GB        | 16GB    | 1066,<br>1333                                                                              | 1066,<br>1333,<br>1600 | 1066,<br>1333 | 1066,<br>1333,<br>1600 | N/A   | 800,<br>1066 |  |  |
| QRx4              | 8GB    | 16GB       | 32GB    | 800                                                                                        | 1066                   | 800           | 800                    | N/A   | N/A          |  |  |
| QRx8              | 4GB    | 8GB        | 16GB    | 800                                                                                        | 1066                   | 800           | 800                    | N/A   | N/A          |  |  |

#### Intel Xeon E5-2600 Series Processor LRDIMM Memory Support List

|                   | Memory Ca | •    | Speed (MT/s) and Voltage Validated by Slot<br>Per Channel (SPC) and DIMM Per Channel<br>(DPC) |               |       |      |  |
|-------------------|-----------|------|-----------------------------------------------------------------------------------------------|---------------|-------|------|--|
| and Data<br>Width | DIMM      |      | 3 Slots Per Channel<br>1DPC and 2DPC 3DPC                                                     |               |       | PC   |  |
|                   |           |      | 1.35V                                                                                         | 1.5V          | 1.35V | 1.5V |  |
| QRx4<br>(DDP)*    | 16GB      | 32GB | 1066                                                                                          | 1066,<br>1333 | 1066  | 1066 |  |
| QRx8 (P)**        | 8GB       | 16GB | 1066                                                                                          | 1066,<br>1333 | 1066  | 1066 |  |

\* DDP-Dual Die Package DRAM stacking.

\*\* P-Planer monolithic DRAM die.

### 2.3.3 Memory Configurations

You may install 2GB, 4GB, 8GB, 16GB and 32GB\* RDIMMs or 2GB, 4GB and 8GB\* with ECC/Non-ECC UDIMMs or 8GB, 16GB and 32GB\* LR-DIMMs into the DIMM sockets using the memory configurations in this section.

| 1 CPU Co | 1 CPU Configuration (must on CPU1) |         |         |         |         |         |  |  |  |  |
|----------|------------------------------------|---------|---------|---------|---------|---------|--|--|--|--|
|          | DIMM_A3                            | DIMM_A2 | DIMM_A1 | DIMM_B3 | DIMM_B2 | DIMM_B1 |  |  |  |  |
| 1 DIMMs  |                                    |         | V       |         |         |         |  |  |  |  |
| 2 DIMMs  |                                    |         | V       |         |         | V       |  |  |  |  |
| 4 DIMMs  |                                    |         | V       |         |         | V       |  |  |  |  |
| 8 DIMMs  |                                    | V       | V       |         | V       | V       |  |  |  |  |
| 12 DIMMs | V                                  | V       | V       | V       | V       | V       |  |  |  |  |

| 1 CPU Co | 1 CPU Configuration (must on CPU1) |         |    |        |   |      |    |        |    |      |    |
|----------|------------------------------------|---------|----|--------|---|------|----|--------|----|------|----|
|          | DIMM_C                             | 3 DIMM_ | C2 | DIMM_C | 1 | DIMM | D3 | DIMM_I | D2 | DIMM | D1 |
| 1 DIMMs  |                                    |         |    |        |   |      |    |        |    |      |    |
| 2 DIMMs  |                                    |         |    |        |   |      |    |        |    |      |    |
| 4 DIMMs  |                                    |         |    | V      |   |      |    |        |    | V    |    |
| 8 DIMMs  |                                    | V       |    | V      |   |      |    | V      |    | V    |    |
| 12 DIMMs | V                                  | V       |    | V      |   | V    |    | V      |    | V    |    |

| 2 CPU Co | 2 CPU Configuration |         |         |         |         |         |  |  |  |  |
|----------|---------------------|---------|---------|---------|---------|---------|--|--|--|--|
|          | DIMM_A3             | DIMM_A2 | DIMM_A1 | DIMM_B3 | DIMM_B2 | DIMM_B1 |  |  |  |  |
| 1 DIMMs  |                     |         | V       |         |         |         |  |  |  |  |
| 2 DIMMs  |                     |         | V       |         |         |         |  |  |  |  |
| 4 DIMMs  |                     |         | V       |         |         | V       |  |  |  |  |
| 8 DIMMs  |                     |         | V       |         |         | V       |  |  |  |  |
| 12 DIMMs |                     | V       | V       |         | V       | V       |  |  |  |  |
| 16 DIMMs |                     | V       | V       |         | V       | V       |  |  |  |  |
| 20 DIMMs | V                   | V       | V       | V       | V       | V       |  |  |  |  |
| 24 DIMMs | V                   | V       | V       | V       | V       | V       |  |  |  |  |

| 2 CPU Co | 2 CPU Configuration |         |         |         |         |         |  |  |  |  |
|----------|---------------------|---------|---------|---------|---------|---------|--|--|--|--|
|          | DIMM_C3             | DIMM_C2 | DIMM_C1 | DIMM_D3 | DIMM_D2 | DIMM_D1 |  |  |  |  |
| 1 DIMMs  |                     |         |         |         |         |         |  |  |  |  |
| 2 DIMMs  |                     |         |         |         |         |         |  |  |  |  |
| 4 DIMMs  |                     |         |         |         |         |         |  |  |  |  |
| 8 DIMMs  |                     |         | V       |         |         | V       |  |  |  |  |
| 12 DIMMs |                     |         | V       |         |         | V       |  |  |  |  |
| 16 DIMMs |                     | V       | V       |         | V       | V       |  |  |  |  |
| 20 DIMMs |                     | V       | V       |         | V       | V       |  |  |  |  |
| 24 DIMMs | V                   | V       | V       | V       | V       | V       |  |  |  |  |

| 2 CPU Configuration |         |         |         |         |         |         |  |  |
|---------------------|---------|---------|---------|---------|---------|---------|--|--|
|                     | DIMM_E3 | DIMM_E2 | DIMM_E1 | DIMM_F3 | DIMM_F2 | DIMM_F1 |  |  |
| 1 DIMMs             |         |         |         |         |         |         |  |  |
| 2 DIMMs             |         |         | V       |         |         |         |  |  |
| 4 DIMMs             |         |         | V       |         |         | V       |  |  |
| 8 DIMMs             |         |         | V       |         |         | V       |  |  |
| 12 DIMMs            |         | V       | V       |         | V       | V       |  |  |
| 16 DIMMs            |         | V       | V       |         | V       | V       |  |  |
| 20 DIMMs            | V       | V       | V       | V       | V       | V       |  |  |
| 24 DIMMs            | V       | V       | V       | V       | V       | V       |  |  |

| 2 CPU Configuration |         |         |         |         |         |         |  |  |
|---------------------|---------|---------|---------|---------|---------|---------|--|--|
|                     | DIMM_G3 | DIMM_G2 | DIMM_G1 | DIMM_H3 | DIMM_H2 | DIMM_H1 |  |  |
| 1 DIMMs             |         |         |         |         |         |         |  |  |
| 2 DIMMs             |         |         |         |         |         |         |  |  |
| 4 DIMMs             |         |         |         |         |         |         |  |  |
| 8 DIMMs             |         |         | V       |         |         | V       |  |  |
| 12 DIMMs            |         |         | V       |         |         | V       |  |  |
| 16 DIMMs            |         | V       | V       |         | V       | V       |  |  |
| 20 DIMMs            |         | V       | V       |         | V       | V       |  |  |
| 24 DIMMs            | V       | V       | V       | V       | V       | V       |  |  |

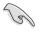

- \*For the latest update, please refer to ASUS Server AVL on the website.
- Start installing the DIMMs from slot A1 (light blue).
- Always install DIMMs with the same CAS latency. For optimum compatibility, it is recommended that you obtain memory modules from the same vendor.

## 2.3.4 Installing a DIMM on a single clip DIMM socket

- 1. Unlock a DIMM socket by pressing the retaining clip outward.
- 2. Align a DIMM on the socket such that the notch on the DIMM matches the DIMM slot key on the socket.

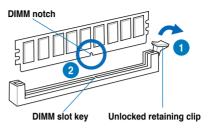

A DIMM is keyed with a notch so that it fits in only one direction. DO NOT force a DIMM into a socket in the wrong direction to avoid damaging the DIMM.

 Hold the DIMM by both of its ends, then insert the DIMM vertically into the socket. Apply force to both ends of the DIMM simultaneously until the retaining clip snaps back into place, and the DIMM cannot be pushed in any further to ensure proper sitting of the DIMM.

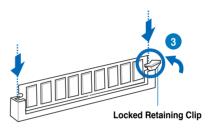

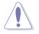

Always insert the DIMM into the socket VERTICALLY to prevent DIMM notch damage.

- To install two or more DIMMs, refer to the user guide bundled in the motherboard package.
- Refer to the user guide for qualified vendor lists of the memory modules.

#### Removing a DIMM from a single clip DIMM socket

- 1. Press the retaining clip outward to unlock the DIMM.
- 2. Remove the DIMM from the socket.

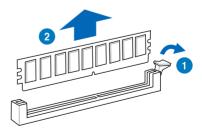

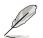

Support the DIMM lightly with your fingers when pressing the retaining clips. The DIMM might get damaged when it flips out with extra force.

# 2.4 Hard disk drives

The system supports eight hot-swap 2.5" SATAII/SAS hard disk drives. The hard disk drive installed on the drive tray connects to the motherboard SATAII/SAS ports via the SATAII/SAS backplane.

To install a hot-swap SATAII/SAS HDD:

1. Release a drive tray by pushing the spring lock to the right, then pulling the tray lever outward. The drive tray ejects slightly after you pull out the lever.

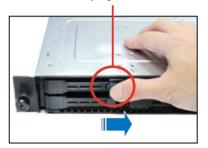

spring lock

2. Firmly hold the tray lever and pull the drive tray out of the bay.

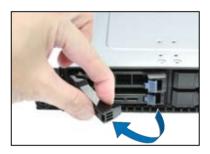

3. Remove the drive tray supporting pillar shown in the right figure.

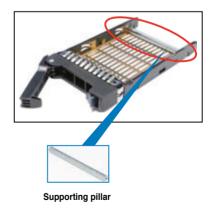

4. Place a SATAII/SAS hard disk drive on the tray, and then secure it with four screws.

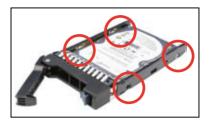

5. Carefully insert the drive tray and push it all the way to the depth of the bay until just a small fraction of the tray edge protrudes.

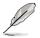

When installed, the SATAII/SAS connector on the drive connects to the SATAII/ SAS interface on the backplane.

 Push the tray lever until it clicks, and secures the drive tray in place. The drive tray is correctly placed when its front edge aligns with the bay edge.

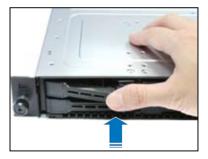

7. Repeat steps 1 to 6 if you wish to install a second SATAII/SAS drive.

# 2.5 Expansion slot

### 2.5.1 Installing an expansion card to the riser card bracket

The barebone server comes with two riser card brackets. You need to remove the bracket if you want to install PCI Express x8 or x16 expansion cards.

To install a PCI Express x8 or x16 card in PCIE1 slot:

1. Firmly hold the riser card bracket, then pull it up to detach it from the PCI Express x16 slot on the motherboard.

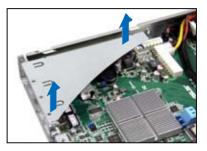

2. Place the riser card bracket on a flat and stable surface, then remove the screw from the slot bay.

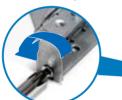

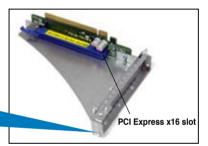

 Install a PCI Express x8 or x16 card to the bracket as shown, then secure the card with a screw.

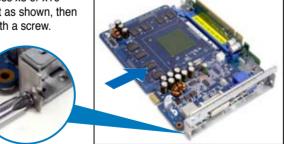

To reinstall the riser card bracket in PCIE1 slot:

- 1. Align the riser card bracket with the cards to the PCI Express x16 slot on the motherboard.
- 2. Press the riser card bracket until the golden connectors completely fit the slot and the bracket aligns with the rear panel.
- 3. Connect the cable(s) to the card, if applicable.

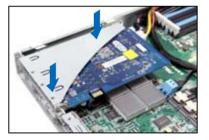

To install a PCI Express x8 or x16 card in PCIE2 slot:

 Firmly hold the riser card bracket, then pull it up to detach it from the PCI Express x16 slot on the motherboard.

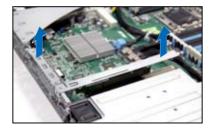

2. Place the riser card bracket on a flat and stable surface, then remove the screw from the slot bay.

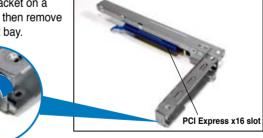

3. Install a PCI Express x8 or x16 card to the bracket as shown, then secure the card with a screw.

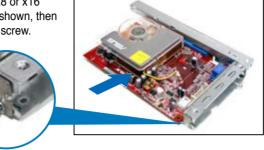

To reinstall the riser card bracket in PCIE2 slot:

- 1. Align the riser card bracket with the cards to the PCI Express x16 slot on the motherboard.
- 2. Press the riser card bracket until the golden connectors completely fit the slot and the bracket aligns with the rear panel.
- 3. Connect the cable(s) to the card, if applicable.

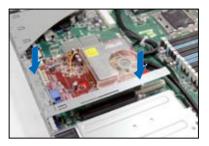

## 2.5.2 Configuring an expansion card

After installing the expansion card, configure the it by adjusting the software settings.

- 1. Turn on the system and change the necessary BIOS settings, if any. See Chapter 5 for information on BIOS setup.
- 2. Assign an IRQ to the card. Refer to the following tables.
- 3. Install the software drivers for the expansion card.

| IRQ | Priority | Standard function           |
|-----|----------|-----------------------------|
| 0   | 1        | System Timer                |
| 1   | 2        | Keyboard Controller         |
| 2   | -        | Programmable Interrupt      |
| 3*  | 11       | Communications Port (COM2)  |
| 4*  | 12       | Communications Port (COM1)  |
| 5*  | 13       |                             |
| 6   | 14       | Floppy Disk Controller      |
| 7*  | 15       |                             |
| 8   | 3        | System CMOS/Real Time Clock |
| 9*  | 4        | ACPI Mode when used         |
| 10* | 5        | IRQ Holder for PCI Steering |
| 11* | 6        | IRQ Holder for PCI Steering |
| 12* | 7        | PS/2 Compatible Mouse Port  |
| 13  | 8        | Numeric Data Processor      |
| 14* | 9        | Primary IDE Channel         |
| 15* | 10       | Secondary IDE Channel       |

#### Standard Interrupt assignments

\* These IRQs are usually available for ISA or PCI devices.

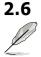

# **Cable connections**

- The bundled system cables are pre-connected before shipment. You do
  not need to disconnect these cables unless you will remove pre-installed
  components to install additional devices.
- Refer to Chapter 4 for detailed information on the connectors.

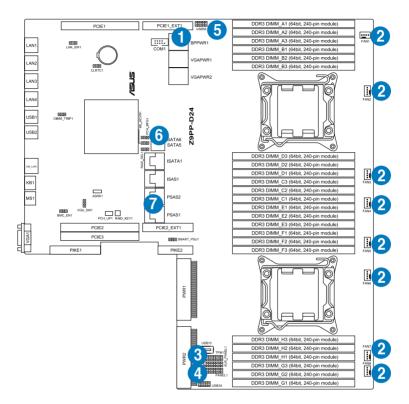

#### Pre-connected system cables

- 1. 8-pin BPPWR1 power connector (from backplane to motherboard)
- 2. System fan connectors (from motherboard FAN1-8 to system fans)
- 3. Auxiliary panel connector (from motherboard to front I/O board)
- 4. Panel connector (from motherboard to front I/O board)
- 5. USB connector (from motherboard to front I/O board)
- 6. SATA5 connector (from motherboard to SATAII/SAS backplane board to connect ODD)
- 7. PSAS1/2 connectors (from motherboard to SATAII/SAS backplane board, when using PIKE RAID card)

# 2.7 SATAII/SAS backplane cabling

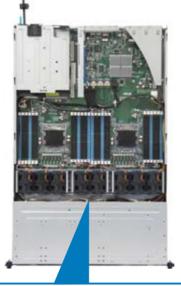

#### Front side

The front side of the SATIIA/SAS backplane faces the front panel when installed. This side includes eight SATAII/SAS connectors for the hot swap drive trays.

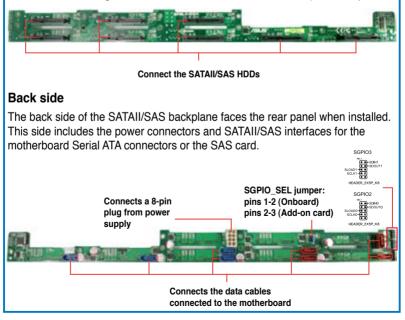

# 2.8 Removable/optional components

You may need to remove previously installed system components when installing or removing system devices. Or you may need to install the optional components into the system. This section tells how to remove/install the following components:

- 1. System fans
- 2. Redundant power supply module
- 3. Slim type optical drive (optional)
- 4. ASUS PIKE RAID card (REQUIRED)

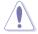

- 1. Ensure to install the ASUS PIKE RAID card for the HDDs to be recognized for system bootup.
- 2. Ensure that the system is turned off before removing any components.

## 2.8.1 System fans

To uninstall the system fans:

1. Disconnect the system fan cable from the fan connector on the motherboard.

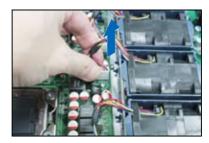

- 2. Lift the fan, then set aside.
- 3. Repeat steps 1 to 2 to uninstall the other system fans.

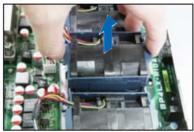

To reinstall the system fans

- 1. Insert the fan to the fan cage. The airflow directional arrow on the fan side should point towards the system rear panel.
- 2. Connect the system fan cable to the fan connector on the motherboard.

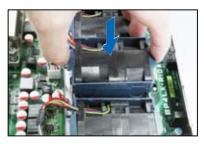

## 2.8.2 Redundant power supply module

To replace a failed redundant power supply module

1. Lift up the power supply module lever.

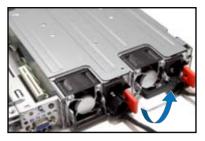

- 2. Hold the power supply module lever and press the PSU latch.
- 3. Firmly pull the power supply module out of the system chassis.

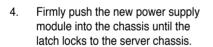

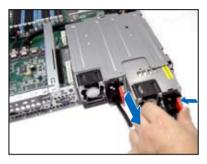

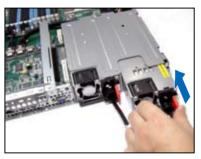

## 2.8.3 Slim type optical drive (optional)

To uninstall the slim optical drive:

1. Disconnect the SATA power and cable, then locate the optical drive eject latch at the rear side.

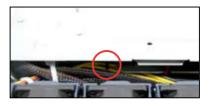

2. Press the latch leftward, and push the slim optical drive toward the front panel.

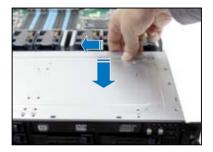

## 2.8.4 Installing ASUS PIKE RAID card (REQUIRED)

Follow the steps below to install the ASUS PIKE RAID card on your motherboard. The ASUS PIKE RAID card is required for the HDDs to be recognized for sytem bootup.

1. Remove the four screws that secure the outer heatsink on the front of the PIKE RAID card and detach the heatsink.

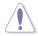

DO NOT remove the inner heatsink from the PIKE RAID card.

2. Locate the PIKE RAID card slots (PIKE1, PIKE2) on the motherboard.

 Remove the screw beside the PIKE1 slot on the motherboard. Keep it for reassembly.

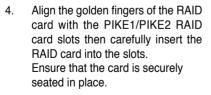

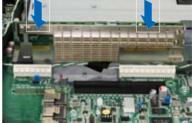

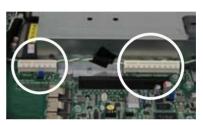

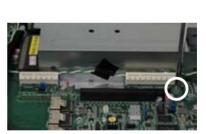

5. Secure the RAID card with the screw that you removed earlier.

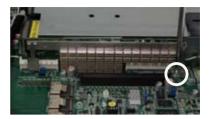

- 6. Ensure that the data cables are connected to the PSAS1 and PSAS2 connectors.
- Ensure that the SGPIO\_SEL1 jumper is set to pins 2-3. Refer to 2.7 SATAII/SAS backplane cabling on page 2-19 for the jumper setting details.

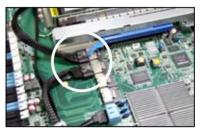

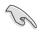

The heatsink on PIKE 2108 Series might interfere with the components on the expansion card. Ensure that the height of the component is less than 5.8mm.

# Chapter 3

This chapter describes how to install the optional components and devices into the barebone server. installation options

# 3.1 Friction Rail Kit Installation Guide

Your friction rail kit package contains:

- One pair of rack rails
- One pair of fixing latches
- 4 latch screws, 4 rail screws and 4 rail washers

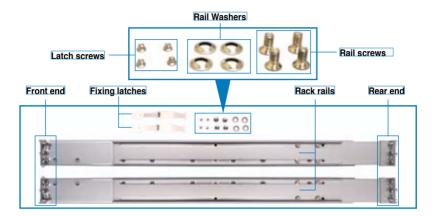

## 3.1.1 Setting up the friction rail kit on the rack

- Select a 1U space on the rack where you want to install the rack rail. A 1U space consists of three square mounting holes with two thin lips on the top and the bottom, as shown in the right figure.
- 2. Adjust the rack rail to fit the depth of the rack.
- 3. From inside the rack, place the rear rail hook on the bottom thin lip of the rear mounting hole, and then place the front rail hook on the bottom thin lip of the front mounting hole, as shown in the right figure.

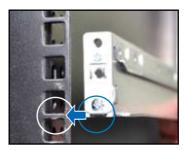

- 4. Secure the front and rear ends of the rail with two rack screws and washers.
- 5. Repeat step 2 to 4 to attach the rack rail on the other side of the rack.

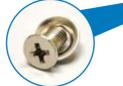

 When mounting the server to the rack, ensure to include the side knots on the two sides of the server in the rack rail holders, as shown in the right figure.

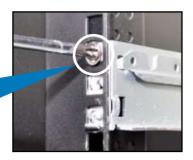

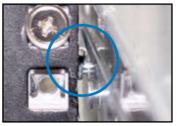

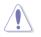

Do not install the rail kit in the following situation:

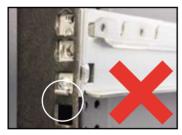

DO NOT place the rail hook on a thick lip of the mounting hole.

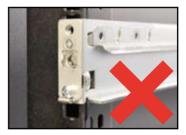

DO NOT install the rail to the outer side of the server rack.

## 3.1.2 Mounting the server to the rack

To mount the server to the rack

1. Place the server on the rack rails, and then push the server all the way to the depth of the rack.

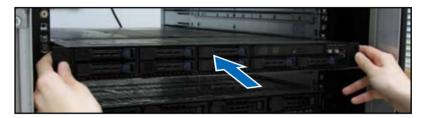

2. Tighten the two rack screws to secure the server in place.

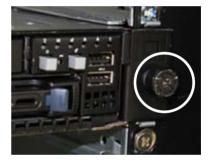

To uninstall the server from the rack

- 1. Loosen the rack screws that secured the server to the rack.
- 2. Pull the server from the rack.

# Chapter 4

This chapter includes the motherboard layout, and brief descriptions of the jumpers and internal connectors.

Motherboard

## 4.1 Motherboard layouts

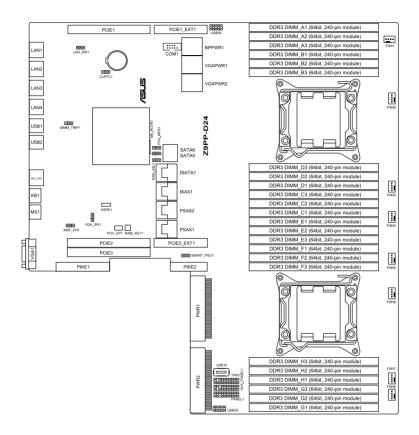

### Layout contents

| Jumpers |                                                               | Page |
|---------|---------------------------------------------------------------|------|
| 1.      | Clear RTC RAM (CLRTC1)                                        | 4-4  |
| 2.      | VGA controller setting (3-pin VGA_SW1)                        | 4-5  |
| 3.      | LAN controller setting (3-pin LAN_SW1, LAN_SW2)               | 4-5  |
| 4.      | RAID configuration utility selection (3-pin RAID_SEL1)        | 4-6  |
| 5.      | ME firmware force recovery setting (3-pin ME_RCVR1)           | 4-6  |
| 6.      | Baseboard Management Controller (BMC) Setting (3-pin BMC_EN1) | 4-7  |

| Internal connectors Page |                                                  |      |
|--------------------------|--------------------------------------------------|------|
| 1.                       | Serial ATA connectors (7-pin SATA1-2 [blue])     | 4-8  |
| 2.                       | ISAS1 and ISATA1 connectors                      | 4-8  |
| 3.                       | PSAS 1 and 2 connectors 4-9                      |      |
| 4.                       | Hard disk activity LED connector (4-pin HDLED1)  | 4-9  |
| 5.                       | USB connectors (10-1 pin USB34, USB56)           | 4-10 |
| 6.                       | Serial port connectors (10-1 pin COM1)           | 4-10 |
| 7.                       | System fan connectors (4-pin FAN1/2/3/4/5/6/7/8) | 4-11 |
| 8.                       | TPM connector (20-1 pin TPM)                     | 4-11 |
| 9.                       | System panel connector (20-pin PANEL1 [white])   | 4-12 |
| 10.                      | Auxiliary panel connector (20-2 pin AUX_PANEL1)  | 4-13 |

| Internal LEDs |                                                                                                    | Page |
|---------------|----------------------------------------------------------------------------------------------------|------|
| 1.            | Standby power LED                                                                                                    | 4-14 |
| 2.            | CPU warning LED (ERR_CPU1, ERR_CPU2)                                                                                                    | 4-14 |
| 3.            | DIMM warning LED (ERR_DIMMA1-3, ERR_DIMMB1-3,<br>ERR_DIMMC1-3, ERR_DIMMD1-4, ERR_DIMME1-3,<br>ERR_DIMMF1-3, ERR_DIMMG1-3, ERR_DIMMH1-3) | 4-15 |
| 4.            | BMC LED (BMC_LED)                                                                                                    | 4-15 |

# 4.2 Jumpers

#### 1. Clear RTC RAM (CLRTC1)

This jumper allows you to clear the Real Time Clock (RTC) RAM in CMOS. You can clear the CMOS memory of date, time, and system setup parameters by erasing the CMOS RTC RAM data. The onboard button cell battery powers the RAM data in CMOS, which include system setup information such as system passwords.

To erase the RTC RAM:

- 1. Turn OFF the computer and unplug the power cord.
- Move the jumper cap from pins 1–2 (default) to pins 2–3. Keep the cap on pins 2–3 for about 5–10 seconds, then move the cap back to pins 1– 2.
- 3. Plug the power cord and turn ON the computer.
- 4. Hold down the <Del> key during the boot process and enter BIOS setup to re-enter data.

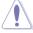

Except when clearing the RTC RAM, never remove the cap on CLRTC jumper default position. Removing the cap will cause system boot failure!

If the steps above do not help, remove the onboard battery and move the jumper again to clear the CMOS RTC RAM data. After the CMOS clearance, reinstall the battery.

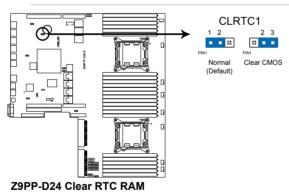

#### 2. VGA controller setting (3-pin VGA\_SW1)

This jumper allows you to enable or disable the onboard VGA controller. Set to pins 1–2 to activate the VGA feature.

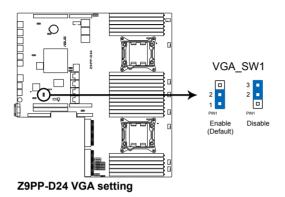

#### 3. LAN controller setting (3-pin LAN\_SW1)

These jumpers allow you to enable or disable the onboard Intel® I350-AM4 Gigabit LAN1/2/3/4 controller. Set to pins 1–2 to activate the Gigabit LAN feature.

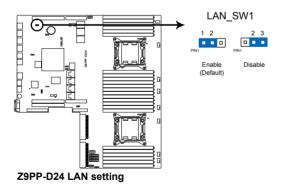

#### 4. RAID configuration utility selection (3-pin RAID\_SEL1)

This jumper allows you to select the RAID configuration utility to use when you create disk arrays. Place the jumper caps over pins 1–2 if you want to use the LSI MegaRAID software RAID Setup Utility (default); otherwise, place the jumper caps to pins 2–3 to use the Intel<sup>®</sup> Rapid Storage Technology Enterprise.

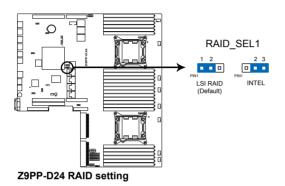

#### 5. ME firmware force recovery setting (3-pin ME\_RCVR1)

This jumper allows you to quickly recover the Intel Management Engine (ME) firmware when it becomes corrupted.

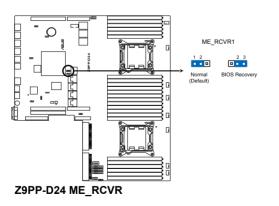

6. Baseboard Management Controller (BMC) Setting (3-pin BMC\_EN1)

This jumper allows you to enable (default) or disable on-board BMC.

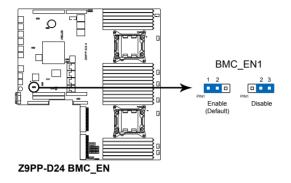

# 4.3 Internal connectors

#### 1. Serial ATA connectors (7-pin SATA1-2 [Blue])

These connectors, controlled by Intel<sup>®</sup> C602 chipset, are for the Serial ATA signal cables for Serial ATA hard disk drives (SATA 5 connector for optical drive use by default).

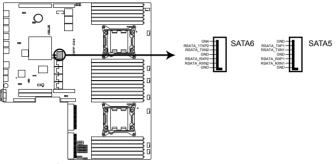

**Z9PP-D24 SATA connectors** 

#### 2. PSAS 1 and 2 connectors

Supported by the ASUS<sup>®</sup> PIKE Card, these connectors are for the SAS signal cables for SAS hard disk drives that allows up to 6Gb/s of data transfer rate.

After installing the PIKE RAID card and SAS hard disk drives, ensure that the SAS signal cables are connected to the PASA ports to create a RAID configuration.

- 1. Ensure to install the ASUS PIKE RAID card for the HDDs to be recognized for system bootup.
- 2. Ensure that the signal cables are connected to the PSAS1 and PSAS2 connectors.
- Ensure that the SGPIO\_SEL1 jumper on the backplane is set to pins 2-3. Refer to 2.7 SATAII/SAS backplane cabling on page 2-19 for the jumper setting details.

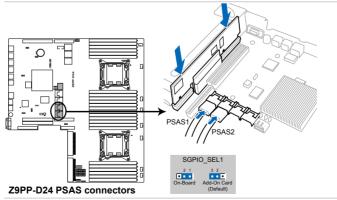

S

The actual data transfer rate depends on the speed of SAS/SATA hard disks installed.

#### 3. ISAS1 and ISATA1 connectors

The ISATA1 connector (AHCI) supports 2 SATA 3Gb/s ports + 2 SATA 6Gb/s ports. Move the cable from default PSAS2 to ISATA1 to support HDD5 and HDD6 (6Gb/s), and HDD7 and HDD8 (3Gb/s).

Ths ISAS1 connector (SCU) supports 4 SATA 3Gb/s ports. Move the cable from default PSAS1 to ISAS1 to support HDD1, HDD2, HDD3, and HDD4 (3Gb/s).

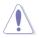

Ensure that the SGPIO\_SEL1 jumper on the backplane is set to pins 2-3. Refer to 2.7 SATAII/SAS backplane cabling on page 2-19 for the jumper setting details.

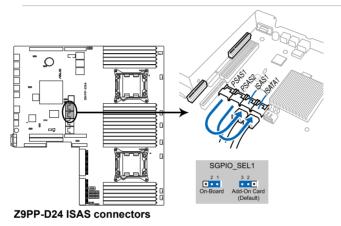

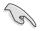

The actual data transfer rate depends on the speed of SAS/SATA hard disks installed.

#### 4. Hard disk activity LED connector (4-pin HDLED1)

This connector is used to connect to a hard disk drive active LED connector on the SCSI or RAID card.

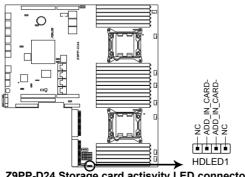

#### 5. USB connectors (10-1 pin USB34, USB56, Type A USB10)

The USB34 and USB56 connectors are for USB 2.0 ports. Connect the USB module cable to the connectors, and then install the module to a slot opening at the back of the system chassis. The USB10 connector is for a A-type internal USB 2.0 device. The USB connectors comply with USB 2.0 specification that supports up to 480 Mbps connection speed.

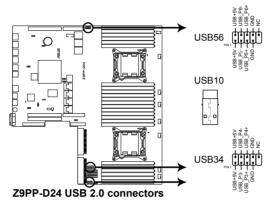

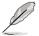

The USB port module is purchased separately.

#### 6. Serial port connector (10-1 pin COM1)

This connector is for a serial (COM) port. Connect the serial port module cable to this connector, then install the module to a slot opening at the back of the system chassis.

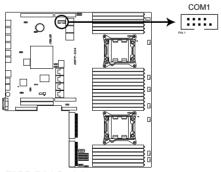

Z9PP-D24 Serial port connector

The serial port module is purchased separately.

#### 7. System fan connectors (4-pin FAN1/2/3/4/5/6/7/8)

The fan connectors support cooling fans of 0.8A-1.0A (12 W max.) or a total of 6.4 A-8.0 A (96 W max.) at +12V. Connect the fan cables to the fan connectors on the motherboard, making sure that the black wire of each cable matches the ground pin of the connector.

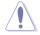

DO NOT forget to connect the fan cables to the fan connectors. Insufficient air flow inside the system may damage the motherboard components. These are not jumpers! DO NOT place jumper caps on the fan connectors!

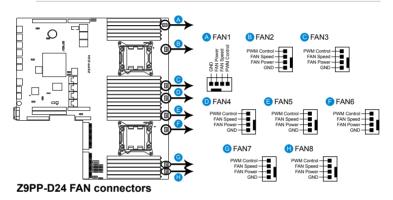

#### 8. TPM connector (20-1 pin TPM)

This connector supports a Trusted Platform Module (TPM) system, which can securely store keys, digital certificates, passwords, and data. A TPM system also helps enhance network security, protects digital identities, and ensures platform integrity.

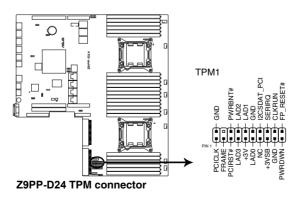

#### 9. System panel connector (20-pin PANEL1 [white])

This connector supports several chassis-mounted functions.

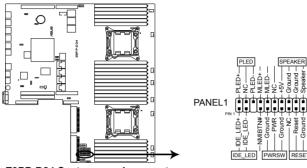

Z9PP-D24 System panel connector

#### 1. System power LED (3-pin PLED)

This 3-pin connector is for the system power LED. Connect the chassis power LED cable to this connector. The system power LED lights up when you turn on the system power, and blinks when the system is in sleep mode.

#### 2. Message LED (2-pin MLED)

This 2-pin connector is for the message LED cable that connects to the front message LED. The message LED is controlled by Hardware monitor to indicate an abnormal event occurance.

#### 3. System warning speaker (4-pin SPEAKER)

This 4-pin connector is for the chassis-mounted system warning speaker. The speaker allows you to hear system beeps and warnings.

#### 4. Hard disk drive activity LED (2-pin IDE\_LED)

This 2-pin connector is for the HDD Activity LED. Connect the HDD Activity LED cable to this connector. The IDE LED lights up or flashes when data is read from or written to the HDD.

#### 5. ATX power button/soft-off button (2-pin PWRSW)

This connector is for the system power button. Pressing the power button turns the system on or puts the system in sleep or soft-off mode depending on the BIOS settings. Pressing the power switch for more than four seconds while the system is ON turns the system OFF.

#### 6. Reset button (2-pin RESET)

This 2-pin connector is for the chassis-mounted reset button for system reboot without turning off the system power.

#### 10. Auxiliary panel connector (20-2 pin AUX\_PANEL1)

This connector is for additional front panel features including front panel SMB, locator LED and switch, chassis intrusion, and LAN LEDs.

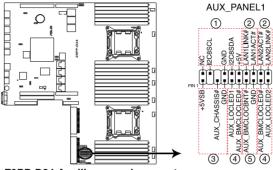

Z9PP-D24 Auxiliary panel connector

- 1. Front panel SMB (6-1 pin FPSMB) These leads connect the front panel SMBus cable.
- 2. LAN activity LED (2-pin LAN1\_LED, LAN2\_LED) These leads are for Gigabit LAN activity LEDs on the front panel.

#### 3. Chassis intrusion (4-1 pin CHASSIS)

These leads are for the intrusion detection feature for chassis with intrusion sensor or microswitch. When you remove any chassis component, the sensor triggers and sends a high-level signal to these leads to record a chassis intrusion event. The default setting is short CASEOPEN and GND pin by jumper cap to disable the function.

4. Locator LED (2-pin LOCATORLED1 and 2-pin LOCATORLED2) These leads are for the locator LED1 and LED2 on the front panel. Connect the Locator LED cables to these 2-pin connector. The LEDs will light up when the Locator button is pressed.

#### 5. Locator Button/Swich (2-pin LOCATORBTN) These leads are for the locator button on the front panel. This button queries the state of the system locator.

# 4.4 Internal LEDs

#### 1. Standby Power LED

The motherboard comes with a standby power LED. The green LED lights up to indicate that the system is ON, in sleep mode, or in soft-off mode. This is a reminder that you should shut down the system and unplug the power cable before removing or plugging in any motherboard component. The illustration below shows the location of the onboard LED.

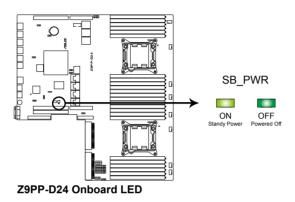

### 2. CPU warning LED (ERR\_CPU1, ERR\_CPU2)

The CPU warning LEDs light up to indicate that an impending failure of the corresponding CPU.

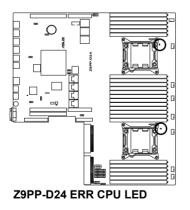

# 3. DIMM warning LED (ERR\_DIMMA1-3, ERR\_DIMMB1-3, ERR\_DIMMC1-3, ERR\_DIMMD1-4, ERR\_DIMME1-3, ERR\_DIMMF1-3, ERR\_DIMMG1-3, ERR\_DIMMH1-3)

The DIMM warning LEDs light up to indicate that an impending failure of the corresponding DIMM.

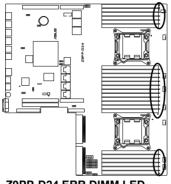

**Z9PP-D24 ERR DIMM LED** 

#### 4. BMC LED (BMC\_LED)

The BMC LED light up to indicate that enabled the on-board BMC.

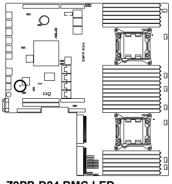

Z9PP-D24 BMC LED

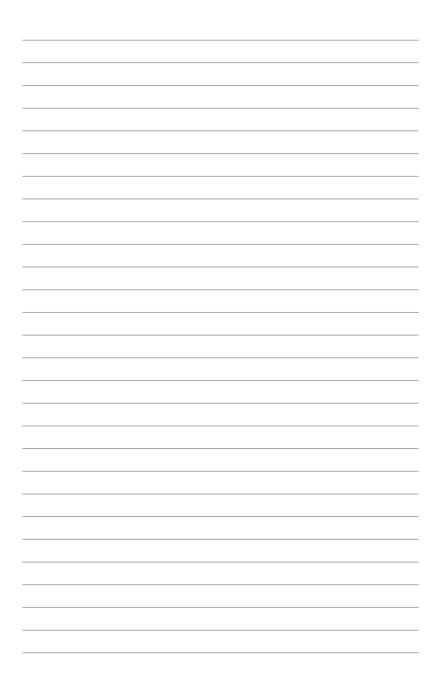

# Chapter 5

This chapter tells how to change the system settings through the BIOS Setup menus. Detailed descriptions of the BIOS parameters are also provided.

**BIOS setup** 

# 5.1 Managing and updating your BIOS

The following utilities allow you to manage and update the motherboard Basic Input/Output System (BIOS) setup:

- 1. **ASUS CrashFree BIOS 3** (To recover the BIOS using a bootable USB flash disk drive when the BIOS file fails or gets corrupted.)
- 2. ASUS EZ Flash 2 (Updates the BIOS using a USB flash disk.)
- 3. **BUPDATER utility** (Updates the BIOS in DOS mode using a bootable USB flash disk drive.)

Refer to the corresponding sections for details on these utilities.

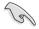

Save a copy of the original motherboard BIOS file to a bootable USB flash disk drive in case you need to restore the BIOS in the future. Copy the original motherboard BIOS using the BUPDATER utility.

## 5.1.1 ASUS CrashFree BIOS 3 utility

The ASUS CrashFree BIOS 3 is an auto recovery tool that allows you to restore the BIOS file when it fails or gets corrupted during the updating process. You can update a corrupted BIOS file using a USB flash drive that contains the updated BIOS file.

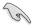

Prepare a USB flash drive containing the updated motherboard BIOS before using this utility.

## Recovering the BIOS from a USB flash drive

To recover the BIOS from a USB flash drive:

- 1. Insert the USB flash drive with the original or updated BIOS file to one USB port on the system.
- 2. The utility will automatically recover the BIOS. It resets the system when the BIOS recovery finished.

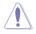

DO NOT shut down or reset the system while recovering the BIOS! Doing so would cause system boot failure!

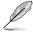

The recovered BIOS may not be the latest BIOS version for this motherboard. Visit the ASUS website at www.asus.com to download the latest BIOS file.

## 5.1.2 ASUS EZ Flash 2 Utility

The ASUS EZ Flash 2 Utility feature allows you to update the BIOS without having to use a DOS-based utility.

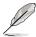

Before you start using this utility, download the latest BIOS from the ASUS website at www.asus.com.

To update the BIOS using EZ Flash 2 Utility

- 1. Insert the USB flash disk that contains the latest BIOS file to the USB port.
- Enter the BIOS setup program. Go to the Tool menu to select ASUS EZ Flash 2 Utility and press <Enter> to enable it.

|      |                                   |                                         | Exit                                  |  |  |  |  |
|------|-----------------------------------|-----------------------------------------|---------------------------------------|--|--|--|--|
| ASUS | ASUSTek EZ Flash 2 Utility V01.04 |                                         |                                       |  |  |  |  |
| •    | Flash Info<br>MODEL: Z9PP-D24     | VER: 0208                               | DATE: 10/18/2011                      |  |  |  |  |
|      | fs0:\                             |                                         |                                       |  |  |  |  |
| 10   | Drive                             | Folder Info                             |                                       |  |  |  |  |
|      | fs0\<br>fs1.\                     | 12/09/10 10:23p 4194304                 | Z9PE-D16.ROM                          |  |  |  |  |
|      | File Infor                        |                                         |                                       |  |  |  |  |
|      | MODEL:                            |                                         | DATE:                                 |  |  |  |  |
| 1    | Help Info                         |                                         |                                       |  |  |  |  |
|      | [Enter] Select or Load            | [Tab] Switch [Up/Down/PageUp/PageDown/H | łome/End] Move [Esc] Exit [F2] Backup |  |  |  |  |
|      | -                                 |                                         |                                       |  |  |  |  |

- 3. Press <Tab> to switch to the **Drive** field.
- 4. Press the Up/Down arrow keys to find the USB flash disk that contains the latest BIOS, and then press <Enter>.
- 5. Press <Tab> to switch to the Folder Info field.
- Press the Up/Down arrow keys to find the BIOS file, and then press <Enter> to perform the BIOS update process. Reboot the system when the update process is done.

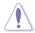

- This function can support devices such as a USB flash disk with FAT 32/16 format and single partition only.
- DO NOT shut down or reset the system while updating the BIOS to prevent system boot failure!

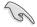

Ensure to load the BIOS default settings to ensure system compatibility and stability. Press <F5> and select **Yes** to load the BIOS default settings.

## 5.1.3 BUPDATER utility

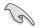

The succeeding BIOS screens are for reference only. The actual BIOS screen displays may not be the same as shown.

The BUPDATER utility allows you to update the BIOS file in DOS environment using a bootable USB flash disk drive with the updated BIOS file.

### Updating the BIOS file

To update the BIOS file using the BUPDATER utility:

- 1. Visit the ASUS website at www.asus.com and download the latest BIOS file for the motherboard. Save the BIOS file to a bootable USB flash disk drive.
- Copy the BUPDATER utility (BUPDATER.exe) from the ASUS support website at support.asus.com to the bootable USB flash disk drive you created earlier.
- 3. Boot the system in DOS mode, then at the prompt, type:

#### BUPDATER /i[filename].ROM

where [filename] is the latest or the original BIOS file on the bootable USB flash disk drive, then press <Enter>.

A:\>BUPDATER /i[file name].ROM

4. The utility verifies the file, then starts updating the BIOS file.

| ASUSTek BIOS Update for<br>FLASH TYPE: MXIC 25L1605A<br>Current ROM-<br>BOARD: 29PP-D24<br>VCE: 0203<br>DATE: 08/24/2011 | DOS V1.06 (09/08/04)<br>Update ROM<br>BOARD: 29PP-D24<br>VER: 0206<br>DATE: 09/30/2011 |  |  |  |
|----------------------------------------------------------------------------------------------------|----------------------------------------------------------------------------------------|--|--|--|
| PATH:<br>WARNING! Do not turn off power during flash BIOS                                                                |                                                                                        |  |  |  |
|                                                                                                    |                                                                                        |  |  |  |
| Not <del>e</del><br>Writing BIOS:                                                                                        |                                                                                        |  |  |  |

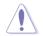

DO NOT shut down or reset the system while updating the BIOS to prevent system boot failure!

5. The utility returns to the DOS prompt after the BIOS update process is completed. Reboot the system from the hard disk drive.

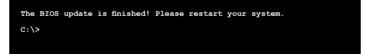

# 5.2 BIOS setup program

This motherboard supports a programmable firmware chip that you can update using the provided utility described in section **4.1 Managing and updating your BIOS**.

Use the BIOS Setup program when you are installing a motherboard, reconfiguring your system, or prompted to "Run Setup." This section explains how to configure your system using this utility.

Even if you are not prompted to use the Setup program, you can change the configuration of your computer in the future. For example, you can enable the security password feature or change the power management settings. This requires you to reconfigure your system using the BIOS Setup program so that the computer can recognize these changes and record them in the CMOS RAM of the firmware chip.

The firmware chip on the motherboard stores the Setup utility. When you start up the computer, the system provides you with the opportunity to run this program. Press <Del> during the Power-On Self-Test (POST) to enter the Setup utility; otherwise, POST continues with its test routines.

If you wish to enter Setup after POST, restart the system by pressing <Ctrl+Alt+Delete>, or by pressing the reset button on the system chassis. You can also restart by turning the system off and then back on. Do this last option only if the first two failed.

The Setup program is designed to make it as easy to use as possible. Being a menu-driven program, it lets you scroll through the various sub-menus and make your selections from the available options using the navigation keys.

- The default BIOS settings for this motherboard apply for most conditions to ensure optimum performance. If the system becomes unstable after changing any BIOS settings, load the default settings to ensure system compatibility and stability. Press <F5> and select Yes to load the BIOS default settings.
- The BIOS setup screens shown in this section are for reference purposes only, and may not exactly match what you see on your screen.
- Visit the ASUS website (www.asus.com) to download the latest BIOS file for this motherboard.

# 5.2.1 BIOS menu screen

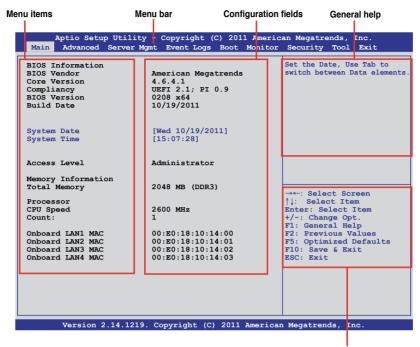

Navigation keys

## 5.2.2 Menu bar

The menu bar on top of the screen has the following main items:

| Main        | For changing the basic system configuration                                        |
|-------------|------------------------------------------------------------------------------------|
| Advanced    | For changing the advanced system settings                                          |
| Server Mgmt | For changing the Server Mgmt settings                                              |
| Event Logs  | For changing the event log settings                                                |
| Monitor     | For displaying the system temperature, power status, and changing the fan settings |
| Security    | For changing the security settings                                                 |
| Boot        | For changing the system boot configuration                                         |
| Tool        | For configuring options for special functions                                      |
| Exit        | For selecting the exit options                                                     |

To select an item on the menu bar, press the right or left arrow key on the keyboard until the desired item is highlighted.

# 5.2.3 Menu items

The highlighted item on the menu bar displays the specific items for that menu. For example, selecting **Main** shows the Main menu items.

The other items (Event Logs, Advanced, Monitor, Boot, Tool, and Exit) on the menu bar have their respective menu items.

## 5.2.4 Submenu items

A solid triangle before each item on any menu screen means that the item has a submenu. To display the submenu, select the item and press <Enter>.

## 5.2.5 Navigation keys

At the bottom right corner of a menu screen are the navigation keys for the BIOS setup program. Use the navigation keys to select items in the menu and change the settings.

## 5.2.6 General help

At the top right corner of the menu screen is a brief description of the selected item.

## 5.2.7 Configuration fields

These fields show the values for the menu items. If an item is user-configurable, you can change the value of the field opposite the item. You cannot select an item that is not user-configurable.

A configurable field is enclosed in brackets, and is highlighted when selected. To change the value of a field, select it and press <Enter> to display a list of options.

## 5.2.8 Pop-up window

Select a menu item and press <Enter> to display a pop-up window with the configuration options for that item.

## 5.2.9 Scroll bar

A scroll bar appears on the right side of a menu screen when there are items that do not fit on the screen. Press the Up/Down arrow keys or <Page Up> /<Page Down> keys to display the other items on the screen.

# 5.3 Main menu

When you enter the BIOS Setup program, the Main menu screen appears. The Main menu provides you an overview of the basic system information, and allows you to set the system date, time, language, and security settings.

|                                                                                             | y - Copyright (C) 2011 Americ<br>Agmt Event Logs Boot Monitor                    |                                                                                                    |
|---------------------------------------------------------------------------------------------|----------------------------------------------------------------------------------|----------------------------------------------------------------------------------------------------|
| BIOS Information<br>BIOS Vendor<br>Core Version<br>Compliancy<br>BIOS Version<br>Build Date | American Megatrends<br>4.6.4.1<br>UEFI 2.1; PI 0.9<br>0208 x64<br>10/19/2011     | Set the Date, Use Tab to switch between Data elements.                                                              |
| System Date<br>System Time                                                                  | [Wed 10/19/2011]<br>[15:07:28]                                                   |                                                                                                    |
| Access Level                                                                                | Administrator                                                                    |                                                                                                    |
| Memory Information<br>Total Memory                                                          | 2048 MB (DDR3)                                                                   | →←: Select Screen                                                                                                   |
| Processor<br>CPU Speed<br>Count:                                                            | 2600 MHz<br>1                                                                    | <pre>↑↓: Select Item<br/>Enter: Select Item<br/>+/-: Change Opt.<br/>F1: General Help<br/>F2: Previous Values</pre> |
| Onboard LAN1 MAC<br>Onboard LAN2 MAC<br>Onboard LAN3 MAC<br>Onboard LAN4 MAC                | 00:E0:18:10:14:00<br>00:E0:18:10:14:01<br>00:E0:18:10:14:02<br>00:E0:18:10:14:03 | F5: Optimized Defaults<br>F10: Save & Exit<br>ESC: Exit                                                             |
|                                                                                             |                                                                                  |                                                                                                    |
| Version 2.14.1219                                                                           | . Copyright (C) 2011 America                                                     | n Megatrends, Inc.                                                                                                  |

# 5.3.1 System Date [Day xx/xx/xxxx]

Allows you to set the system date.

# 5.3.2 System Time [xx:xx:xx]

Allows you to set the system time.

# 5.4 Advanced menu

The Advanced menu items allow you to change the settings for the CPU and other system devices.

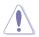

Take caution when changing the settings of the Advanced menu items. Incorrect field values can cause the system to malfunction.

| Aptio Setup Utility - Copyright (C) 2011 Amer<br>Main <mark>Advanced</mark> Server Mgmt Event Logs Boot Monit                                                                                                    |                                                                                                    |
|----------------------------------------------------------------------------------------------------|----------------------------------------------------------------------------------------------------|
| <pre>&gt; CPU Configuration<br/>&gt; CPU Power Management Configuration<br/>&gt; Chipset Configuration<br/>&gt; PCH SATA Configuration<br/>&gt; PCH SCU SAS Configuration<br/>&gt; PCI Subsystem Setting<br/>&gt; Onboard LAN Configuration<br/>&gt; USB Configuration<br/>&gt; USB Configuration<br/>&gt; Trusted Computing<br/>&gt; ACPI Settings<br/>&gt; WHEA Configuration<br/>&gt; APM<br/>&gt; Serial Port Console Redirection<br/>&gt; ME Subsystem<br/>&gt; Legacy Devices Configuration<br/>&gt; Runtime Error Logging</pre> | CPU Configuration Parameters<br>→←: Select Screen<br>↑↓: Select Item<br>Enter: Select Item<br>+/-: Change Opt.<br>F1: General Help<br>F2: Previous Values<br>F5: Optimized Defaults<br>F10: Save & Exit<br>ESC: Exit |
| Version 2.14.1219. Copyright (C) 2011 Ameri                                                                                                    | .can Megatrends, Inc.                                                                                                    |

# 5.4.1 CPU Configuration

| Aptio Setup Utility - Cop<br>Advanced                                                                                                    | oyright (C) 2011 Americ                                                                             | can Megatrends, Inc.                                                                                                    |
|----------------------------------------------------------------------------------------------------|----------------------------------------------------------------------------------------------------|----------------------------------------------------------------------------------------------------|
| CPU Confguration                                                                                                    |                                                                                                    | Enter to view socket soecific<br>CPU Information.                                                                                                    |
| Socket 1 CPU Information                                                                                                    |                                                                                                    |                                                                                                    |
| Socket 2                                                                                                    | Not Present                                                                                         |                                                                                                    |
| CPU Speed                                                                                                    | 2600 MHz                                                                                            |                                                                                                    |
| 64-bit                                                                                                    | Supported                                                                                           |                                                                                                    |
| Hyper Threading<br>Active Processor Core<br>Limit CPUID Maximum<br>Execute Diable Bit<br>Server Class<br>Hardware Prefetcher<br>Adjacent Cache Line Prefetch<br>DCU Streamer Prefetcher<br>Intel Virtualization Technolog | [Enabled]<br>[Al1]<br>[Disabled]<br>[Enabled]<br>[Enabled]<br>[Enabled]<br>[Enabled]<br>u [Enabled] | →←: Select Screen<br>↑↓: Select Item<br>Enter: Select Item<br>+/-: Change Opt.<br>FI: General Help<br>F2: Previous Values<br>F5: Optimized Defaults<br>F10: Save & Exit<br>ESC: Exit |
| Version 2.14.1219. Copy                                                                                                    | right (C) 2011 America                                                                              | n Megatrends, Inc.                                                                                                    |

## Socket 1 CPU Information

Enter to view socket soecific CPU Information.

| Advanced                                                                                                    |                                                                                                    | American Megatrends, Inc.                                                                                                    |
|----------------------------------------------------------------------------------------------------|----------------------------------------------------------------------------------------------------|----------------------------------------------------------------------------------------------------|
| Advanced<br>Socket 1 CPU Information<br>Genuine Intel(R) CPU @ 2.600<br>CPU Signature<br>Microcode Patch<br>Max CPU Speed<br>Min CPU Speed<br>Processor Cores<br>Intel HT Technology<br>Intel VT-X Technology<br>Intel VT-X Technology<br>L1 Data Cache<br>L1 Code Cache<br>L2 Cache | 3Hz<br>206d5<br>512<br>2600 MHz<br>1200 MHz<br>8<br>Supported<br>Supported<br>32kB x8<br>32kB x8<br>256kB x8 | Enter to view socket soecific<br>CPU Information.<br>→←: Select Screen<br>↑↓: Select Item<br>Enter: Select Item<br>+/-: Change Opt. |
| L3 Cache                                                                                                    | 20480 kB                                                                                                    | F1: General Help<br>F2: Previous Values<br>F5: Optimized Defaults<br>F10: Save & Exit<br>ESC: Exit                                  |

#### Hyper Threading [Enabled]

Allows you to enable or disable the Intel Hyper-Threading Technology function. When disabled, only one thread per activated core is enabled. Configuration options: [Disabled] [Enabled]

### Active Processor Cores [All]

Configuration options: [All] [1] [2] [3] [4] [5] [6] [7]

#### Limit CPUID Maximum [Disabled]

Number of cores to enable in each processor package. Configuration options: [Disabled] [Enabled]

#### **Execute Disable Bit [Enabled]**

XP can prevent certain classes of malicious buffer overflow attacks when combined with a supporting OS (Windows Server 2003 SP1, Windows XP SP2, SuSE Linux 9.2, Redhat Enterprise 3 Update 3). Configuration options: [Disabled] [Enabled]

#### Server Class [Custom]

Use Intel recommended prefetch settings. Configuration options: [Enterprise] [High Performance(HPC)] [Custom]

#### Hardware Prefetcher [Enabled]

This Item allows you to turn on/off the mid level cache(L2) streamer prefetcher. Configuration options: [Disabled] [Enabled]

## Adjacent Cache Line Prefetch [Enabled]

This Item allows you to turn on/off prefetching of adjacent cache lines. Configuration options: [Disabled] [Enabled]

### **DCU Streamer Prefetcher [Enabled]**

This Item allows you to enabled/disabled L1 data prefetcher. Configuration options: [Disabled] [Enabled]

#### Intel Virtualization Technology [Enabled]

When enabled this item, a VMM can utilize the additional hardware capabilities provided by Vanderpool Technology. Configuration options: [Disabled] [Enabled]

## 5.4.2 CPU Power Management Configuration

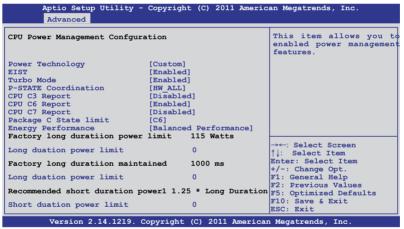

### Power Technology [Custom]

This item allows you to enabled power management features. Configuration options: [Disabled] [Energy Efficient] [Custom]

## EIST [Enabled]

This item allows you to enabled/disabled Intel SpeedStep. Configuration options: [Disabled] [Enabled]

### Turbo Mode [Enabled]

Configuration options: [Disabled] [Enabled]

### P-STATE Coordination [HW\_ALL]

This item allows you to enabled/disabled Intel SpeedStep. Configuration options: [HW\_ALL] [SW\_ALL] [SW\_ANY]

## CPU C3 Report [Disabled]

This item allows you to enabled/disabled CPU C3(ACPI C2) report. Configuration options: [Disabled] [Enabled]

## CPU C6 Report [Enabled]

This item allows you to enabled/disabled CPU C6(ACPI C3) report. Configuration options: [Disabled] [Enabled]

### CPU C7 Report [Disabled]

This item allows you to enabled/disabled CPU C7(ACPI C3) report. Configuration options: [Disabled] [Enabled]

### Package C State limit [C6]

This item allows you to set package C State limit. Configuration options: [C0] [C2] [C6] [C7] [No Limit]

#### Energy Performance [Balanced Performance]

Optimize between performance and power savings. Windows 2008 and later OSes overrides this value according to this power plan. Configuration options: [Performance] [Balanced Performance] [Energy Efficient]

#### Factory long duratiion power limit 115 Watts

### Long duation power limit 0

Allows you to set long duration power limit in watts. Use the <+> and <-> keys to adjust the value.

#### Factory long duratiion maintained 1000 ms

#### Long duation power limit 0

Allows you to set time window which the long duration power is maintained. Use the <+> and <-> keys to adjust the value.

#### Recommended short duration power1 1.25 \* Long Duraton

#### Short duation power limit 0

Allows you to set short duration power limit in watts. Use the <+> and <-> keys to adjust the value.

# 5.4.3 Chipset Configuration

| Aptio Setup Utility - Copyright (C) 2011 American Megatrends, Inc.<br>Advanced                                                                                                    |  |
|----------------------------------------------------------------------------------------------------|--|
| QPI Configuration           QPI Configuration Page             Memory Configuration           CPU II0 Bridge Configuration             PCH Configuration             PCH Configuration             Intel(R) VT for Directed I/O Configuration |  |

## **QPI** Configuration

| Aptio Setup Utility - Copyright (C) 2011 American Megatrends, Inc.<br>Advanced                    |                                                                        |                     |
|---------------------------------------------------------------------------------------------------|------------------------------------------------------------------------|---------------------|
| Current QPI Link Speed<br>Current QPI Link Freq                                                   | Slow<br>Unknown                                                        | Enable/Disable Isoc |
| Isoc<br>QPI Link Speed Mode<br>QPI Link Frequency Select<br>QPI Link0s<br>QPI Link0p<br>QPI Link1 | [Enabled]<br>[Fast]<br>[Auto]<br>[Disabled]<br>[Disabled]<br>[Enabled] |                     |

## Isoc [Enabled]

Configuration options: [Disabled] [Enabled]

## QPI Link Speed Mode [Fast]

This item allows you to select the QPI link speed as either the fast mode or slow mode.

Configuration options: [Slow] [Fast]

### **QPI Link Frequency Select [Auto]**

This item allows for selecting the QPI link frequency Configuration options: [Auto] [6.4 GT/s] [7.2 GT/s (Fast Mode Only)] [8.0 GT/s (Fast Mode Only)]

## QPI Link0s [Disabled]

Configuration options: [Disabled] [Enabled]

## QPI Link0p [Disabled]

Configuration options: [Disabled] [Enabled]

### QPI Link1 [Enabled]

Configuration options: [Disabled] [Enabled]

#### **Memory Configuration**

| Compatibility RID            | [Enabled]                             | Support for compatibility                       |
|------------------------------|---------------------------------------|-------------------------------------------------|
| Memory Configuration         |                                       | Revision ID(CRID)<br>Functionality mentioned in |
| Total Memory                 | 2048 MB (DDR3)                        | Sandybridge bios spec.                          |
| Current Memory Mode          | Independent                           | bundförräge öreb öpeb.                          |
| Currently Memory Speed       | 1333 MHz                              |                                                 |
| Mirroring                    | Supported                             |                                                 |
| Sparing                      | Not Possible                          |                                                 |
| Memory Mode                  | [Independent]                         |                                                 |
| DDR Speed                    | [Auto]                                |                                                 |
| Channel Interleaving         | [Auto]                                |                                                 |
| Rank Interleaving            | [Auto]                                |                                                 |
| Patrol Scrub<br>Demand Scrub | [Disabled]                            |                                                 |
| Data Scrubling               | [Enabled]<br>[Enabled]                | →←: Select Screen                               |
| Device Tagging               | [Enabled]                             | 11: Select Item                                 |
| Thermal Throtting            | [CLTT]                                | Enter: Select Item                              |
| OLTT Peak BW %               | 50                                    | +/-: Change Opt.                                |
| Enable High Temp             | [Disabled]                            | F1: General Help                                |
| Allow 2x Refresh             | [Enabled]                             | F2: Previous Values                             |
| Altitude                     | [300 M]                               | F5: Optimized Defaults                          |
|                              |                                       | F10: Save & Exit<br>ESC: Exit                   |
|                              | · · · · · · · · · · · · · · · · · · · | ESC: EXIT                                       |

Scroll down to display the following items:

|   | Memory HOT sensor support<br>DIMM Information | : [Enabled]                 |                    |
|---|-----------------------------------------------|-----------------------------|--------------------|
| I | Version 2.14.1219.                            | Copyright (C) 2011 Americar | n Megatrends, Inc. |

### Compatibility RID [Enabled]

Support for compatibility revision ID (CRID) functionality mentioned in Sandybridge BIOS spec. Configuration options: [Enabled] [Disabled]

#### Memory Mode [Independent]

Select the mode for memory initializaton. Configuration options: [Independent] [Mirroring] [Lock Step] [Sparing]

### DDR Speed [Auto]

Force DDR speed. Configuration options: [Auto] [Force DDR3 800] [Force DDR3 1066] [Force DDR3 1333] [Force DDR3 1600] [Force DDR3 1866]

#### **Channel Interleaving [Auto]**

Select different channel interleaving setting. Configuration options: [Auto] [1 Way] [2 Way] [3 Way] [4 Way]

#### **Rank Interleaving [Auto]**

Select different rank interleaving setting. Configuration options: [Auto] [1 Way] [2 Way] [4 Way] [8 Way]

## Patrol Scrub [Disabled]

Allows to Enable/Disable Patrol Scrub. Configuration options: [Disabled] [Enabled]

## Demand Scrub [Enabled]

Allows to Enabled/Disabled demand scrubing feature. Configuration options: [Enabled] [Disabled]

## Data Scrambling [Enabled]

Allows to Enabled/Disabled data scrambling. Configuration options: [Enabled] [Disabled]

## Device Tagging [Disabled]

Allows to Enabled/Disabled device tagging. Configuration options: [Enabled] [Disabled]

## Thermal Throtting [CLTT]

Configuration options: [Disabled] [OLTT] [CLTT]

## OLTT Peak BW % [50]

Use the <+> and <-> keys to adjust the value. The values range from 25 to 100.

## Enable High Temp [Disabled]

Configuration options: [Disabled] [Enabled]

## Allow 2x Refresh [Enabled]

Configuration options: [Disabled] [Enabled]

### Altitude [300 M]

The system altitude above the sea level in meters. Configuration options: [Auto] [300 M] [900 M] [1500 M] [3000 M]

### Memory Hot sensor support [Enabled]

Configuration options: [Disabled] [Enabled]

#### **DIMM Information**

| Aptio Setup Utility Advanced | - Copyright (C) 2011 American Megatrends, Inc. |  |
|------------------------------|------------------------------------------------|--|
| CPU1 DIMM Information        |                                                |  |
| Node 0 Ch0 Dimm A1           | Present 1024 MB(DDR3)                          |  |
| Node 0 Ch0 Dimm A2           | Not Present                                    |  |
| Node 0 Ch0 Dimm A3           | Not Present                                    |  |
| Node 0 Ch1 Dimm B1           | Not Present                                    |  |
| Node 0 Ch1 Dimm B2           | Not Present                                    |  |
| Node 0 Ch0 Dimm B3           | Not Present                                    |  |
| Node 0 Ch2 Dimm C1           | Not Present                                    |  |
| Node 0 Ch2 Dimm C2           | Not Present                                    |  |
| Node 0 Ch0 Dimm C3           | Not Present                                    |  |
| Node 0 Ch3 Dimm D1           | Not Present                                    |  |
| Node 0 Ch0 Dimm D2           | Not Present                                    |  |
| Node 0 Ch3 Dimm D3           | Not Present                                    |  |
| CPU2 DIMM Information        |                                                |  |

## **CPU IIO Bridge Configuration**

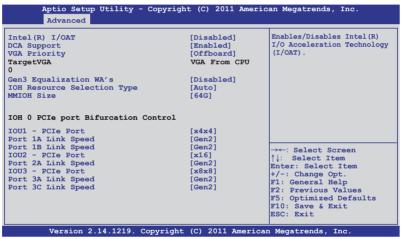

#### Intel(R) I/OAT [Disabled]

Allows to Enabled/Disabled Intel I/O accelaration technology. Configuration options: [Disabled] [Enabled]

### DCA Support [Enabled]

Allows to Enabled/Disabled direct cache access support. Configuration options: [Disabled] [Enabled]

#### **TargetVGA**

### VGA Priority [offboard]

Allows to decide priority between onboard and 1st offboard video device found. Configuration options: [Onboard] [Offboard]

## Gen3 Equalization WA's [Disabled]

Support for Gen3 equalization workarounds mentioned in SMB\_BSU Version 0.83. Configuration options: [Enabled] [Disabled]

## IOH Resource Selection Type [Auto]

Allows to select auto/manual. When auto option is selected PCI resource allocation across multiple IOHs is optimized automatically based on the PCI device present. With manual option user can force the PCI resource allocation across multiple IOHs based on the ratio selected. Configuration options: [Auto] [Manual]

#### IO Ratio Skt0 [3]

This item appears only when you set the **IOH Resource Selection Type** item to [manual]. Use the <+> and <-> keys to adjust the value. The values range from 1 to 8 with a one-second interval.

#### Mmio Ratio Skt0 [6]

This item appears only when you set the **IOH Resource Selection Type** item to [manual]. Use the <+> and <-> keys to adjust the value. The values range from 1 to 8 with a one-second interval.

#### MMIOH Size [64G]

Select number of 1GB contiguous regions to be assigned for MMIOH space. Configuration options: [1G] [2G] [4G] [8G] [16G] [32G] [64G] [128G]

#### IOH0 PCIe port Bifurcation Control

### IOU1 - PCIe Port [x4x4]

Configuration options: [x4x4] [x8]

### PORT 1A Link Speed [Gen2]

Select target link speed Gen1, Gen2 or Gen3. Configuration options: [Gen1] [Gen2] [Gen3]

### PORT 1B Link Speed [Gen2]

Select target link speed Gen1, Gen2 or Gen3. Configuration options: [Gen1] [Gen2] [Gen3]

### IOU2 - PCIe Port [x16]

Configuration options: [x4x4x4x4] [x4x4x8] [x8x4x4] [x8x8] [x16]

### PORT 2A Link Speed [Gen2]

Select target link speed Gen1, Gen2 or Gen3. Configuration options: [Gen1] [Gen2] [Gen3]

### IOU3 - PCIe Port [x8x8]

Configuration options: [x4x4x4x4] [x4x4x8] [x8x4x4] [x8x8] [x16]

## PORT 3A Link Speed [Gen2]

Select target link speed Gen1, Gen2 or Gen3. Configuration options: [Gen1] [Gen2] [Gen3]

### PORT 3C Link Speed [Gen2]

Select target link speed Gen1, Gen2 or Gen3. Configuration options: [Gen1] [Gen2] [Gen3]

### **IOH1 PCIe port Bifurcation Control**

This item appears only when you installed CPU2 on the motherboard.

#### **PCH Configuration**

| Aptio Setup Utility - Copyrig<br>Advanced                                                                                                    | nt (C) 2011 Americ                                                              | an Megatrends, Inc.                                                                                                    |  |
|----------------------------------------------------------------------------------------------------|---------------------------------------------------------------------------------|----------------------------------------------------------------------------------------------------|--|
| Name<br>Stepping                                                                                                    | Patsburg<br>05 (C0 Stepping)                                                    | Support for PCH Compatibility<br>Revision ID (CRID)<br>functionality.                                                  |  |
| SB Chipset Configuration                                                                                                    |                                                                                 |                                                                                                    |  |
| PCH Compatibility RID                                                                                                    | [Disabled]                                                                      |                                                                                                    |  |
| SMBus Controller                                                                                                    | [Enabled]                                                                       |                                                                                                    |  |
| SLP_S4 Assertion Stretch Enable<br>SLP_S4 Assertion Stretch Enable<br>Deep 5x<br>SCU devices<br>Onboard SAS Oprom<br>Onboard SATA RAID Oprom | [Enabled]<br>[4-5 Seconds]<br>[Disabled]<br>[Enabled]<br>[Enabled]<br>[Enabled] |                                                                                                    |  |
| High Precision Event Timer Configura                                                                                                    | tion                                                                            | →←: Select Screen                                                                                                    |  |
| High Precision Timer                                                                                                    | [Enabled]                                                                       | ↑↓: Select Item<br>Enter: Select Item                                                                                  |  |
| Thermal Management                                                                                                    | [Disabled]                                                                      | <pre>+/-: Change Opt. F1: General Help F2: Previous Values F5: Optimized Defaults F10: Save &amp; Exit ESC: Exit</pre> |  |
| Version 2.14.1219. Copyright                                                                                                    | Version 2.14.1219. Copyright (C) 2011 American Megatrends, Inc.                 |                                                                                                    |  |

### PCH Compatibility RID [Disabled]

Support for PCH compatibility. Configuration options: [Disabled] [Enabled]

### SMBus Controller [Enabled]

Allows to enabled/disabled SMBus controller. Configuration options: [Disabled] [Enabled]

### SLP\_S4 Assertion Stretch Enable [Enabled]

Allows to enabled/disabled SLP\_S4# assertion stretch. Configuration options: [Disabled] [Enabled]

<u>SLP\_S4 Assertion Stretch Enable [4-5 Seconds]</u> Select a minimum assertion width of the SLP\_S4# signal. Configuration options: [1-2 Seconds] [2-3 Seconds] [3-4 Seconds] [4-5 Seconds]

## Deep Sx [Disabled]

Configuration options: [Disabled] [Enabled in S5 (Battery)] [Enabled in S5] [Enabled in S4 and S5 (Battery)] [Enabled in S4 and S5]

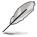

Mobile platforms support deep S4/S5 in DC only and desktop platforms support deep S4/S5 in AC only.

## SCU devices [Enabled]

Allows to enabled/disabled Patsburg SCU devices. Configuration options: [Enabled] [Disabled]

## Onboard SAS Oprom [Enabled]

Allows to enabled/disabled onboard SAS option rom if Launch Storage Oprom is enabled. Configuration options: [Disabled] [Enabled]

## **Onboard SATA RAID Oprom [Enabled]**

Allows to enabled/disabled onboard SATA RAID option rom if Launch Storage Oprom is enabled. Configuration options: [Disabled] [Enabled]

## High Precision Event Timer Configuration

## High Precision Timer [Enabled]

Allows to enabled/disabled High Precision Event Timer.

Configuration options: [Disabled] [Enabled]

## Thermal Management [Disabled]

Allows to enable/disable thermal management. If enabled will initilaize the PCH Thermal susbsystem davice, D31:F6. Configuration options: [Disabled] [Enabled]

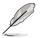

The following item appears only when you set **Thermal Management** to [Enabled].

<u>ME SMBus Thermal Peporting [Disabled]</u> Allows to enable/disable thermal ME SMBus thermal reporting. Configuration options: [Disabled] [Enabled]

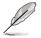

The following item appears only when you set **ME SMBus Thermal Peporting** to [Enabled].

#### PCH Temp Read [Enabled]

Allows to enabled/disabled PCH Temperature Read. Configuration options: [Disabled] [Enabled]

#### CPU Energy Read [Enabled]

Allows to enabled/disabled CPU Energy. Configuration options: [Disabled] [Enabled]

#### CPU Temp Read [Enabled]

Allows to enabled/disabled CPUTemperature Read. Configuration options: [Disabled] [Enabled]

#### Alert Enable Lock [Disabled]

Allows to lock all alert enabled settings.Configuration options: [Disabled] [Enabled]

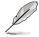

The following item appears only when you set Alert Enable Lock to [Enabled].

#### PCH Alert [Disabled]

Allows to enabled/disabled PCH Alert pin. Configuration options: [Disabled] [Enabled]

#### DIMM Alert [Disabled]

Allows to enabled/disabled DIMM Alert pin. Configuration options: [Disabled] [Enabled]

#### Intel(R) VT for Directed I/O Configuration

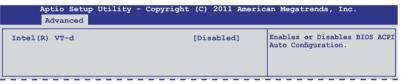

#### Intel(R) VT-d [Disabled]

Allows to enabled/disabled High Precision Event Timer. Configuration options: [Enabled] [Disabled]

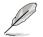

The following item appears only when you set Intel(R) VT-d to [Enabled].

#### Interrupt Remapping [Enabled]

Allows to enable/disable VT-d Engine Interrupt Remapping support. Configuration options: [Disabled] [Enabled]

Coherency Support [Disabled]

Allows to enable/disable VT-d Engine Coherency support. Configuration options: [Disabled] [Enabled]

#### ATS Support [Disabled]

Allows to enable/disable VT-d Engine address translation services (ATS) support. Configuration options: [Disabled] [Enabled]

#### Pass-through DMA [Enabled]

Allows to enable/disable VT-d Engine pass through DMA support. Configuration options: [Disabled] [Enabled]

# 5.4.4 PCH SATA Configuration

| Aptio Setup Utility -<br>Advanced<br>SATA Port1<br>SATA Port2<br>SATA Port3<br>SATA Port3<br>SATA Port5<br>SATA Port5<br>SATA Port6 | - Copyright (C) 2011 Ameri<br>Not Present<br>ASUS DWR ATAPI<br>WDC WD800.DD (80.0GB)<br>Not Present<br>Not Present<br>Not Present | Lcan Megatrends, Inc.<br>(1)IDE Mode. (2)AHCI Mode.<br>(3)RAID Mode.                                                                                                    |
|----------------------------------------------------------------------------------------------------|----------------------------------------------------------------------------------------------------|----------------------------------------------------------------------------------------------------|
| SATA Mode<br>Serial-ATA Controller 0<br>Serial-ATA Controller 1<br>S.M.A.R.T. Status Check                                          | [IDE Mode]<br>[Enhanced]<br>[Enhanced]<br>[Enabled]                                                                               | →←: Select Screen<br>↑↓: Select Item<br>Enter: Select Item<br>+/-: Change Opt.<br>F1: General Help<br>F2: Previous Values<br>F5: Optimized Defaults<br>F10: Save & Exit<br>ESC: Exit |

## SATA Mode [IDE Mode]

Allows you to set the SATA configuration. Configuration options: [Disabled] [IDE Mode] [AHCI Mode] [RAID Mode]

- If you want to use the Serial ATA hard disk drives as Parallel ATA physical storage devices, keep the default setting [IDE Mode].
  - If you want the Serial ATA hard disk drives to use the Advanced Host Controller Interface (AHCI), set this item to [AHCI Mode]. The AHCI allows the onboard storage driver to enable advanced Serial ATA features that increases storage performance on random workloads by allowing the drive to internally optimize the order of commands.
  - If you want to create RAID sets with LSI MegaRAID utility, or Intel<sup>®</sup> Rapid Storage Technology Enterprise from the Serial ATA hard disk drives, set this item to [RAID Mode].

## Serial-ATA Controller 0 [Enhanced]

This item appears only when you set the **SATA Mode** item to [IDE Mode]. Set to [Enhanced] to support two SATA 6.0 Gb/s and two SATA 3.0 Gb/s devices. Set to [Compatible] when using Windows 98/NT/2000/MS-DOS. Up to four SATA devices are supported under these operating systems.

Configuration options: [Disabled] [Enhanced] [Compatible]

## Serial-ATA Controller 1 [Enhanced]

This item appears only when you set the **SATA Mode** item to [IDE Mode]. Set to [Enhanced] to support two SATA 3.0 Gb/s devices. Configuration options: [Disabled] [Enhanced]

## S.M.A.R.T. Status Check [Enabled]

S.M.A.R.T. (Self-Monitoring, Analysis and Reporting Technology) is a monitor system. When read/write of your hard disk errors occur, this feature allows the hard disk to report warning messages during the POST. Configuration options: [Enabled] [Disabled]

## 5.4.5 PCH SCU SAS Configuration

The PCH SCU SAS configuration items appears only when you installed the ASRK Module (optional) on the motherboard.

## 5.4.6 PCI Subsystem Settings

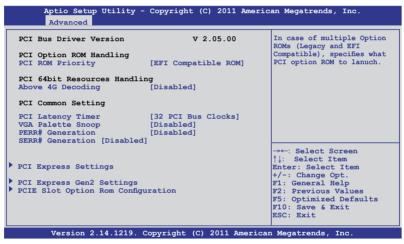

#### PCI ROM Priority [EFI Compatible ROM]

In case of multiple option roms (Legacy and EFI Compatible), specifies what PCI option rom to lanuch.Configuration options: [Legacy ROM] [EFI Compatible ROM]

### Above 4G Decoding [Disabled]

Enables or disables 64bit capable devices to be decode in above 4G address (only if system supports 64bit PCI decoding). Configuration options: [Disabled] [Enabled]

### PCI Latency Timer [32 PCI Bus Clocks]

Value to be programmed into PCI latency timer register Configuration options: [32 PCI Bus Clocks] [64 PCI Bus Clocks] [96 PCI Bus Clocks] [128 PCI Bus Clocks] [160 PCI Bus Clocks] [192 PCI Bus Clocks] [224 PCI Bus Clocks] [248 PCI Bus Clocks]

#### VGA Palette Snoop [Disabled]

Enables or disables VGA pallette registers snooping. Configuration options: [Disabled] [Enabled]

#### PERR# Generation [Disabled]

Enables or disables PCI device to generate PERR#. Configuration options: [Disabled] [Enabled]

#### SERR# Generation [Disabled]

Enables or disables PCI device to generate SERR#. Configuration options: [Disabled] [Enabled]

### **PCI Express Settings**

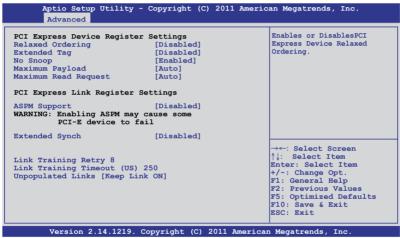

#### **Relaxed Ordering [Disabled]**

Enables or disables PCI Express device relaxed ordering. Configuration options: [Disabled] [Enabled]

### Extended Tag [Disabled]

If Enable allows device is use 8-bit tag field as a requester. Configuration options: [Disabled] [Enabled]

### No Snoop [Enabled]

Enables or disables PCI Express device No snoop option. Configuration options: [Disabled] [Enabled]

### Maximum Payload [Auto]

Set Maximum Payload of PCI Express device or allow system BIOS to select the value. Configuration options: [Auto] [128 Bytes] [256 Bytes] [512 Bytes] [1024 Bytes] [2048 Bytes] [4096 Bytes]

#### Maximum Read Request [Auto]

Set Maximum Read Request of PCI Express device or allow system BIOS to select the value. Configuration options: [Auto] [128 Bytes] [256 Bytes] [512 Bytes] [1024 Bytes] [2048 Bytes] [4096 Bytes]

### **PCI Express Link Register Settings**

### ASPM Support [Disabled]

Allows to set the ASPM level. Configuration options: [Disabled] [Auot] [Force L0s]

[Force L0s] Force all links to L0s state.

[Auto] BIOS auto configure.

[Disabled] Disabled ASPM.

### Extended Synch [Disabled]

If Enabled allows generation of Extended synchronization patterns.

Configuration options: [Disabled] [Enabled]

### Link Training Retry [8]

Defines number od retry attempts software will take to ratrain the link if previous training attempt was unsuccessful. Configuration options: [Disabled] [2] [3] [5] [8]

### Link Training Timeout (uS) [250]

Use the <+> and <-> keys to adjust the value. The values range from 10 to 1000  $\mu$ S with a 10 interval.

### Unpopulated Links [Keep Link ON]

In order to save power, software will disable unpopulated PCI Express links, if this option set to Disabled.

Configuration options: [Keep Link ON] [Disabled]

## PCI Express GEN2 Device Register Settings

| Aptio Setup Utility - Copyright (C) 2011 American Megatrends, Inc.<br>Advanced                                                                                                    |                                                                                                    |                                                                                                    |  |
|----------------------------------------------------------------------------------------------------|----------------------------------------------------------------------------------------------------|----------------------------------------------------------------------------------------------------|--|
| PCI Express GEN2 Device Register<br>Completion Timeout<br>ARI Forwarding<br>AtomicOp Requester Enable<br>AtomicOp Egress Blocking<br>ID0 Request Enable<br>ID0 Completion Enable<br>LTR Mechanism Enable<br>End-End TLP Prefix Blocking | : Settings<br>[Default]<br>[Disabled]<br>[Disabled]<br>[Disabled]<br>[Disabled]<br>[Disabled]<br>[Disabled] | In device Functions that<br>support Completion Timeout<br>programmability, allows<br>system software to modify<br>the Completion Timout value.<br>'Default' 50us to 50ms.<br>If 'Shorter' is selected,<br>software will use shorter<br>timeout ranges supported<br>by hardware.If 'Longer' is<br>selected, software will use. |  |
| PCI Express GEN2 Link Register<br>Target Link Speed<br>Clock Power Management<br>Compliance SOS<br>Hardware Autonomous Width<br>Hardware Autonomous Speed                                                                               | [Auto]<br>[Disabled]<br>[Disabled]<br>[Enabled]<br>[Enabled]                                                | <pre>→←: Select Screen  ↑↓: Select Item Enter: Select Item +/-: Change Opt. F1: General Help F2: Previous Values F5: Optimized Defaults F10: Save &amp; Exit ESC: Exit</pre>                                                                                                    |  |
| Version 2.14.1219. Copy                                                                                                    | right (C) 2011 Americ                                                                                       | can Megatrends, Inc.                                                                                                    |  |

### **Completion Timeout [Default]**

In device Functions that support Completion Timeout programmability, allows system software to modify the Completion Timout value. 'Default' 50us to 50ms. If 'Shorter' is selected, software will use shorter timeout ranges supported by hardware.If 'Longer' is selected, software will use. Configuration options: [Default] [Shorter] [Longer] [Disabled]

### ARI Forwarding [Disabled]

If supported by hardware and set to 'Enabled', the Downstream Port disables its traditional Device Number field being 0 enforcement when turning a Type 1 Configuration Request into a Type 0 Configuration Request, permitting access to Extended Functions in ab ART Device immediately below the port. Configuration options: [Disabled] [Enabled]

### Atomic0p Requester Enable [Disabled]

If supported by hardware and set to 'Enabled', this function initistes AtomcOp Requests only if Bus Master Enable bit is in the Command Register set. Configuration options: [Disabled] [Enabled]

### Atomic0p Egress Blocking [Disabled]

If supported by hardware and set to 'Enabled', outbound Atomic0p Requests via Egress Ports will be blocked. Configuration options: [Disabled] [Enabled]

## ID0 Request Enable [Disabled]

If supported by hardware and set to 'Enabled', this permits setting the number of ID-Based Ordering (ID0) bit (Attribute [2]) requests to be initiated. Configuration options: [Disabled] [Enabled]

## ID0 Completion Enable [Disabled]

If supported by hardware and set to 'Enabled', this permits setting the number of ID-Based Ordering (ID0) bit (Attribute [2]) requests to be initiated. Configuration options: [Disabled] [Enabled]

### LTR Mechanism Enable [Disabled]

If supported by hardware and set to 'Enabled', this enables the Latency Tolerance Reporting (LTR) Mechanism. Configuration options: [Disabled] [Enabled]

## End-End TLP Prefix Blocking [Disabled]

If supported by hardware and set to 'Enabled', this function will bolck forwarding of TLPs containing End-End TLP Prefixes. Configuration options: [Disabled] [Enabled]

#### PCI Express GEN2 Link Register

#### Target Link Speed [Auto]

Configuration options: [Auto] [Force to 2.5 GT/s] [Force to 5.0 GT/s]

#### **Clock Power Management [Disabled]**

Configuration options: [Disabled] [Enabled]

#### Compliance SOS [Disabled]

Configuration options: [Disabled] [Enabled]

### Hardware Autonomous Width [Enabled]

Configuration options: [Enabled] [Disabled]

#### Hardware Autonomous Speed [Enabled]

Configuration options: [Enabled] [Disabled]

## **PCIE Slot Option Rom Configuration**

| Aptio Setup Utility - C<br>Advanced          |           | ricui megacienas, inc.                                                                   |
|----------------------------------------------|-----------|------------------------------------------------------------------------------------------|
| Legacy OpROM Support<br>Launch Storage OpROM | [Enabled] | Enables or disables<br>boot option for legacy<br>mass storage device with<br>option ROM. |
| PCIE1 Option Rom                             | [Enabled] |                                                                                          |
| PCIE2 Option Rom                             | [Enabled] |                                                                                          |
| PCIE3 Option Rom                             | [Enabled] |                                                                                          |
| PCIE4 Option Rom                             | [Enabled] |                                                                                          |
| PCIE5 Option Rom                             | [Enabled] |                                                                                          |
|                                              |           |                                                                                          |
|                                              |           | →←: Select Screen                                                                        |
|                                              |           | <b>↑↓: Select Item</b>                                                                   |
|                                              |           | Enter: Select Item                                                                       |
|                                              |           | +/-: Change Opt.<br>F1: General Help                                                     |
|                                              |           | F1: General Help<br>F2: Previous Values                                                  |
|                                              |           | F5: Optimized Defaults                                                                   |
|                                              |           | F10: Save & Exit                                                                         |
|                                              |           | ESC: Exit                                                                                |

#### Launch Storage 0pROM [Enabled]

Enables or disables boot option for legacy mass storage device with option ROM.

Configuration options: [Disabled] [Enabled]

## PCIE1 Option Rom [Enabled]

Configuration options: [Disabled] [Enabled]

## PCIE2 Option Rom [Enabled]

Configuration options: [Disabled] [Enabled]

### PCIE3 Option Rom [Enabled]

Configuration options: [Disabled] [Enabled]

### PCIE4 Option Rom [Enabled]

Configuration options: [Disabled] [Enabled]

### PCIE5 Option Rom [Enabled]

Configuration options: [Disabled] [Enabled]

# 5.4.7 Onboard LAN Configuration

| Aptio Setup Utility - Co<br>Advanced                                                                                                    | pyright (C) 2011 Ame                                                                                          | rican Megatrends, Inc.                                                                                                    |
|----------------------------------------------------------------------------------------------------|----------------------------------------------------------------------------------------------------|----------------------------------------------------------------------------------------------------|
| Onboard LAN Configuration                                                                                                    |                                                                                                    | Intel LAN Enable/Disable.                                                                                                    |
| Intel LAN Support<br>Intel LAN ROM Type<br>Intel LANI Enable<br>LANI Option ROM Support<br>Intel LAN2 Enable<br>LAN2 Option ROM Support<br>Intel LAN3 Enable<br>LAN3 Option ROM Support<br>Intel LAN4 Enable<br>LAN4 Option ROM Support | [Enabled]<br>[FME]<br>[Enabled]<br>[Enabled]<br>[Enabled]<br>[Enabled]<br>[Enabled]<br>[Enabled]<br>[Enabled] |                                                                                                    |
|                                                                                                    |                                                                                                    | →←: Select Screen<br>↑↓: Select Item<br>Enter: Select Item<br>+/-: Change Opt.<br>F1: General Help<br>F2: Previous Values<br>F5: Optimized Defaults<br>F10: Save & Exit<br>ESC: Exit |
| Version 2.14.1219. Copy                                                                                                    | right (C) 2011 Ameri                                                                                          | can Megatrends, Inc.                                                                                                    |

### Intel LAN Support [Enabled]

Enables or disables Intel LAN function. Configuration options: [Disabled] [Enabled]

## Intel LAN ROM Type [PXE]

Configuration options: [PXE] [iSCSI]

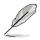

The following item appears only when you set Intel LAN Support to [Enabled].

### Intel LAN1 Enable [Enabled]

Enables or disables Intel LAN1 function. Configuration options: [Disabled] [Enabled]

## LAN1 Option ROM Support [Enabled]

Configuration options: [Disabled] [Enabled]

### Intel LAN2 Enable [Enabled]

Enables or disables Intel LAN2 function. Configuration options: [Disabled] [Enabled]

## LAN2 Option ROM Support [Enabled]

Configuration options: [Disabled] [Enabled]

### Intel LAN3 Enable [Enabled]

Enables or disables Intel LAN1 function. Configuration options: [Disabled] [Enabled]

### LAN3 Option ROM Support [Enabled]

Configuration options: [Disabled] [Enabled]

#### Intel LAN4 Enable [Enabled]

Enables or disables Intel LAN1 function. Configuration options: [Disabled] [Enabled]

#### LAN4 Option ROM Support [Enabled]

Configuration options: [Disabled] [Enabled]

# 5.4.8 USB Configuration

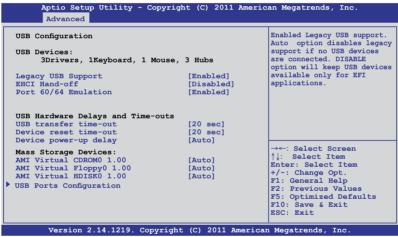

### Legacy USB Support [Enabled]

Enables or disables Legacy USB device support. Configuration options: [Enabled] [Disabled] [Auto]

#### EHCI Hand-off [Disabled]

This is a workaround for 0ses without EHCI ownership change should be clained by EHCI driver. Configuration options: [Disabled] [Enabled]

#### Port 60/64 Emulation [Enabled]

Enables I/O port 60h/64h emulation support. This should be enabled for the complete USB keyboard legacy support for non-USB aware 0ses. Configuration options: [Disabled] [Enabled]

## **USB Hardware Delays and Time-outs**

## USB transfer time-out [20 sec]

The time-out value for control, bulk, and interrupt transfer. Configuration options: [1 sec] [5 sec] [10 sec] [20 sec]

### Device reset time-out [20 sec]

USB mass storage device start unit command time-out. Configuration options: [10 sec] [20 sec] [30 sec] [40 sec]

## Device power-up delay [Auto]

Maximum time the device will take before it property reports itself to the Host Controller. 'Auto' uses default valus: for a Root port it is 100ms, for a Hub port the delay is taken from Hub descriptor. Configuration options: [Auto] [Manual]

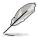

The following item appears only when you set **Device power-up delay** to [Manual].

## Mass Storage Devices:

## AMI Virtual CDROM0 1.00 [Auto]

Mass storage device emulation type 'Auto' enumerates devices are emilated as 'CDROM', drivers with no media will be emulated according to a drive type. Configuration options: [Auto] [Floppy] [Forced FDD] [Hard Disk] [CD-ROM]

## AMI Virtual Floppy0 1.00 [Auto]

Mass storage device emulation type 'Auto' enumerates devices are emilated as 'CDROM', drivers with no media will be emulated according to a drive type. Configuration options: [Auto] [Floppy] [Forced FDD] [Hard Disk] [CD-ROM]

## AMI Virtual HDISK0 1.00 [Auto]

Mass storage device emulation type 'Auto' enumerates devices are emilated as 'CDROM', drivers with no media will be emulated according to a drive type. Configuration options: [Auto] [Floppy] [Forced FDD] [Hard Disk] [CD-ROM]

## **USB Ports Configuration**

| Aptio Setup Utility -<br>Advanced | Copyright (C) 2011 American Megatrends, Inc.                                                                                                    |
|-----------------------------------|----------------------------------------------------------------------------------------------------|
| EHCI Controller 1                 | [Enabled] Enable/Disable USB 2.0 (EHCI)                                                                                                    |
| EHCI Controller 2                 | [Enabled] Support.                                                                                                    |
| Rear USB #1                       | [Enabled]                                                                                                    |
| Rear USB #2                       | [Enabled]                                                                                                    |
| Onboard USB #3                    | [Enabled]                                                                                                    |
| Onboard USB #4                    | [Enabled]                                                                                                    |
| Onboard USB #5                    | [Enabled]                                                                                                    |
| Onboard USB #6                    | [Enabled]                                                                                                    |
| Onboard USB #10                   | [Enabled]                                                                                                    |
|                                   | →←: Select Screen<br>↑↓: Select Item<br>Enter: Select Item<br>+/-: Change Opt.<br>F1: General Help<br>F2: Previous Values<br>F5: Optimized Defaults<br>F10: Save & Exit<br>ESC: Exit |

## EHCI Controller 1/2 [Enabled]

Allows to enable or disable USB 2.0 (EHCI) Support. If we disable the EHCI Controller in BIOS > South Bridge > USB configuration, the USB device will all disable in OS.

Configuration options: [Disabled] [Enabled]

## Rear USB #1 and #2 [Enabled]

Allows to enable or disable rear USB #1 and #2. Configuration options: [Disabled] [Enabled]

### Onboard USB #3/#4/#5/#6/#10 [Enabled]

Allows to enable or disable Onboard USB #3 / #4 / #5 / #6 / #10. Configuration options: [Disabled] [Enabled]

## 5.4.9 Trusted Computing

| Aptio Setup Utility -<br>Advanced                      | Copyright (C) 2011 Americ | an Megatrends, Inc.                                                                     |
|--------------------------------------------------------|---------------------------|-----------------------------------------------------------------------------------------|
| Configuration<br>TPM SUPPORT                           | [Enabled]                 | Enables or Disables BIOS<br>support for security device.<br>O.S. will not show Security |
| Current Status Information<br>No Security Device Found |                           | Device. TCG EFI protocol and<br>INTIA interface will not be<br>available.               |

### TPM Support [Enabled]

Allows you to enable or disable the TPM support. Configuration options: [Disabled] [Enabled]

# 5.4.10 ACPI Settings

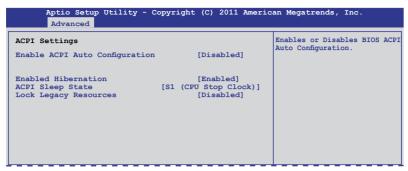

#### Enable ACPI Auto Configuration [Disabled]

Allows you to enable or disable BIOS ACPI Auto Configuration. Configuration options: [Disabled] [Enabled]

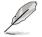

The following item appears only when you set **Enabled ACPI Auto Configuration** to [Disabled].

### **Enable Hibernation [Enabled]**

Enables or disables system ability to Hibernate (0S/S4 sleep state). This option may be not effective with some OS. Configuration options: [Disabled] [Enabled]

### ACPI Sleep State [S1 (CPU Stop Clock)]

Allows you to set the ACPI Sleep State. Configuration options: [Suspend Disabled] [S1 (CPU Stop Clock)] [S3 (Suspend to RAM)]

#### Lock Legacy Resources [Disabled]

Allows to enable or disable Lock Legacy Resources. Configuration options: [Disabled] [Enabled]

# 5.4.11 WHEA Configuration

| Aptio Setur<br>Advanced | o Utility - Copyright (C) | 2011 American Megatrends, Inc.                            |
|-------------------------|---------------------------|-----------------------------------------------------------|
| WHEA Support            | [Enabled]                 | Enable or disable Windows<br>Hardware Error Architecture. |

## WHEA Support [Enabled]

Allows you to enable or disable the Windows Hardware Error Architecture support. Configuration options: [Disabled] [Enabled]

## 5.4.12 APM

| Aptio S<br>Advance                              |     | - Copyright (C) 2                        | 011 America | n Megatrends, Inc.                                                                           |
|-------------------------------------------------|-----|------------------------------------------|-------------|----------------------------------------------------------------------------------------------|
| Restrore AC P<br>Power On By P<br>Power On By R | CIE | [Last State]<br>[Disabled]<br>[Disabled] |             | Specify what state to go to<br>when power is re-applied after<br>a power failure (G3 state). |

### Restore AC Power Loss [Last State]

When set to [Power Off], the system goes into off state after an AC power loss. When set to [Power On], the system will reboot after an AC power loss. When set to [Last State], the system goes into either off or on state, whatever the system state was before the AC power loss.

Configuration options: [Power Off] [Power On] [Last State]

### Power On By PCIE [Disabled]

- [Disabled] Disables the PCIE devices to generate a wake event.
- [Enabled] Enables the PCIE devices to generate a wake event.

#### Power On By RTC [Disabled]

[Disabled] Disables RTC to generate a wake event.

[Enabled] When set to [Eanbled], the items **RTC Alarm Date (Days)** and **Hour/Minute/Second** will become user-configurable with set values.

# 5.4.13 Serial Port Console Redirection

| Aptio Setup Utility - Copyrig<br>Advanced                                                                                     | ht (C) 2011 Amer | rican Megatrends, Inc.                                                                                                    |
|----------------------------------------------------------------------------------------------------|------------------|----------------------------------------------------------------------------------------------------|
| COM1<br>Console Redirection<br>Console Redirection Settings                                                                   | [Disabled]       | Consloe Redirection Enable<br>or Disable.                                                                                                    |
| COM2<br>Console Redirection<br>Console Redirection Settings                                                                   | [Disabled]       |                                                                                                    |
| Serial Port for Out-of-Band Manag<br>Windows Emergency Management Serv<br>Console Redirection<br>Console Redirection Settings |                  | →←: Select Screen<br>↑↓: Select Item<br>Enter: Select Item<br>+/-: Change Opt.<br>F1: General Help<br>F2: Previous Values<br>F5: Optimized Defaults<br>F10: Save & Exit<br>ESC: Exit |

#### COM1 Console Redirection [Disabled]

Enables or disables the console redirection feature. Configuration options: [Disabled] [Enabled]

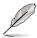

The following item appears only when you set **Consloe Redirection** to [Enabled].

## **Console Redirection Settings**

This item becomes configurable only when you enable the **Console Redirection** item. The settings specify how the host computer and the remote computer (which the user is using) will exchange data. Both computers should have the same or compatible settings.

Terminal Type [VT-UTF8]

Allows you to set the terminal type.

[VT100] ASCII char set.

[VT100+] Extends VT100 to support color, function keys, et.

[VT-UTF8] Uses UTF8 encoding to map Unicode chars onto 1 or more bytes

[ANSI] Extended ASCII char set

Bits per second [57600]

Selects serial port transmission speed. The speed must be matched on the other side. Long or noisy lines may require lower speeds.

Configuration options: [9600] [19200] [38400] [57600] [115200]

<u>Data Bits [8]</u>

Configuration options: [7] [8]

#### Parity [None]

A parity bit can be sent with the data bits to detect some transmission errors. [Mark] and [Space] parity do not allow for error detection.

[Even] parity bit is 0 if the num of 1's in the data bits is even

[Odd] parity bit is 0 if num of 1's in the data bits is odd

[Mark] parity bit is always 1

[Space] parity bit is always 0

#### Stop Bits [1]

Stop bits indicate the end of a serial data packet. (A start bit indicates the beginning.) The standard setting is 1 stop bit. Communication with slow devices may require more than 1 stop bit. Configuration options: [1] [2]

#### Flow Control [None]

Flow control can prevent data loss from buffer overflow. When sending data, if the receiving buffers are full, a "stop" signal can be sent to stop the data flow. Once the buffers are empty, a "start" signal can be sent to re-start the flow. Hardware flow control uses two wires to send start/stop signals. Configuration options: [None] [Hardware RTS/CTS]

#### Recorder Mode [Disabled]

With this mode enabled only text will be sent. This is to capture Terminal data. Configuration options: [Disabled] [Enabled]

#### Recorder 100x31 [Disabled]

Allows to enable or disable extend terminal resolution. Configuration options: [Disabled] [Enabled]

Legacy OS Redirction Resolution [80x24]

Configures the number of rows and columns supported on legacy OS. Configuration options: [80x24] [80x25]

## COM2

### **Console Redirection [Disabled]**

Enables or disables the console redirection feature. Configuration options: [Disabled] [Enabled]

### **Console Redirection Settings**

Please refer to the description of the **Console Redirection Settings** item under COM1 for details.

## Serial Port for Out-of-Band Management/ Windows Emergency Management Services (EMS) Console Redirection [Disabled]

Enables or disables the console redirection feature. Configuration options: [Disabled] [Enabled]

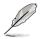

The following item appears only when you set **Consloe Redirection** to [Enabled].

## **Console Redirection Settings**

#### Out-of-Band Mgmt Port [COM1]

Microsoft Windows Emergency Management Services (EMS) allow for remote management of a Windows Server OS through a serial port. Configuration options: [COM1] [COM2]

#### Terminal Type [VT-UTF8]

Microsoft Windows Emergency Management Services (EMS) allow for remote management of a Windows Server OS through a serial port. Configuration options: [VT100] [VT100+] [VT-UTF8] [ANSI]

#### Bits per second [115200]

Microsoft Windows Emergency Management Services (EMS) allow for remote management of a Windows Server OS through a serial port. Configuration options: [9600] [19200] [57600] [115200]

#### Flow Control [None]

Microsoft Windows Emergency Management Services (EMS) allow for remote management of a Windows Server OS through a serial port. Configuration options: [None] [Hardware RTS/CTS] [Software Xon/Xoff]

## 5.4.14 ME Subsystem

| Aptio Setup Utility -<br>Advanced                                         | Copyright (C) 2011 America  | n Megatrends, Inc.                                                                                                    |
|---------------------------------------------------------------------------|-----------------------------|----------------------------------------------------------------------------------------------------|
| Intel ME Subsystem Configura<br>ME Subsystem<br>ME BIOS Interface Version | [Enabled]                   | ME Subsystem Help.                                                                                                    |
| ME Version                                                                | 2.1.5.43                    |                                                                                                    |
| ME FW Status Value :                                                      | 0xf0345                     |                                                                                                    |
| ME FW State :                                                             | SPS ME FW Active            |                                                                                                    |
| ME FW Operation State:                                                    | M0 without UMA              |                                                                                                    |
| ME FW Error Code:                                                         | No Error                    |                                                                                                    |
| ME Ext FW Status value:                                                   | 0x3900e301                  |                                                                                                    |
| BIOS Booting Mode:                                                        | Performance Optimized       |                                                                                                    |
| Cores Disabled:                                                           | 0                           | →←: Select Screen                                                                                                    |
| ME FW SKU Information:                                                    | SiEn NM                     | <pre>\\: Select Item Enter: Select Item +/-: Change Opt. FI: General Help F2: Previous Values F5: Optimized Defaults F10: Save &amp; Exit ESC: Exit</pre> |
| Version 2.14.1219. (                                                      | Copyright (C) 2011 American | Megatrends, Inc.                                                                                                    |

### ME Subsystem [Enabled]

Configuration options: [Disabled] [Enabled]

## 5.4.15 Legacy Devices Configuration

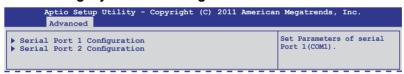

## Serial Port 1/2 Configuration

| Aptio Setup Utility<br>Advanced | - Copyright (C) 2011 America | an Megatrends, Inc.                    |
|---------------------------------|------------------------------|----------------------------------------|
| Serial Port Configuration       |                              | Enable or Disable Serial<br>Port(COM). |
| Serial Port<br>Device Settings  | [Enabled]<br>10=3F8h; IRQ=4  |                                        |
| Device Mode                     | [Standard Serial Po]         |                                        |
|                                 |                              |                                        |
|                                 |                              |                                        |
|                                 |                              |                                        |

## Serial Port [Enabled]

Allows to enables or disables the serial port. Configuration options: [Disabled] [Enabled]

#### Device Mode [Standard Serial Port Mode]

Allows to change the serial port mode. Configuration options: [Standard Serial Port Mode]

## 5.4.16 Runtime Error Logging

| Aptio Setup Utility - Copyr<br><mark>Advanced</mark> | right (C) 2011 America | n Megatrends, Inc. |
|------------------------------------------------------|------------------------|--------------------|
| Runtime Error Logging Support                        | [Disabled]             |                    |
|                                                      |                        |                    |

## Runtime Error Logging Support [Disabled]

This item allows you to enables or disables Runtime Error Logging Support. Configuration options: [Disabled] [Enabled]

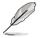

The following item appears only when you set **Runtime Error Logging Support** to [Enabled].

## Memory Corr. Error Threshold [10]

Allows you to set the memory correctable error threshould value. Use the <+> and <-> keys to adjust the value.

## PCI Error Logging Support [Disabled]

Allows to enables or disables PCI Error Logging. Configuration options: [Disabled] [Enabled].

#### Posion Support [Disabled]

Allows to enables or disables Posion Support. When posioning is enabled, CPU dose not signal the uncorrectable error via MCERR but may signal CMCI is enabled. Configuration options: [Disabled] [Enabled].

# 5.5 Server Mgmt menu

The Server Mgmt menu displays the server mgmt status, and allows you to change the settings.

| Aptio Setup Utility -<br>Main Advanced <mark>Server Mgmt</mark>                                                                                        | Copyright (C) 2011 Americ<br>Event Logs Boot Monitor                           |                                                                                                    |
|----------------------------------------------------------------------------------------------------|--------------------------------------------------------------------------------|----------------------------------------------------------------------------------------------------|
| BMC Firmware:<br>BMC Detect Timout<br>FRB-2 Timer timeout<br>FRB-2 Timer Policy<br>O/S Watchdog Timer<br>O/S Wtd Timer Timeout<br>O/S Wtd Timer Policy | 1.03<br>120<br>[6 minutes]<br>[Reset]<br>[Disabled]<br>[10 minutes]<br>[Reset] | Allows you to set the<br>number of seconds to wait<br>for BMC. Use the <+> and<br><-> keys to adjust the<br>value.                                                                   |
| <ul> <li>System Event Log</li> <li>BMC network configuration</li> </ul>                                                                                |                                                                                | →←: Select Screen<br>↑↓: Select Item<br>Enter: Select Item<br>+/-: Change Opt.<br>F1: General Help<br>F2: Previous Values<br>F5: Optimized Defaults<br>F10: Save & Exit<br>ESC: Exit |
| Version 2.14.1219. C                                                                                                    | opyright (C) 2011 America                                                      | n Megatrends, Inc.                                                                                                    |

## BMC Detect Timout [120]

Allows you to set the number of seconds to wait for BMC. Use the <+> and <-> keys to adjust the value.

## FRB-2 Timer timeout [6 minutes]

Enter value between 3 to 6 minutes for FRB Timer Expiratin value. Configuration options: [3 minutes] [4 minutes] [5 minutes] [6 minutes]

## FRB-2 Timer Policy [Reset]

Allows to configure how the system should respond if the FRB2 Timer exprise. Not available if FRB2 Timer is disabled. Configuration options: [Do Nothing] [Reset] [Power Down]

## O/S Watchdog Timer [Disabled]

If enabled, starts a BIOS timer which can only be shut off by Intel Management Software after the OS loads. Helps determine that the OS successfully loaded or follows the **O/S Boot Watchdog Timer Policy**. Configuration options: [Enabled] [Disabled]

## O/S Wtd Timer Timeout [10 minutes]

Allows to configure the length of the O/S Boot Watchdog Timer. Not available if **O/S Boot Watchdog Timer** is disabvled.

Configuration options: [5 minutes] [10 minutes] [15 minutes] [20 minutes]

## O/S Wtd Timer Policy [Reset]

Allows to configure how the system should respond if the **OS Boot Watchdog Timer** expires. Not available if **O/S Boot Watchdog Timer** is disabled. Configuration options: [Do Nothing] [Reset] [Power Down]

## 5.5.1 System Event Log

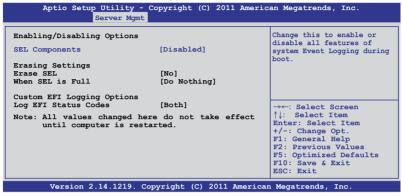

## SEL Components [Disabled]

Change this to enable or disable all features of system Event Logging during boot. Configuration options: [Disabled] [Enabled]

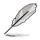

- When you set **SEL Components** to [Enabled], The following item let you set.
- · All values changed here do not take effect until computer is restarted.

## Erase SEL [No]

Allows to choose options for erasing SEL. Configuration options: [No] [Yes, On next reset] [Yes, On every reset]

## When SEL is Full [Do Nothing]

Allows to choose options for reactions to a full SEL. Configuration options: [Do Nothing] [Erase Immediately]

## **Custom EFI Logging Options**

### Log EFI Status Codes [Both]

Disable the logging of EFI Status Codes or log only error code or only progress code ot both. Configuration options: [Disabled] [Both] [Error Code] [Progress Code]

# 5.5.2 BMC network configuration

| Aptio Setup Utility - Copyright (C) 2011 American Megatrends, Inc.<br>Server Mgmt                                                                                                    |                                                                                                    |                                                                                                    |
|----------------------------------------------------------------------------------------------------|----------------------------------------------------------------------------------------------------|----------------------------------------------------------------------------------------------------|
| BMC network configuration<br>DM_KAN1<br>DM_LAN1 IP Address in BMC:<br>DM_LAN1 Subnet Mask in BMC:<br>DM_LAN1 Gateway Address in BMC:<br>DM_LAN1 MAC Address in BMC:<br>DM_LAN1 Address Source in BMC:                  | 00.CE.01.87.72.A0                                                                                                    | Select to configure LAN<br>channel parameters<br>statically or dynamically (by<br>BIOS or BWC). Unspecified<br>option will not modify any<br>BMC network parameters<br>during BIOS phase |
| Configuration Address source<br>Lan1<br>Lan1 IP Address in BMC:<br>Lan1 Subnet Mask in BMC:<br>Lan1 Gateway Address in BMC:<br>Lan1 MAC Address in BMC:<br>Lan1 Address Source in BMC:<br>Configuration Address source | [Previous State]<br>192.168.001.002<br>255.255.255.000<br>000.000.000<br>00.CE.01.87.72.A0<br>Static Mode<br>[Previous State] | →←: Select Screen<br>↑↓: Select Item<br>Enter: Select Item<br>+/-: Change Opt.<br>F1: General Help<br>F2: Previous Values<br>F5: Optimized Defaults<br>F10: Save & Exit<br>ESC: Exit     |
| Version 2.14.1219. Copyright (C) 2011 American Megatrends, Inc.                                                                                                    |                                                                                                    |                                                                                                    |

#### Configuration Address source [Previous State]

Select to configure LAN channel parameters statically or dynamically(by BIOS or BMC). Unspecified option will not modify any BMC network parameters during BIOS phase.

Configuration options: [Previous State] [Static Mode] [DHCP Mode]

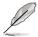

The following items appears only when you set **Configuration Address source** to [Static Mode].

<u>Station IP address [0.0.0.0]</u> Allows to input Station IP address.

<u>Subnet mask [0.0.0.0]</u> Allows to input Subnet mask.

<u>Gateway IP address [0.0.0.0]</u> Allows to input Gateway IP address.

# 5.6 Event Logs menu

The Event Logs allows you to change or view the event log settings.

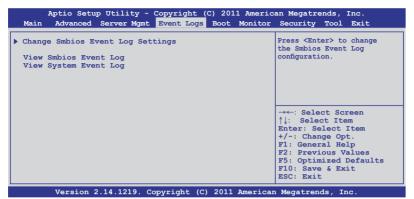

# 5.6.1 Change Smbios Event Log Settings

Press <Enter> to change the Smbios Event Log configuration.

| Aptio Setup Utility - Copyright (C) 2011 American Megatrends, Inc.<br>Event Logs |                                |                                                                                |  |  |  |  |  |
|----------------------------------------------------------------------------------|--------------------------------|--------------------------------------------------------------------------------|--|--|--|--|--|
| Enabling/Disabling Options Change this to enable or                              |                                |                                                                                |  |  |  |  |  |
| Smbios Event Log                                                                 | [Enabled]                      | disable all features of<br>Smbios Event Logging during                         |  |  |  |  |  |
| Erasing Settings                                                                 |                                | boot.                                                                          |  |  |  |  |  |
| Erase Event Log                                                                  |                                |                                                                                |  |  |  |  |  |
| When Log is Full                                                                 | When Log is Full [Do Nothing]  |                                                                                |  |  |  |  |  |
| Smbios Event Log Standard Set<br>Log System Boot Event<br>MECI<br>METW           | tings<br>[Disabled]<br>1<br>60 | →←: Select Screen<br>↑↓: Select Item<br>Enter: Select Item<br>+/-: Change Opt. |  |  |  |  |  |
| Custom Option                                                                    |                                | F1: General Help                                                               |  |  |  |  |  |
| Log OEM Codes                                                                    | [Enabled]                      | F2: Previous Values                                                            |  |  |  |  |  |
| Convert OEM Codes                                                                | [Disabled]                     | F5: Optimized Defaults                                                         |  |  |  |  |  |
| Note: All values changed here<br>until computer is resta                         | F10: Save & Exit<br>ESC: Exit  |                                                                                |  |  |  |  |  |
| Version 2.14.1219. Cop                                                           | yright (C) 2011 Americ         | an Megatrends, Inc.                                                            |  |  |  |  |  |

All values changed here do not take effect until computer is restarted.

#### Enabling/Disabling Options

Smbios Event Log [Enabled]

Change this to enable or disable all features of Smbios Event Logging during boot.Configuration options: [Disabled] [Enabled]

#### Erasing Settings

#### Erase Event Log [No]

Choose options for erasing Smbios Event Log. Erasing is done prior to any logging activation during reset.

Configuration options: [No] [Yes, Next reset] [Yes, Every reset]

#### When Log is Full [Do Nothing]

Allows to choose options for reactions to a full Smbios Event Log. Configuration options: [Do Nothing] [Erase Immediately]

#### Smbios Event Log Standard Settings

Log System Boot Event [Disabled]

Allows to choose options to enable/disable logging of System boot event. Configuration options: [Enabled] [Disabled]

#### <u>MECI [1]</u>

Mutiple Event Count Increment (MECI). The number of occurrences of a duplicate event that must pass before the multiplt-event counter associated with the log entry is updated, specified as a numeric value in the range 1 to 255.

#### <u>METW [60]</u>

Mutiple Event Time Windows (METW). The number of minutes which must pass between duplicate log entries which utilize a multiple-event counter. The value ranges from 0 to 99 minutes.

#### Custom Option

Log OEM Codes [Enabled] Enable or disable the logging of EFI Status Codes as OEM Codes (if not already converted to legacy).

Configuration options: [Disabled] [Enabled]

#### Convert OEM Codes [Disabled]

Enable or disable the converting of EFI Status Codes to Standard Smbios Types (Not all may be translated). Configuration options: [Disabled] [Enabled]

#### **View Smbios Event Log**

Press <Enter> to view all smbios event logs.

#### **View System Event Log**

Press <Enter> to view all system event logs.

# 5.7 Boot menu

The Boot menu items allow you to change the system boot options.

|                                                                                                    | y - Copyright (C) 2011 Americ<br>gmt Event Logs <mark>Boot</mark> Monitor           |                                                                                                    |
|----------------------------------------------------------------------------------------------------|-------------------------------------------------------------------------------------|----------------------------------------------------------------------------------------------------|
| Boot Configuration<br>Setup Prompt Timeout<br>Bootup NumLock State<br>Full Screen Logo                                                                                                    | 1<br>[On]<br>[Enabled]                                                              | Number of seconds to wait for<br>setup activation key.<br>65535(0xFFFF) means indefinite<br>waiting.                                                                                 |
| CSM16 Module Version<br>GateA20 Active<br>Option ROM Messages<br>Interrupt 19 Capture<br>Boot Device Seeking<br>UEFI Boot                                                                       | 07.67<br>[Upon Request]<br>[Force BIOS]<br>[Enabled]<br>[Endless PXE]<br>[Disabled] |                                                                                                    |
| Boot Option Priorities<br>Boot Option #1<br>Boot Option #2<br>Boot Option #3<br>Boot Option #4<br>CD/DVD ROM Drive BBS Priorities<br>Floppy Drive BBS Priorities<br>Floppy Drive BBS Priorities | s<br>ies                                                                            | →←: Select Screen<br>↑↓: Select Item<br>Enter: Select Item<br>+/-: Change Opt.<br>F1: General Help<br>F2: Previous Values<br>F5: Optimized Defaults<br>F10: Save & Exit<br>ESC: Exit |
| Version 2.14.1219                                                                                                    | . Copyright (C) 2011 America                                                        | n Megatrends, Inc.                                                                                                    |

#### Setup Prompt Timeout [xx]

Use the <+> and <-> keys to adjust the number of seconds to wait for setup activation key.

#### Bootup NumLock State [On]

Allows you to select the power-on state for the NumLock. Configuration options: [Off] [On]

#### Full Screen Logo [Enabled]

Allows you to enable or disable the full screen logo display feature. Configuration options: [Disabled] [Enabled]

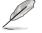

Set this item to [Enabled] to use the ASUS MyLogo2™ feature.

#### CSM16 Module Version GateA20 Active [Upon Request]

[Upon Request] GA20 can be disabled using BIOS services.

[Always] Do not allow disable GA20; this optionis useful when any RT code is executed above 1MB.

#### **Option ROM Messages [Force BIOS]**

Allows you to set the display mode for Options ROM. Configuration options: [Force BIOS] [Keep Current]

#### Interrupt 19 Capture [Enabled]

Allows Option ROMs to trap interrupt 19. Configuration options: [Disabled] [Enabled]

## Boot Device Seeking [Endless PXE]

[Endless PXE] Continuous seek remote boot image until boot image found or user abort (press Ctrl+Alt+Del).

[Normal] Seek remote boot image once then stop.

#### UEFI Boot [Disabled]

Enables or disables UEFI Boot. Configuration options: [Disabled] [Enabled]

#### **Boot Option Priorities**

These items specify the boot device priority sequence from the available devices. The number of device items that appears on the screen depends on the number of devices installed in the system.

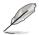

- To select the boot device during system startup, press <F8> when ASUS Logo appears.
- To access Windows OS in Safe Mode, please press <F8> after POST.

Set the booting order of network devices.

Boot Option #1/#2/#3/#4 [SATA\_P2: ASUS ...] Configuration options: [SATA\_P2: ASUS ...] [SATA\_P3: WDC WD80...] [AMI Virtual Floppy...] [IBA GE Slot 0700 v...]

CD/DVD ROM Drive BBS Priorities Hard Drive BBS Priorities Floppy Drive BBS Priorities Network Device BBS Priorities

These items appear only when you connect SATA ODD or hard drive to the SATA ports and allow you to set the booting order of the SATA devices.

# 5.8 Monitor menu

The Monitor menu displays the system temperature/power status, and allows you to change the fan settings.

Scroll down to display the following items:

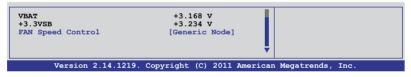

## CPU 1/2; TR1 1/2 Temperature [xxx°C/xxx°F]

The onboard hardware monitor automatically detects and displays the CPU and motherboard component temperatures. Select **Ignore** if you do not wish to display the detected temperatures.

#### CPU FAN1/2 Speed; FRNT FAN1–4 Speed; REAR FAN1/2 Speed [xxxx RPM] or [Ignore] / [N/A]

The onboard hardware monitor automatically detects and displays the speed of CPU fans, front fans, and rear fan in rotations per minute (RPM). If the fan is not connected to the motherboard, the field shows N/A.

#### +VTT\_CPU Voltage, VCORE1/2 Voltage, +VDDQ\_AB\_CPU1 Voltage, +VDDQ\_CD\_CPU1 Voltage, +VDDQ\_EF\_CPU2 Voltage, +VDDQ\_GH\_CPU2 Voltage, +5VSB Voltage, +5V Voltage, +12V Voltage, +3.3V Voltage, VBAT Voltage, +3.3VSB Voltage

The onboard hardware monitor automatically detects the voltage output through the onboard voltage regulators.

## FAN Speed Control [Generic Mode]

Allows you to configure the ASUS Smart Fan feature that smartly adjusts the fan speeds for more efficient system operation.

Configuration options: [Generic Mode] [High Speed Mode] [Full Speed Mode]

# 5.9 Security menu

The Security menu items allow you to change the system security settings.

| Aptio Setup Utility - Copyright (C) 2011 Americ:<br>Main Advanced Server Mgmt Event Logs Boot Monitor                                                                                                    |                                     |
|----------------------------------------------------------------------------------------------------|-------------------------------------|
| Password Description<br>If ONLY the Administrator's password is set,<br>then this only limits access to Setup and is<br>only asked for when entering Setup<br>If ONLY the User's password is set, then this<br>is a power on password and must be entered to<br>boot or enter Setup. In Setup the User will<br>have Administrator rights<br>The password length must br in the following range:<br>Minimum length 20<br>Administrator Password | Set Setup Administrator<br>Password |
| User Password                                                                                                    |                                     |

- If you have forgotten your BIOS password, erase the CMOS Real Time Clock (RTC) RAM to clear the BIOS password. See section 2.6 Jumpers for information on how to erase the RTC RAM.
- The Administrator or User Password items on top of the screen show the default Not Installed. After you set a password, these items show Installed.

#### Administrator Password

If you have set an administrator password, we recommend that you enter the administrator password for accessing the system. Otherwise, you might be able to see or change only selected fields in the BIOS setup program.

To set an administrator password:

- 1. Select the Administrator Password item and press <Enter>.
- 2. From the **Create New Password** box, key in a password, then press <Enter>.
- 3. Confirm the password when prompted.

To change an administrator password:

- 1. Select the Administrator Password item and press <Enter>.
- From the Enter Current Password box, key in the current password, then press <Enter>.
- 3. From the **Create New Password** box, key in a new password, then press <Enter>.
- 4. Confirm the password when prompted.

To clear the administrator password, follow the same steps as in changing an administrator password, but press <Enter> when prompted to create/confirm the password. After you clear the password, the **Administrator Password** item on top of the screen shows **Not Installed**.

#### **User Password**

If you have set a user password, you must enter the user password for accessing the system. The **User Password** item on top of the screen shows the default **Not Installed**. After you set a password, this item shows **Installed**.

To set a user password:

- 1. Select the User Password item and press <Enter>.
- 2. From the **Create New Password** box, key in a password, then press <Enter>.
- 3. Confirm the password when prompted.

To change a user password:

- 1. Select the User Password item and press <Enter>.
- 2. From the Enter Current Password box, key in the current password, then press <Enter>.
- 3. From the **Create New Password** box, key in a new password, then press <Enter>.
- 4. Confirm the password when prompted.

To clear the user password, follow the same steps as in changing a user password, but press <Enter> when prompted to create/confirm the password. After you clear the password, the **User Password** item on top of the screen shows **Not Installed**.

# 5.10 Tool menu

The Tool menu items allow you to configure options for special functions. Select an item then press <Enter> to display the submenu.

| Main   |           | p Utility -<br>Server Mgmt |  |            |        |      |
|--------|-----------|----------------------------|--|------------|--------|------|
| ASUS E | Z Flash 2 | Utility                    |  | Be used to | update | BIOS |

## ASUS EZ Flash 2 Utility

Allows you to run ASUS EZ Flash BIOS ROM Utility when you press <Enter>. Check section 4.1.2 ASUS EZ Flash 2 Utility for details.

# 5.11 Exit menu

The Exit menu items allow you to save or discard your changes to the BIOS items.

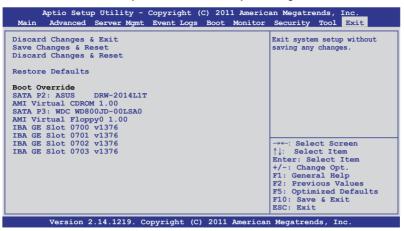

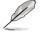

Pressing <Esc> does not immediately exit this menu. Select one of the options from this menu or <F10> from the legend bar to exit.

## **Discard Changes & Exit**

This option allows you to exit the Setup program without saving your changes. When you select this option or if you press <Esc>, a confirmation window appears. Select **Yes** to discard changes and exit.

## Save Changes & Reset

Once you are finished making your selections, choose this option from the Exit menu to ensure the values you selected are saved. When you select this option or if you press <F10>, a confirmation window appears. Select **Yes** to save changes and exit.

#### **Discard Changes & Reset**

This option allows you to reset the Setup program without saving your changes. When you select this option, a confirmation window appears. Select **Yes** to discard changes and reset.

#### **Restore Defaults**

This option allows you to restore/load defaults values for all the setup options. When you select this option, a confirmation window appears. Select **Yes** to load optimized defaults.

#### **Boot Override**

These items displays the available devices. The device items that appears on the screen depends on the number of devices installed in the system. Click an item to start booting from the selected device.

# Chapter 6

This chapter provides instructions for setting up, creating and configuring RAID sets using the available utilities.

# 6.1 Setting up RAID

The motherboard comes with the  ${\rm Intel}^{\rm \$}$  C602 chipset that supports the following SATA RAID solutions:

- LSI MegaRAID software RAID Configuration Utility (default) with RAID 0, RAID 1, and RAID 10 support (for both Linux and Windows OS).
- Intel<sup>®</sup> Rapid Storage Technology Enterprise SCU / SATA Option ROM Utility with RAID 0, RAID 1, RAID 10, and RAID 5 support (for Windows OS only).

# 6.1.1 RAID definitions

**RAID 0** (*Data striping*) optimizes two identical hard disk drives to read and write data in parallel, interleaved stacks. Two hard disks perform the same work as a single drive but at a sustained data transfer rate, double that of a single disk alone, thus improving data access and storage. Use of two new identical hard disk drives is required for this setup.

**RAID 1** (*Data mirroring*) copies and maintains an identical image of data from one drive to a second drive. If one drive fails, the disk array management software directs all applications to the surviving drive as it contains a complete copy of the data in the other drive. This RAID configuration provides data protection and increases fault tolerance to the entire system. Use two new drives or use an existing drive and a new drive for this setup. The new drive must be of the same size or larger than the existing drive.

**RAID 10** is data striping and data mirroring combined without parity (redundancy data) having to be calculated and written. With the RAID 10 configuration you get all the benefits of both RAID 0 and RAID 1 configurations. Use four new hard disk drives or use an existing drive and three new drives for this setup.

**RAID 5** stripes both data and parity information across three or more hard disk drives. Among the advantages of RAID 5 configuration include better HDD performance, fault tolerance, and higher storage capacity. The RAID 5 configuration is best suited for transaction processing, relational database applications, enterprise resource planning, and other business systems. Use a minimum of three identical hard disk drives for this setup.

# 6.1.2 Installing hard disk drives

The motherboard supports SATA hard disk drives for RAID set configuration. For optimal performance, install identical drives of the same model and capacity when creating a disk array.

# 6.1.3 RAID controller selection

You can choose either the LSI Software RAID Configuration Utility or the Intel Matrix Storage Manager as the default utility to create RAID set(s). See **5. RAID** configuration utility selection on page 4-6 for details.

## 6.1.4 Setting the RAID item in BIOS

You must enable the RAID function in the BIOS Setup before creating RAID set(s) using SATA HDDs. To do this:

- 1. Enter the BIOS Setup during POST.
- 2. Go to the Advanced Menu > SATA Configuration, then press <Enter>.
- 3. Set SATA Mode to [RAID Mode]
- 4. Press <F10> to save your changes and exit the BIOS Setup.

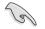

Refer to Chapter 5 for details on entering and navigating through the BIOS Setup.

# 6.2 LSI Software RAID Configuration Utility

The LSI MegaRAID software RAID configuration utility allows you to create RAID 0, RAID 1, or RAID 10 set(s) from SATA hard disk drives connected to the SATA connectors supported by the motherboard southbridge chip.

To enter the LSI MegaRAID software RAID configuration utility:

- 1. Turn on the system after installing all the SATA hard disk drives.
- During POST, the LSI MegaRAID software RAID configuration utility automatically detects the installed SATA hard disk drives and displays any existing RAID set(s). Press <Ctrl> + <M> to enter the utility.

| LSI MegaRAID Software RAID N |                   |                   |
|------------------------------|-------------------|-------------------|
| LSI SATA RAID Found at PCI H | Bus No: Dev No:1F |                   |
| Device present at Port 0     |                   | 152114MB          |
| Device present at Port 1     | ST3160812AS       | 152114MB          |
| Device present at Port 2     |                   | 152114MB          |
| Device present at Port 3     | ST3160812AS       | 152114MB          |
| Press Ctrl-M or Enter to run | n LSI Software RA | ID Setup Utility. |

- The LSI MegaRAID software RAID configuration utility automatically configures to RAID 1 when the SATA to RAID Mode is enabled.
- The RAID setup screens shown in this section are for reference only and may not exactly match the items on your screen due to the controller version difference.
- When you create RAID sets with the LSI MegaRAID software RAID configuration utility, the boot priority of the SATA optical drive has to be manually adjusted. Otherwise, the system will not boot from the connected SATA ODD.
- The utility main window appears. Use the arrow keys to select an option from the Management Menu and then press <Enter>. Refer to the Management Menu descriptions on the next page.

At the bottom of the screen is the legend box. The keys on the legend box allow you to navigate through the setup menu options or execute commands. The keys on the legend box vary according to the menu level.

| LS                 | I Software  |           | iguration<br>ersion |           |           | Sep 1   | 7, 2010 |          |
|--------------------|-------------|-----------|---------------------|-----------|-----------|---------|---------|----------|
|                    |             | B105 V    | ersion              | A.10.092  | 231323R   |         |         |          |
|                    |             |           |                     |           |           |         |         |          |
| Manage             | ement Menu- |           |                     |           |           |         |         |          |
| Configur           | e           |           |                     |           |           |         |         |          |
| Initial            |             |           |                     |           |           |         |         |          |
| Objects<br>Rebuild |             |           |                     |           |           |         |         |          |
|                    | onsistency  |           |                     |           |           |         |         |          |
|                    |             |           |                     |           |           |         |         |          |
|                    |             |           |                     |           |           |         |         |          |
|                    |             |           |                     |           |           |         |         |          |
|                    |             |           |                     |           |           |         |         |          |
|                    |             |           |                     |           |           |         |         |          |
|                    |             |           |                     |           |           |         |         |          |
|                    |             |           | Configure           | a VD (s)  |           |         |         |          |
|                    |             |           |                     |           |           |         |         |          |
| Use Cursor         | Keys to Na  | wigate Be | tween Ite           | ems And H | Press Ent | er To S | elect A | n Option |

| Menu              | Description                                                                                                    |
|-------------------|----------------------------------------------------------------------------------------------------|
| Configure         | Allows you to create RAID 0, RAID 1 or RAID 10 set using the Easy Configuration or the New Configuration command. This menu also allows you to view, add, or clear RAID configurations or select the boot drive |
| Initialize        | Allows you to initialize the virtual drives of a created RAID set                                                                                                    |
| Objects           | Allows you to initialize virtual drives or change the virtual drive parameters                                                                                                    |
| Rebuild           | Allows you to rebuild failed drives                                                                                                    |
| Check Consistency | Allows you to check the data consistency of the virtual drives of a created RAID set                                                                                                    |

## 6.2.1 Creating a RAID set

The LSI Software RAID Configuration Utility allows you to create a RAID 0, RAID 1, or RAID 10 set using two types of configurations: **Easy** and **New**.

In Easy Configuration, the virtual drive parameters are set automatically.

In New Configuration, you manually set the virtual drive parameters.

#### **Using Easy Configuration**

To create a RAID set using the Easy Configuration option

1. From the **Management Menu**, select **Configure > Easy Configuration**, and then press <Enter>.

| LSI Sof                                                                      | tware RAID Configuration Utility Ver C.05 Sep 17, 2010<br>BIOS Version A.10.09231523R |
|------------------------------------------------------------------------------|---------------------------------------------------------------------------------------|
| Management<br>Configuro<br>Initialize<br>Objects<br>Rebuild<br>Check Consist | View/Add Configuration<br>Clear Configuration<br>Select Boot Drive                    |
| Use Cursor Keys                                                              | to Navigate Between Items And Press Enter To Select An Option                         |

 The ARRAY SELECTION MENU displays the available drives connected to the SATA ports. Use the up/down arrow key to select the drives you want to include in the RAID set, and then press <Space>. When selected, the drive indicator changes from READY to ONLIN A[X]-[Y], where X is the array number, and Y is the drive number.

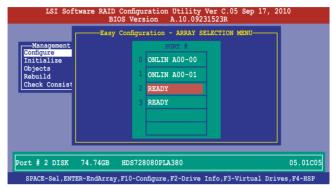

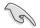

The information of the selected hard disk drive displays at the bottom of the screen.

- · You need at least two identical hard disk drives when creating a RAID 1 set.
- You need at least four identical hard disk drives when creating a RAID 10 set.
- 3. Select all the drives required for the RAID set, and then press <F10> to configure array setting.
- 4. Press <Space> to select the configurable array.

| LSI Software RAID Configuration Utility Ver C.05 Sep 17, 2010<br>BIOS Version A.10.09231523R                                               |   |
|----------------------------------------------------------------------------------------------------|---|
| Management<br>Configuration - ARRAY SELECTION MENU<br>Select Configurable Array(s)<br>A-O<br>Select Configurable Array(s)<br>Check Consist |   |
| Cursor Keys, SPACE-(De)Select F2-ChIdInfo F3-SlotInfo F10-Configure Esc-Quit                                                               | ľ |

5. Press <F10> again, the virtual drive information appears including a **Virtual Drive** menu that allows you to change the virtual drive parameters.

| LSI                                                                  | Softwa                                | re RAID   |             | ion Utilit<br>Drive(s) Co | y Ver C.05 S  | ep 17, 2010  |        |
|----------------------------------------------------------------------|---------------------------------------|-----------|-------------|---------------------------|---------------|--------------|--------|
|                                                                      | LD                                    | RAID      | Size        |                           | StripSz       | Status       |        |
| Manager<br>Configure<br>Initializ<br>Objects<br>Rebuild<br>Check Cor | Ŭ                                     |           |             | 32                        | 64 KB         | ONLINE       |        |
|                                                                      | RAI<br>Uni<br>Siz<br>DWC<br>RA<br>Acc | N = NO    | 4 6MB       |                           |               |              |        |
|                                                                      |                                       | CI        | 100SE RAID  | Level For                 | This VD       |              |        |
| Use Curso                                                            | r Keys I                              | 'o Naviga | ate Betweer | Items And                 | Press Enter ? | To Select An | Option |

- 6. Select RAID from the Virtual Drive sub-menu, and then press <Enter>.
- 7. Select the **RAID** level from the menu, and then press <Enter>.

| LSI                                                                  | Softwa                                | are RAID  |             | ion Utili <sup>.</sup><br>Drive(s) C |              | 5 Sep 17, 2010  |        |
|----------------------------------------------------------------------|---------------------------------------|-----------|-------------|--------------------------------------|--------------|-----------------|--------|
|                                                                      | LD                                    | RAID      |             |                                      | StripS:      | z Status        |        |
| Manager<br>Configure<br>Initializ<br>Objects<br>Rebuild<br>Check Cor | RAI<br>Uni<br>Siz<br>DWO<br>RA<br>Acc |           | 148.580GE   | RAID L<br>R A I D<br>RAID 1          |              | ONLINE          |        |
|                                                                      |                                       | Ch        | oose RAID   | Level For                            | This VD      |                 |        |
| Use Cursor                                                           | Keys                                  | To Naviga | ite Between | Items And                            | l Press Ente | er To Select An | Option |

- 8. Select Units from the Virtual Drive sub-menu, and then press <Enter>.
- 9. Select the units for virtual drive size from the menu, and then press <Enter>.

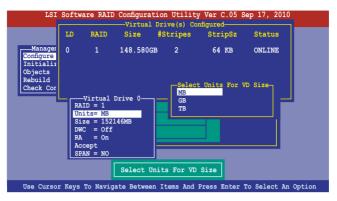

10. When creating a **RAID 1** or a **RAID 10** set, select **DWC** from the **Virtual Drive** menu, and then press <Enter>.

When creating a RAID 0 set, proceed to step 12.

11. Select On to enable the Disk Write Cache setting, and then press < Enter>.

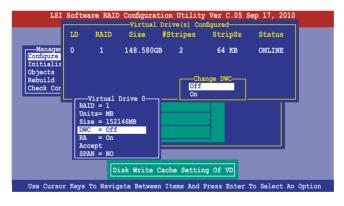

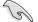

Enabling DWC can improve the performance, but with the risk of data loss.

12. When finished setting the selected virtual drive configuration, select **Accept** from the menu, and then press <Enter>.

| LSI                                                                  | Softw                                  | are RAID                                                                                  | -           | ion Utilit<br>Drive(s) Co | y Ver C.05 S  | ep 17, 2010     |      |
|----------------------------------------------------------------------|----------------------------------------|-------------------------------------------------------------------------------------------|-------------|---------------------------|---------------|-----------------|------|
|                                                                      | LD                                     | RAID                                                                                      |             |                           | StripSz       | Status          |      |
| Manager<br>Configure<br>Initialir<br>Objects<br>Rebuild<br>Check Cor | RA<br>Un<br>Si<br>DW<br>RA<br>AC<br>SE | -Virtual I<br>ID = 1<br>iits= MB<br>ze = 1521<br>IC = Off<br>a = On<br>IC = On<br>IC = NO | Drive 0     |                           | 64 KB         |                 |      |
|                                                                      | 2                                      | ccept Th                                                                                  | is VD Confi | guration Ar               | nd Go To Next | : VD            |      |
| Cursor K                                                             | eys, Si                                | PACE-(De)                                                                                 | Select F2-C | hIdInfo F3-               | SlotInfo F10  | -Configure Esc- | Quit |

- 13. Follow step 2 to 12 to configure additional virtual drives.
- 14. Press <Esc> to finish RAID configuration. When prompted to save configuration, select **Yes** from the menu, and then press <Enter>.

| LSI                                 | Softwa  |                          |                       | tion Utili<br>on A.10.0 |                         | 5 Sep 17, 20       | 10        |
|-------------------------------------|---------|--------------------------|-----------------------|-------------------------|-------------------------|--------------------|-----------|
| -Manageme<br>Configure<br>Initializ | ent Ne  | sy Configu<br>w Configu: | ration<br>onfiguratio |                         | Yes<br>No<br>Configured | Configuration?     | ļ         |
| Objects<br>Rebuild<br>Check Con     | LD<br>0 | RAID<br>1                | Size<br>148.580       | #Stripes<br>GB 2        | StripS<br>64 KB         | z Status<br>ONLINE |           |
|                                     |         |                          |                       | ct Yes Or 1             |                         |                    |           |
| Use Cursor Ke                       | evs to  | Navigat                  | e Betweer             | n Items And             | i Press Ent             | er To Select       | An Option |

#### **Using New Configuration**

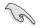

When a RAID set already exists, using the **New Configuration** command erases the existing RAID configuration data. If you do not want to delete the existing RAID set, use the **View/Add Configuration** command to view or create another RAID configuration.

To create a RAID set using the New Configuration option:

1. From the **Management Menu**, select **Configure > New Configuration**, and then press <Enter>.

| LS                                                             | I Software RAID Configuration Utility Ver C.05 Sep 17, 2010<br>BIOS Version A.10.09231523R |
|----------------------------------------------------------------|--------------------------------------------------------------------------------------------|
| Manage<br>Conigur<br>Initial<br>Objects<br>Rebuild<br>Check Co | View/Add Configuration                                                                     |
| Use Cursor                                                     | Keys to Navigate Between Items And Press Enter To Select An Option                         |

- 2. Follow step 2 to 9 of the previous section: Using Easy Configuration.
- 3. Select Size from the Virtual Drive menu, and then press <Enter>.
- 4. Key-in the desired virtual drive size, and then press < Enter>.

| LSI                                                                | Softw                      | are RAID                                                                                                    |           | ion Utili<br>Drive(s) C | cy Ver C.05 S | Sep 17, 2010 |        |
|--------------------------------------------------------------------|----------------------------|----------------------------------------------------------------------------------------------------|-----------|-------------------------|---------------|--------------|--------|
|                                                                    | LD                         | RAID                                                                                                    |           |                         | StripSz       | Status       |        |
| Manager<br>Configure<br>Initializ<br>Objects<br>Rebuild<br>Check C | 0<br>Enter '               | 1<br>7D Size: 1                                                                                                    | 148.580GE | 3 2                     | 64 KB         | ONLINE       |        |
|                                                                    | Ur<br>Sf<br>DW<br>RJ<br>Ac | MD = 1<br>ME = MB<br>RC = 0ff<br>M = 0n<br>RC = 0n<br>RC = 0n |           |                         |               |              |        |
|                                                                    |                            |                                                                                                    | Ente      | r VD Size:              |               |              |        |
| Use Cursor K                                                       | leys t                     | o Navigat                                                                                                    | e Between | Items And               | Press Enter   | To Select Ar | Option |

5. Follow step 10 to 14 of the previous section: **Using Easy Configuration** to create the RAID set.

# 6.2.2 Adding or viewing a RAID configuration

You can add a new RAID configuration or view an existing configuration using the **View/Add Configuration** command.

#### Adding a new RAID configuration

To add a new RAID configuration:

1. From the **Management Menu**, select **Configure > View/Add Configuration**, and then press <Enter>.

| LSI Sof                                                        | Stware RAID Configuration Utility Ver C.05 Sep 17, 2010<br>BIOS Version A.10.09231523R |
|----------------------------------------------------------------|----------------------------------------------------------------------------------------|
| Configure<br>Initialize<br>Objects<br>Rebuild<br>Check Consist | View/Add to The Existing Configuration                                                 |
| Use Cursor Ke                                                  | ys To Navigate Between Items And Press Enter To Select An Option                       |

 The ARRAY SELECTION MENU displays the available drives connected to the SATA ports. Select the drive(s) you want to include in the RAID set, then press <Space>. When selected, the drive indicator changes from READY to ONLIN A[X]-[Y], where X is the array number, and Y is the drive number.

| LSI Soft                                                                     | ware RAID Configuration Utility Ver C.05 Sep 17, 2010<br>BIOS Version A.10.09231523R                              |
|------------------------------------------------------------------------------|----------------------------------------------------------------------------------------------------|
| Management<br>Configure<br>Initialize<br>Objects<br>Rebuild<br>Check Consist | View/Add Configuration - ARRAY SELECTION MENU<br>PORT #<br>0 ONLIN A00-00<br>1 ONLIN A00-01<br>2 READY<br>3 READY |
| Port                                                                         | # 2 DISK 77247MB HDS728080PLA380 PF20A60A                                                                         |
| SPACE-Sel,ENTE                                                               | R-EndArray,F10-Configure,F2-Drive Info,F3-Virtual Drives,F4-HSP                                                   |

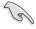

The information of the selected hard disk drive displays at the bottom of the screen.

3. Follow step 3 to 12 of section **5.2.1 Creating a RAID set: Using Easy Configuration** to add a new RAID set.

# 6.2.3 Initializing the virtual drives

After creating the RAID set(s), you must initialize the virtual drives. You may initialize the virtual drives of a RAID set(s) using the **Initialize** or **Objects** command on the **Management Menu**.

#### Using the Initialize command

To initialize the virtual drive using the Initialize command

1. From the Management Menu, select Initialize, and then press <Enter>.

|   |       | LSI    | Softw  | are |          | nfigurati |       |        |      |       | Sep | 17,  | 2010  |        |
|---|-------|--------|--------|-----|----------|-----------|-------|--------|------|-------|-----|------|-------|--------|
|   |       |        |        |     | BIOS     | Version   | A.1   | 10.092 | 3152 | 3R    |     |      |       |        |
|   |       |        |        |     |          |           |       |        |      |       |     |      |       |        |
|   |       |        |        |     |          |           |       |        |      |       |     |      |       |        |
|   | Ma    | nageme | ent Me | nu— | -        |           |       |        |      |       |     |      |       |        |
|   | Confi |        |        |     |          |           |       |        |      |       |     |      |       |        |
|   | Init  | ialize | 1      |     |          |           |       |        |      |       |     |      |       |        |
|   | Obje  | cts    |        |     |          |           |       |        |      |       |     |      |       |        |
|   | Rebu: | ild    |        |     |          |           |       |        |      |       |     |      |       |        |
|   | Chec  | c Cons | isten  | су  |          |           |       |        |      |       |     |      |       |        |
|   |       |        |        | _   | -        |           |       |        |      |       |     |      |       |        |
|   |       |        |        |     |          |           |       |        |      |       |     |      |       |        |
|   |       |        |        |     |          |           |       |        |      |       |     |      |       |        |
|   |       |        |        |     |          |           |       |        |      |       |     |      |       |        |
|   |       |        |        |     |          |           |       |        |      |       |     |      |       |        |
|   |       |        |        |     |          |           |       |        |      |       |     |      |       |        |
|   |       |        |        |     |          |           |       |        |      |       |     |      |       |        |
|   |       |        |        |     |          |           |       |        |      |       |     |      |       |        |
|   |       |        |        |     |          |           |       |        | ٦    |       |     |      |       |        |
|   |       |        |        |     |          | Initia    | lize  | VD(s)  |      |       |     |      |       |        |
| _ |       |        |        | -   |          |           |       |        |      |       |     |      |       | a:     |
|   | Use ( | ursor  | Keys   | TO  | Navigate | Between   | Items | And F  | ress | Enter | то  | Sele | ct An | Option |

2. The screen displays the available RAID set(s) and prompts you to select the virtual drive to initialize. Use the arrow keys to select the virtual drive from the **Virtual Drive** selection, and then press <Space>.

| LSI Software F                |                | ation Utilit<br>on A.10.0 |              | Sep 17, 201 | LO     |
|-------------------------------|----------------|---------------------------|--------------|-------------|--------|
|                               |                |                           |              |             |        |
|                               |                | Virtual I                 | Drive(s) Co  | nfigured——  |        |
| Management Menu-<br>Configure | LD RAID        | Size                      | #Stripes     | StripSz     | Status |
| Initialize                    | 0 1            | 148.580GB                 | 2            | 64 KB       | ONLINE |
| Objects                       |                |                           |              |             |        |
| Rebuild                       |                |                           |              |             |        |
| Check Consistency             |                |                           |              |             |        |
|                               |                |                           |              |             |        |
|                               |                |                           |              |             |        |
|                               |                |                           |              |             |        |
| Virtual Drives                |                |                           |              |             |        |
| Virtual Drive 0               | )              |                           |              |             |        |
|                               |                |                           |              |             |        |
|                               |                |                           |              |             |        |
|                               |                |                           |              |             |        |
|                               |                |                           |              |             |        |
|                               |                |                           |              |             |        |
|                               |                | Select VD                 |              |             |        |
|                               | SPACE- (De) Se | lect. F10-                | Initialize   |             |        |
|                               | 011101 (De) 00 | 1000, 110                 | 111101011126 |             |        |

3. Press <F10> to start initialization. When prompted, select **Yes** from the **Initialize?** dialog box, and then press <Enter>.

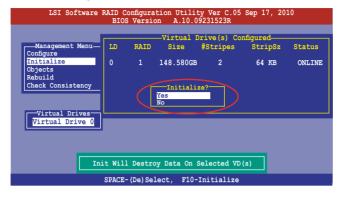

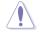

Initializing a virtual drive erases all data on the drive.

4. A progress bar appears on screen. If desired, press <Esc> to abort initialization. When initialization is completed, press <Esc>.

| LSI Sof                                                               | Stware RAID Configuration Utility Ver C.05 Sep 17, 2010<br>BIOS Version A.10.09231523R                               |
|-----------------------------------------------------------------------|----------------------------------------------------------------------------------------------------|
| Management<br>Configure<br>Initiali<br>Objects<br>Rebuild<br>Check Cc | Menu-<br>LD RAID Size #Stripes StripSz Status<br>Init Of VD Is In Process<br>VD 0 Initialization Complete. Press Esc |
| Virtua                                                                | ; 100% Completed                                                                                                    |
| Virtual Dri                                                           |                                                                                                    |
|                                                                       | SPACE-(De)Select, F10-Initialize                                                                                     |

#### Using the Objects command

To initialize the virtual drives using the **Objects** command

1. From the **Management Menu**, select **Objects > Virtual Drive**, and then press <Enter>.

| LSI Software RAID Configuration Utility Ver C.05 Sep 17, 2010<br>BIOS Version A.10.09231523R                                                                                                    |
|----------------------------------------------------------------------------------------------------|
| Management<br>Configure<br>Dirtual Drive<br>Dirtual Drive<br>Drive<br>Drive<br>Dri |
| Use Cursor Keys To Navigate Between Items And Press Enter To Select An Option                                                                                                    |

2. Select the virtual drive to initialize from the **Virtual Drives** sub-menu, and then press <Enter>.

| LSI Software RAID Configuration Utility Ver C.05 Sep 17, 2010<br>BIOS Version A.10.09231523R    |
|-------------------------------------------------------------------------------------------------|
| Management Adapter<br>Uritual Drive 0<br>Dietalize<br>Dietalize<br>Rebuild<br>Check Consistency |
| Press ENTER To Select A VD, <del> To Delete A VD</del>                                          |

3. Select **Initialize** from the pop-up menu, and then press <Enter> to start initialization.

| TOT OFFICER DITD OFFICER THILITE NEW COFF OF 17 0010                          |
|-------------------------------------------------------------------------------|
| LSI Software RAID Configuration Utility Ver C.05 Sep 17, 2010                 |
| BIOS Version A.10.09231523R                                                   |
| Vitual Drive (1)                                                              |
| Virtual Drive 0                                                               |
|                                                                               |
|                                                                               |
|                                                                               |
|                                                                               |
| Objects<br>Pohyild Vitual Drive(0)                                            |
| Rebuild                                                                       |
| Check Consistency Check Consistency                                           |
| View/Update Parameters                                                        |
| View/opdace fuldameters                                                       |
|                                                                               |
|                                                                               |
|                                                                               |
|                                                                               |
|                                                                               |
|                                                                               |
|                                                                               |
| Initilize VD                                                                  |
|                                                                               |
| Use Cursor Keys To Navigate Between Items And Press Enter To Select An Option |

4. When prompted, press the <Space> to select **Yes** from the **Initialize?** dialog box, and then press <Enter>.

| LSI Software RAID Configuration Utility Ver C.05 Sep 17, 2010                                              |
|----------------------------------------------------------------------------------------------------|
| BIOS Version A.10.09231523R                                                                                |
| Management<br>Configure<br>Initialize<br>Dejacts<br>Rebuild<br>Check Consistency<br>View/Upia<br>View/Upia |
|                                                                                                    |
| Init Will Destroy Data On Selected VD(s)                                                                   |
| Use Cursor Keys To Navigate Between Items And Press Enter To Select An Option                              |

5. A progress bar appears on screen. If desired, press <Esc> to abort initialization. When initialization is completed, press <Esc>.

# 6.2.4 Rebuilding failed drives

You can manually rebuild failed hard disk drives using the **Rebuild** command in the **Management Menu**.

To rebuild a failed hard disk drive

1. From the Management Menu, select Rebuild, and then press <Enter>.

| LSI                   | Software    |            | iguration<br>Yersion |         |           | 5 Sep | 17, 20 | 10        |
|-----------------------|-------------|------------|----------------------|---------|-----------|-------|--------|-----------|
|                       |             |            |                      |         |           |       |        |           |
| Configure             | ent Menu    | 1          |                      |         |           |       |        |           |
| Initialize<br>Objects | 2           |            |                      |         |           |       |        |           |
| Rebuild<br>Check Cons | sistency    |            |                      |         |           |       |        |           |
|                       |             |            |                      |         |           |       |        |           |
|                       |             |            |                      |         |           |       |        |           |
|                       |             |            |                      |         |           |       |        |           |
|                       |             |            |                      |         |           |       |        |           |
|                       |             |            | Rebuil               | d PD(s) |           |       |        |           |
| Use Curso:            | r Keys To 1 | Navigate E | etween It            | ems And | Press Ent | er To | Select | An Option |

 The PHYSICAL DRIVES SELECTION MENU displays the available drives connected to the SATA ports. Select the drive you want to rebuild, and then press <Space>.

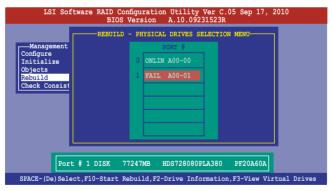

3. After selecting the drive to rebuild, press <F10>. When prompted, press <Y> to rebuild the drive.

| LSI Software RAID Configuration Utility Ver C.05 Sep 17, 2010<br>BIOS Version A.10.09231523R |              |  |  |  |  |
|----------------------------------------------------------------------------------------------|--------------|--|--|--|--|
| REBUILD - PHYSICAL DRIVES SELECTION MENU<br>Configure<br>Initialize<br>O ONLIN A00-00        |              |  |  |  |  |
| Rebuilding Of Drive Will Take A Few Minutes. Start Rebuilding Dr                             | rive (Y/N)?  |  |  |  |  |
|                                                                                              |              |  |  |  |  |
| Port # 1 DISK 77247MB HDS728080PLA380 PF20A60A                                               |              |  |  |  |  |
| SPACE-(De)Select,F10-Start Rebuild,F2-Drive Information,F3-View Vi                           | rtual Drives |  |  |  |  |

4. When rebuild is complete, press any key to continue.

# 6.2.5 Checking the drives for data consistency

You can check and verify the accuracy of data redundancy in the selected virtual drive. The utility can automatically detect and/or detect and correct any differences in data redundancy depending on the selected option in the **Objects > Adapter** menu.

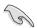

The **Check Consistency** command is available only for virtual drives included in a RAID 1 or RAID 10 set.

#### Using the Check Consistency Command

To check data consistency using the Check Consistency command

1. From the **Management Menu**, select **Check Consistency**, and then press <Enter>.

| LSI Software                                                                           | RAID Configuration<br>BIOS Version | Sep 17, 2010   | )      |
|----------------------------------------------------------------------------------------|------------------------------------|----------------|--------|
| Management Menu-<br>Configure<br>Initialize<br>Objects<br>Rebuild<br>Check Consistency | CC of                              |                |        |
| Use Cursor Keys To                                                                     |                                    | r To Select An | Option |

2. The screen displays the available RAID set(s) and prompts you to select the virtual drive to check. Press <Space> to select the virtual drive from the **Virtual Drive** sub-menu, and then press <F10>.

| LSI Software                                                              |    |      | tion Utilit<br>on A.10.0 |                        | Sep 17, 20 | 10     |
|---------------------------------------------------------------------------|----|------|--------------------------|------------------------|------------|--------|
| Management Menu                                                           | LD | RAID | Virtual D<br>Size        | rive(s) Co<br>#Stripes |            | Status |
| Configure<br>Initialize<br>Objects<br>Rebuild<br><u>Check Consistency</u> | 0  | 1    | 148.580GB                | 2                      | 64 KB      | ONLINE |
| Virtual Drive 0                                                           |    |      |                          |                        |            |        |
| SPACE-(De)Select, F10-Check Consistency                                   |    |      |                          |                        |            |        |

3. When prompted, use the arrow keys to select **Yes** from the **Consistency Check?** dialog box, and then press <Enter>.

| LSI Software                                           |   | ation Utili<br>on A.10.0 |              | Sep 17, 203 | 10               |
|--------------------------------------------------------|---|--------------------------|--------------|-------------|------------------|
| Management Menu-<br>Configure<br>Initialize<br>Objects |   |                          |              | StripSz     | Status<br>ONLINE |
| Rebuild<br>Check Consistency<br>Virtual Drives         |   | Consist<br>Yes<br>No     | ency Check?- | $\supset$   |                  |
| Virtual Drive 0                                        | ſ | Select VD                |              |             |                  |
| SPACE- (De) Select, F10-Check Consistency              |   |                          |              |             |                  |

A progress bar appears on screen.

| LSI S                                                  | Software RAID Configuration Utility Ver C.05 Sep 17, 2010<br>BIOS Version A.10.09231523R | )                |
|--------------------------------------------------------|------------------------------------------------------------------------------------------|------------------|
| Configure<br>Initial<br>Objects<br>Rebuild<br>Check Cc | vD 0 Consistency Check. Press Esc to Abort.                                              | Status<br>ONLINE |
| Virtua I                                               | The Data On The Drives Is Inconsistency. Repair Done!                                    |                  |
|                                                        | SPACE-(De)Select, F10-Check Consistency                                                  |                  |

- While checking the disk consistency, press <Esc> to display the following options.
  - Stop Stops the consistency check. The utility stores the percentage of disk checked, and when you restart checking, it continues from the last percentage completed rather than from zero percent.
  - Continue Continues the consistency check.
  - Abort Aborts the consistency check. When you restart checking, it continues from zero percent.
- 5. When checking is complete, press any key to continue.

#### Using the Objects command

To check data consistency using the **Objects** command

- 1. From the Management Menu, select Objects, and then select Virtual Drive from the sub-menu.
- 2. Use the arrow keys to select the virtual drive you want to check, and then press <Enter>.
- 3. Select Check Consistency from the pop-up menu, and then press <Enter>.
- 4. When prompted, use the arrow keys to select **Yes** from the dialog box to check the drive.
- 5. When checking is complete, press any key to continue.

# 6.2.6 Deleting a RAID configuration

To delete a RAID configuration

1. From the **Management Menu**, select **Configure > Clear Configuration**, and then press <Enter>.

| LSI Sof                                                                      | tware RAID Configuration Utility Ver C.05 Sep 17, 2010<br>BIOS Version A.10.09231523R                              |
|------------------------------------------------------------------------------|----------------------------------------------------------------------------------------------------|
| Management<br>Configure<br>Initialize<br>Objects<br>Rebuild<br>Check Consist | Configuration Menu-<br>Easy Configuration<br>New Configuration<br>Clear Configuration<br>Select Boot Drive<br>ency |
| Use Cursor Ke                                                                | ys To Navigate Between Items And Press Enter To Select An Option                                                   |

2. When prompted, use the arrow keys to select **Yes** from the **Clear Configuration?** dialog box, and then press <Enter>.

|                                                                                  | ID Configuration Utility Ver C.05 Sep 17, 2010<br>BIOS Version A.10.09231523R |
|----------------------------------------------------------------------------------|-------------------------------------------------------------------------------|
| Management<br>Configure<br>Initialize<br>Objects<br>Rebuild<br>Check Consistency | Clear Existing Configuration                                                  |
| Use Cursor Keys To Navi                                                          | igate Between Items And Press Enter To Select An Option                       |

The utility clears all the current array(s).

3. Press any key to continue.

# 6.2.7 Selecting the boot drive from a RAID set

You must have created a new RAID configuration before you can select the boot drive from a RAID set. See section **5.2.1 Creating a RAID set: Using New Configuration** for details.

To select the boot drive from a RAID set

1. From the **Management Menu**, select **Configure > Select Boot Drive**, and then press <Enter>.

| LSI Software RAID Configuration Utility Ver C.05 Sep 17, 2010                |                                                                                                    |  |  |  |
|------------------------------------------------------------------------------|----------------------------------------------------------------------------------------------------|--|--|--|
|                                                                              | BIOS Version A.10.09231523R                                                                                                    |  |  |  |
| Management<br>Configure<br>Initialize<br>Objects<br>Rebuild<br>Check Consist | Configuration Menu-<br>Basy Configuration<br>New Configuration<br>View/Add Configuration<br>Clear Configuration<br>Select Boot Drive |  |  |  |
| Use Cursor Ke                                                                | ys To Navigate Between Items And Press Enter To Select An Option                                                                     |  |  |  |

2. When prompted, use the arrow keys to select the bootable virtual drive from the list, then press <Enter>.

| LSI Software RAID Configuration Utility Ver C.05 Sep 17, 2010<br>BIOS Version A.10.09231523R                                                                         |  |  |  |  |  |
|----------------------------------------------------------------------------------------------------|--|--|--|--|--|
| Bootable VDs (1) :Current Boot VD (0)<br>Boot Drive 0<br>New Configuration<br>Configure<br>Unitialize<br>Objects<br>Rebuild<br>Check Consistency<br>Select A Boot VD |  |  |  |  |  |
| Use Cursor Keys To Navigate Between Items And Press Enter To Select An Option                                                                                        |  |  |  |  |  |

3. The virtual drive is selected as boot drive. Press any key to continue.

# 6.2.8 Enabling WriteCache

You may manually enable the RAID controller's WriteCache option after creating a RAID set to improve the data transmission performance.

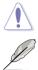

When you enable WriteCache, you may lose data when a power interruption occurs while transmitting or exchanging data among the drives.

The WriteCache function is recommended for RAID 1 and RAID 10 sets.

To enable WriteCache

- 1. From the **Management Menu**, select **Objects** > **Adapter**, select an existing adapter, and then press <Enter> to display the adapter properties.
- 2. Select **Disk WC**, and then press < Enter> to turn on the option.

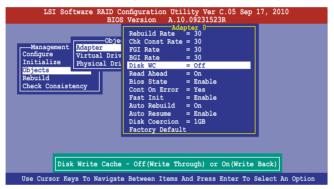

- From the Management Menu, select Objects > Virtual Drive, select an existing adapter and press <Enter>. Select View/Update Parameters and press <Enter> to display the adapter properties.
- 4. Select **Disk WC**, and then press <Enter> to turn on the option.

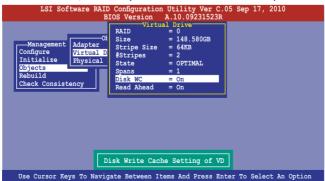

5. When finished, press any key to continue.

# 6.3 Intel<sup>®</sup> Rapid Storage Technology enterprise SCU/SATA Option ROM Utility

The Intel<sup>®</sup> Rapid Storage Technology enterprise SCU / SATA Option ROM utility allows you to create RAID 0, RAID 1, RAID 10 (RAID 1+0), and RAID 5 set(s) from Serial ATA hard disk drives that are connected to the Serial ATA connectors supported by the Southbridge.

You can create RAID mode by use of onboard AHCI SATA ports. Also, when installed optional ASRK module, you can use onboard scu SAS ports to create RAID mode.

#### To use onboard SATA ports:

- 1. Install all the Serial ATA hard disk drives.
- Turning on the system. During POST, press, Del. to enter BIOS. Go to Advanced Menu > PCH SATA Configuration > SATA Mode, then press <Enter>.
- 3. Set SATA Mode to RAID Mode and save, then reboot system.
- 4. During POST, press <Ctrl+l> to display the utility main menu.

#### To use SCU SAS/SATA ports:

- 1. Install all the SAS hard disk drives.
- Turning on the system. During POST, press <Del> to enter BIOS. Go to Advanced Menu > PCH SCU SAS Configuration, then press <Enter>.
- 3. Confirm all the SAS hard disk drives you installed are correctly displayed, then reboot system.
- 4. During POST, press <Ctrl+l> to display the utility main menu.

#### **ASRK** support table

|          | SCU ports  | Protocol Enabled | Intel RSTe SAS RAID 5 |
|----------|------------|------------------|-----------------------|
| W/O ASRK | 4 (ISAS 1) | SATA (3Gb/s)     | SATA RAID 5           |
| ASRK #1  | 4 (ISAS 1) | SATA/SAS (3Gb/s) | No                    |
| ASRK #2  | 4 (ISAS 1) | SATA/SAS (3Gb/s) | Yes                   |

To enter the Intel® Rapid Storage Technology enterprise SCU Option ROM utility:

- 1. Install all the Serial ATA/SAS hard disk drives.
- 2. Turn on the system.
- 3. During POST, press <Ctrl+l> to display the utility main menu.

|                                |                                            | prise - SATA Option ROM - 3.0.0.1104<br>ration. All Rights Reserved. |
|--------------------------------|--------------------------------------------|----------------------------------------------------------------------|
| 1. Create RA                   | ID Volume 3.                               | ENU ]<br>Reset Disks to Non-RAID                                     |
| 2. Delete RA                   |                                            |                                                                      |
|                                | [ DISK/VOLUME I                            | NFORMATION ]                                                         |
| RAID Volumes:<br>None defined. |                                            |                                                                      |
| Physical Disks                 | :                                          |                                                                      |
| ID Drive Mod                   | lel Serial #                               | Size Type/Status(Vol ID)                                             |
| 0 ST3300656                    |                                            |                                                                      |
| 1 ST3300656<br>2 ST3300656     | SS 37VN00009846RAJ1<br>SS 397600009846UEDY |                                                                      |
| 3 ST3300656                    |                                            |                                                                      |
|                                |                                            |                                                                      |
|                                |                                            |                                                                      |
|                                |                                            |                                                                      |
|                                |                                            |                                                                      |
| [↑↓]-Select                    | [ESC]-Exit                                 | [ENTER]-Select Menu                                                  |

The navigation keys at the bottom of the screen allow you to move through the menus and select the menu options.

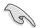

- If you want to use SAS HDD for RAID create, be sure you've already correctly installed the optional Intel ASRK module on the motherboard.
- 2. The RAID BIOS setup screThe RAID BIOS setup screens shown in this section are for reference only and may not exactly match the items on your screen.

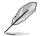

The utility supports maximum four hard disk drives for RAID configuration.

# 6.3.1 Creating a RAID set

To create a RAID set

1. From the utility main menu, select **1. Create RAID Volume** and press <Enter>. The following screen appears.

|              |                                                                    | gy enterprise - SATA Op<br>el Corporation. All R |                   |
|--------------|--------------------------------------------------------------------|--------------------------------------------------|-------------------|
|              | Name: V<br>RAID Level: R<br>Disks: S<br>Strip Size:<br>Capacity: 0 | elect Disks<br>128KB                             |                   |
|              |                                                                    | ==[ HELP ]======                                 |                   |
| Enter a uniq |                                                                    | that has no special c<br>aracters or less.       | characters and is |
| [↑↓]Change   | [TAB]-Next                                                         | [ESC]-Previous Menu                              | [ENTER]-Select    |

- 2. Enter a name for the RAID set and press <Enter>.
- 3. When the **RAID Level** item is selected, press the up/down arrow key to select a RAID level to create, and then press <Enter>.
- When the **Disks** item is selected, press <Enter> to select the hard disk drives you want to include in the RAID set. The **SELECT DISKS** screen appears.

| Port | Drive Model | Serial #            | Size       | Status        |
|------|-------------|---------------------|------------|---------------|
|      | ST3300656SS | HWAS0000991753TR    | 279.3GB    | Non-RAID Disk |
|      | ST3300656SS | 37VN00009846RAJ1    | 279.3GB    | Non-RAID Disk |
| 2    | ST3300656SS | 397600009846UEDY    | 279.3GB    | Non-RAID Disk |
| 3    | ST3300656SS | GWC50000991756G6    | 279.3GB    | Non-RAID Disk |
|      | Select 2 1  | to 6 disks to use i | in creatin | g the volume. |

 Use the up/down arrow key to select a drive, and then press <Space> to select. A small triangle marks the selected drive. Press <Enter> after completing your selection.  Use the up/down arrow keys to select the stripe size for the RAID array (for RAID 0, 1 and 5 only), and then press <Enter>. The available stripe size values range from 4 KB to 128 KB. The following are typical values: RAID 0: 128KB RAID 10: 64KB RAID 5: 64KB

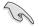

We recommend a lower stripe size for server systems, and a higher stripe size for multimedia computer systems used mainly for audio and video editing.

- When the Capacity item is selected, enter the RAID volume capacity that you want and press <Enter>. The default value indicates the maximum allowed capacity.
- 8. When the **Create Volume** item is selected, press <Enter>. The following warning message appears.

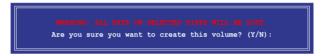

9. Press <Y> to create the RAID volume and return to the main menu, or <N> to go back to the **CREATE VOLUME** menu.

## 6.3.2 Creating a Recovery set

To create a recovery set:

1. From the utility main menu, select **1. Create RAID Volume** and press <Enter>. The following screen appears.

|                          | logy enterprise - SATA Option ROM - 3.0.0.1104<br>htel Corporation. All Rights Reserved. |
|--------------------------|------------------------------------------------------------------------------------------|
| Name:<br>RAID Level:     | RAIDO(Stripe)<br>Select Disks<br>128KB<br>0.0 GB                                         |
|                          |                                                                                          |
| Enter a unique volume na | me that has no special characters and is characters or less.                             |
| [↑↓]Change [TAB]-Next    | [ESC]-Previous Menu [ENTER]-Select                                                       |

- 2. Enter a name for the recovery set and press <Enter>.
- 3. When the **RAID Level** item is selected, press the up/down arrow keys to select **Recovery**, and then press <Enter>.
- 4. When the **Disks** item is selected, press <Enter> to select the hard disk drives you want to include in the recovery set. The **SELECT DISKS** screen appears.

| ort | Drive Model | Serial #           | Size      | Status         |
|-----|-------------|--------------------|-----------|----------------|
|     | ST3300656SS | HWAS0000991753TR   | 279.3GB   | Non-RAID Disk  |
|     | ST3300656SS | 37VN00009846RAJ1   | 279.3GB   | Non-RAID Disk  |
|     | ST3300656SS | 397600009846UEDY   | 279.3GB   | Non-RAID Disk  |
|     | ST3300656SS | GWC50000991756G6   | 279.3GB   | Non-RAID Disk  |
|     | Select 1 Ma | ster and 1 Recover | y disk to | create volume. |

- Use the up/down arrow keys to select a drive, press <TAB> to select a Master disk, and then press <SPACE> to select a Recovery disk. A small triangle marks the selected drive. Press <Enter> after completing your selection.
- 6. When the **Sync** item is selected, use the up/down arrow keys to select a sync option that you want and press <Enter>.
- 7. When the **Create Volume** item is selected, press <Enter>. The following warning message appears.

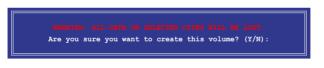

 Press <Y> to create the recovery set and return to the main menu, or <N> to go back to the CREATE VOLUME menu.

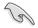

If a recovery set is created, you cannot add more RAID sets even when you have more non-RAID disks installed in your system.

# 6.3.3 Deleting a RAID set

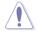

Take caution when deleting a RAID set. You will lose all data on the hard disk drives when you delete a RAID set.

#### To delete a RAID set:

1. From the utility main menu, select **2. Delete RAID Volume** and press <Enter>. The following screen appears.

|               | rage Technology ente<br>2003-11 Intel Corp  |              |             |          |
|---------------|---------------------------------------------|--------------|-------------|----------|
|               | DELETE VO                                   | LUME MENU ]= |             |          |
| Name Level    |                                             | Capacity     | Status      | Bootable |
| Volume0 RAID0 | (Stripe) 2                                  | 298.0GB      | Normal      | Yes      |
|               |                                             |              |             |          |
|               |                                             |              |             |          |
|               |                                             |              |             |          |
|               |                                             |              |             |          |
|               | HE                                          | LP ]         |             |          |
| Deleti        | ng a volume will res                        | at the disks | to non-PAT  | D        |
| Derecti       | <del>ig a volume</del> will les             | ee ene uisks | CO MON NAI  |          |
|               | VARNING: ALL DISK DA<br>This does not apply |              |             |          |
| (;            | this does not apply                         | to Recovery  | vorumes)    |          |
|               |                                             |              |             |          |
|               |                                             |              |             |          |
|               |                                             |              |             |          |
| [↑↓]-Select   | [ESC]-Previou                               | s Menu [     | DEL]-Delete | Volume   |

2. Use the up/down arrow keys to select the RAID set you want to delete, and then press <Del>. The following warning message appears.

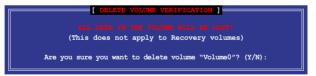

3. Press <Y> to delete the RAID set and return to the utility main menu, or press <N> to return to the **DELETE VOLUME** menu.

# 6.3.4 Resetting disks to Non-RAID

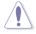

Take caution before you reset a RAID volume hard disk drive to non-RAID. Resetting a RAID volume hard disk drive deletes all internal RAID structure on the drive.

To reset a RAID set hard disk drive:

1. From the utility main menu, select **3. Reset Disks to Non-RAID** and press <Enter>. The following screen appears.

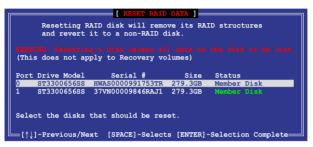

- Use the up/down arrow keys to select the RAID set drive(s) you want to reset, and then press <Space> to select.
- Press <Enter> to reset the RAID set drive(s). A confirmation message appears.
- Press <Y> to reset the drive(s) or press <N> to return to the utility main menu.

# 6.3.5 Exiting the Intel<sup>®</sup> Rapid Storage Technology utility

To exit the utility:

1. From the utility main menu, select **4. Exit**, and then press <Enter>. The following warning message appears.

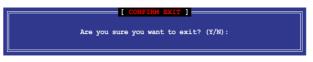

2. Press <Y> to exit or press <N> to return to the utility main menu.

## 6.3.6 Rebuilding the RAID

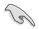

This option is only for the RAID 1 set.

#### Rebuilding the RAID with other non-RAID disk

If any of the SATA hard disk drives included in the RAID 1 array failed, the system displays the status of the RAID volume as "**Degraded**" during POST. You can rebuild the RAID array with other installed non-RAID disks.

To rebuild the RAID with other non-RAID disk:

- 1. At the prompt, press <Ctrl> + <l> to enter the Intel Rapid Storage Technology option ROM utility.
- 2. If there is a non-RAID SATA Hard Disk available, the utility will prompt to rebuild the RAID. Press <Enter>, and then use up/down arrow keys to select the destination disk or press <ESC> to exit.

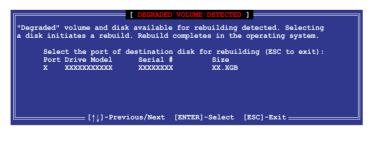

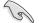

Select a destination disk with the same size as the original hard disk.

3. The utility immediately starts rebuilding after the disk is selected. The status of the degraded RAID volume is changed to "**Rebuild**".

|         |             |                  |            |           | Option ROM - 3.0.0.11<br>Rights Reserved. | .04 |
|---------|-------------|------------------|------------|-----------|-------------------------------------------|-----|
|         |             | [ M              | AIN MENU   |           |                                           |     |
|         |             | RAID Volume      |            |           | sks to Non-RAID                           |     |
|         | 2. Delete   | RAID Volume      | 4.         | Exit      |                                           |     |
|         |             |                  |            |           |                                           |     |
| 1       |             | DISK/VOL         | UME INFORM | MATION 1= |                                           |     |
| RATD    | Volumes:    |                  |            |           | = Data is Encrypted                       |     |
| ID      | Name        | Level            | Strip      | Size      | Status Bootable                           |     |
| 0       | Volume0     | RAID1 (Mirror)   | N/A 1      | L49.0GB   | Rebuild Yes                               |     |
|         |             |                  |            |           |                                           |     |
| Physi   | ical Device | s:               |            |           |                                           |     |
| Port    | Drive Mode  |                  |            | Size      |                                           |     |
| 1       | ST3160812A  |                  |            | 149.0GB   |                                           |     |
| 2       | ST3160812A  | S 3LS0JYL8       |            | 149.0GB   | Member Disk(0)                            |     |
|         |             |                  |            |           |                                           |     |
|         |             |                  |            |           |                                           |     |
|         |             |                  |            |           |                                           |     |
| Volumes | s with "Reb | uild" status wil | l be rebui | lt within | n the operating syste                     | m.  |
| [↑↓]    | -Select     | [ESC]            | -Exit      | [EN       | TER]-Select Menu                          |     |

- 4. Exit Intel Rapid Storage Technology and reboot the system.
- Under Microsoft<sup>®</sup> Windows OS, select Start > Programs > Intel Rapid Storage > Intel Rapid Storage Console or click the Intel Rapid Storage Technology tray icon to load the Intel Rapid Storage Manager utility.
- 6. From the **View** menu, select **Advanced Mode** to display the details of the Intel Rapid Storage Console.
- 7. From the **Volumes view** option, select **RAID volume** to view the rebuilding status. When finished, the status is changed to "**Normal**".

#### Rebuilding the RAID with a new hard disk

If any of the SATA hard disk drives included in the RAID array failed, the system displays the status of the RAID volume as "**Degraded**" during POST. You may replace the disk drive and rebuild the RAID array.

To rebuild the RAID with a new hard disk:

1. Remove the failed SATA hard disk and install a new SATA hard disk of the same specification into the same SATA Port.

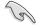

Select a destination disk with the same size as the original hard disk.

2. Reboot the system and then follow the steps in section **Rebuilding the RAID** with other non-RAID disk.

# 6.3.7 Setting the Boot array in the BIOS Setup Utility

You can set the boot priority sequence in the BIOS for your RAID arrays when creating multi-RAID using the Intel<sup>®</sup> Rapid Storage Technology.

To set the boot array in the BIOS:

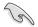

Set at least one of the arrays bootable to boot from the hard disk.

- 1. Reboot the system and press <Del> to enter the BIOS setup utility during POST.
- 2. Go to the Boot menu and select the boot option priority.
- 3. Use up/down arrow keys to select the boot priority and press <Enter>. See section **5.7 Boot menu** for details.
- 4. From the Exit menu, select Save Changes & Exit, then press <Enter>.
- 5. When the confirmation window appears, select Yes, then press <Enter>.

# 6.4 Intel<sup>®</sup> Rapid Storage Technology enterprise Utility (Windows)

The Intel<sup>®</sup> Rapid Storage Technology enterprise utility allows you to create RAID 0, RAID 1, RAID 10 (RAID 1+0), and RAID 5 set(s) from Serial ATA hard disk drives that are connected to the Serial ATA connectors supported by the Southbridge.

Before you using  $\text{Intel}^{\circ}$  Rapid Storage Technology enterprise utility, you need to change BIOS setting first:

- 1. Enter the BIOS Setup during POST.
- Go to the Advanced Menu > Chipset Configuration > PCH Configuration > Onboard SAS Oprom, then press <Enter>.
- 3. Set Onboard SAS Oprom to [Enabled].
- 4. Press <F10> to save your changes and exit the BIOS Setup.

You need to manually install the Intel<sup>®</sup> Rapid Storage Technology enterprise utility on a Windows<sup>®</sup> operating system. Please refer to the installation instructions in Chapter 6.

To enter the Intel<sup>®</sup> Rapid Storage Technology enterprise utility under Windows operating system:

- 1. Turn on the system to windows desktop.
- 2. Click the Intel<sup>®</sup> Rapid Storage Technology enterprise icon to display the main menu.

Your storage system is configured for data protection, increased performance and optimal data storage capacity. You can further optimize your storage system by creating additional volumes.

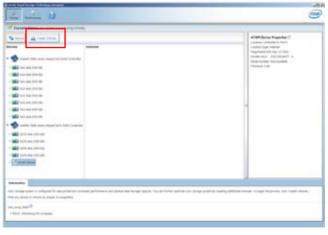

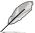

You can click Rescan to re-scan any attached hard disks.

# 6.4.1 Creating a RAID set

To create a RAID set

- 1. From the utility main menu, select **Create Volume** and select volume type.
- 2. Then click Next.

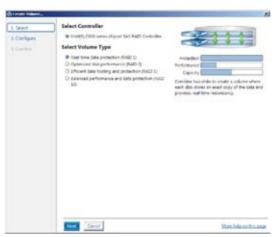

- 3. Enter a name for the RAID set, then select the array disks.
- 4. Select **Volume Size** tab, you can drag the bar to decide the volume size.
- 5. Then click Next.

| Links                    | Configure Volume                                                                                                    | Proposed Configuration                        |
|--------------------------|----------------------------------------------------------------------------------------------------|-----------------------------------------------|
| 3.Configure<br>3.Confirm | National (International Contention in Induction: Statistical Contention in Induction: Statistical Contention: Statistical Contention: Statistican: Statistical Contention: Statistical Contentio: Stat | The Arity<br>Protocol (000)<br>Visional (000) |
|                          | Inst Not Corrol                                                                                                    | Notes Parka José dina paga                    |

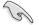

- If you hard disk with existing data and you don't want to keep data from one of the selected disks, choose **NO** in next column (If displayed).
- If you want to Enable volume write-back cache or Initialize volume, you can click Advanced tab to slelect.

6. Confirm volume creation, than click **Create Volume** to continue.

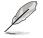

This process could take a while depending on the number and size of the disks. You can continue using other applications during this time.

| Child Referen                        | Confirm Volume Creation                                                                                                    | Present Configuration |
|--------------------------------------|----------------------------------------------------------------------------------------------------|-----------------------|
| Longie<br>Longie<br>Longie<br>Longie | Vertice the included cardiglunders.  These the included cardiglunders.  The present could fuse a state improved up to the source of size of the data that is control are control are cont | Inter Arty            |
|                                      |                                                                                                    |                       |

7. When the Volume Creation Complete dialog box appears, click OK.

| Adamse Creation Complete                                                                | 1             |
|-----------------------------------------------------------------------------------------|---------------|
| The volume was created successfully.                                                    |               |
| Vou still need to partition your new volume using Windows Disk Management*<br>any data. | before adding |
| htore help                                                                              | x             |

You still need to partition your new volume using Windows Disk Management before adding any data.

8. In the Intel<sup>®</sup> Rapid Storage Technology enterprise, select a volume in the Volumes column and modify the items in Volume Properties when necessary.

| Example States inclusion inclusion, second           |                                                                                                    |
|------------------------------------------------------|----------------------------------------------------------------------------------------------------|
| State Alexander                                      | And in case of the second                                                                                                    |
| Here Control (1) (1) (1) (1) (1) (1) (1) (1) (1) (1) | The set of the set of the set of |

# 6.4.2 Change Volume Type

When you are finished to create a RAID set, you can view or change related items in the **Volume Properties** field.

According to the following steps to change the type in Volume Properties:

- 1. Click the SAS array items you want to change in Volumes field.
- 2 From the Volume Properties field, select Type:RAID 1 Change type.

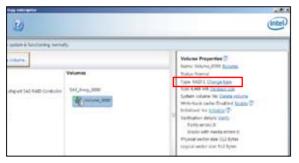

- 3. You can change the Name, Select the new volume type, and Select additional disks to include in the new volume if needed.
- 4. Then select the **Data stripe size** for the RAID array (for RAID 0, 10 and 5 only), and then click **OK**. The available stripe size values range from 4 KB to 128 KB. The following are typical values:

RAID 0: 128KB RAID 10: 64KB RAID 5: 64KB

| Name: Volume_3000            |                                                                                                    |   |
|------------------------------|----------------------------------------------------------------------------------------------------|---|
| Select the new volume typ    | e:                                                                                                    |   |
| Optimized disk performant    |                                                                                                    |   |
| O Efficient data hosting and | protection (RAID 5)                                                                                                    |   |
| O The new volume will autom  | itcally include the disks that are part of the existing volume.                                                           | £ |
| Select additional disks to i | sclude in the new volume: 🎐                                                                                               |   |
| SAS disk on Controller 1, 7  | hy 4                                                                                                    |   |
| SAS disk on Controller 1, P  | hy 6                                                                                                    |   |
| Data stripe size: 64 KB      | 70                                                                                                    |   |
|                              |                                                                                                    |   |
|                              | action will immediately start the volume migration process.<br>the volume will be permanently lost and should be backed i |   |
|                              | tata will be preserved. Performing a driver upgrade or down<br>in progress may make the volume inaccessible due to driver |   |
| incompatibility.             |                                                                                                    |   |
|                              |                                                                                                    |   |

We recommend a lower stripe size for server systems, and a higher stripe size for multimedia computer systems used mainly for audio and video editing.

# 6.4.3 Delete volume

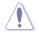

Take caution when deleting a volume. You will lose all data on the hard disk drives.Back up data before continuing.

To delete a volume:

1. From the utility main menu, select the volume (exp. Volume\_0000) in **Volumes** field you want to delete.

| nig erlegte<br>20               |                          | intel                                                                                                    |
|---------------------------------|--------------------------|----------------------------------------------------------------------------------------------------|
| applant is functioning normal   | 19.                      |                                                                                                    |
| Personal July Factor Controller | Velumes<br>Sa5_kmer(0001 | Volume Properties (2)<br>Name Volame, 0000 Banche<br>Tatus Normal<br>Type Hall D. Change Non<br>Size 4,400 MB Incisen Von                                                                                                    |
|                                 | Maria and                | Tyrumni visiliumi na <u>Data y zhana</u><br>Warry kasi kunin Dandhe ( <u>Cunity</u> 2)<br>Britalinasi ne <u>Data kunity</u><br>Parta warra <u>initialita</u> (2)<br>Britali <u>Kunity</u><br>Parta warra kunita eta<br>Daguati kunitu na Siza Mytee<br>Laguati kunitu na Siza Mytee |

2. Then select **Delete volume** in **Volume Properties** field. The following screen appears.

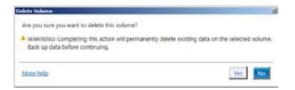

3. Click **Yes** to delete the volume and return to the utility main menu, or click **No** to return to the main menu.

# 6.4.4 Preferences

#### System Preferences

Allow you set to show the notification area icon and show system information, warning, or errors here.

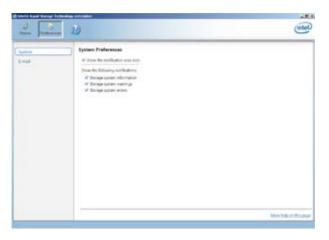

#### **E-Mail Preferences**

Allow you set to sent e-mail of the following events:

Storage system information Storage system warnings Storage system errors

| 0                | U                                                                                                    | (nter)              |
|------------------|----------------------------------------------------------------------------------------------------|---------------------|
| Satere<br>C mush | E-call Professional      Section 2 (Professional      Section 2 (Prof |                     |
|                  | Lancast Lancast                                                                                                    | Include of Realized |

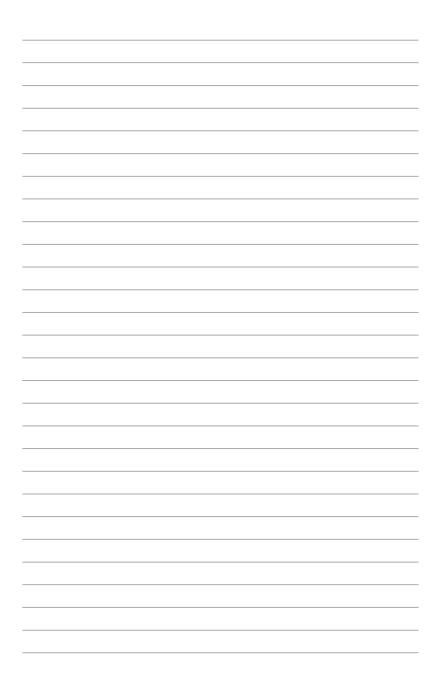

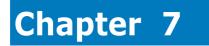

This chapter provides instructions for installing the necessary drivers for different system components.

installation Driver

# 7.1 RAID driver installation

After creating the RAID sets for your server system, you are now ready to install an operating system to the independent hard disk drive or bootable array. This part provides the instructions on how to install the RAID controller drivers during OS installation.

## 7.1.1 Creating a RAID driver disk

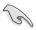

The system does not include a floppy drive. You have to use a USB floppy drive when creating a SATA RAID driver disk.

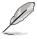

If you have created RAID sets with the LSI Software RAID configuration utility, the boot priority of the SATA optical disk drive has to be manually adjusted. Otherwise, the system will not boot from the connected SATA ODD.

A floppy disk with the RAID driver is required when installing Windows<sup>®</sup> XP / Server 2003 or Linux operating system on a hard disk drive that is included in a RAID set. You can create a RAID driver disk in DOS (using the Makedisk application in the support DVD).

To create a RAID driver disk in DOS environment:

- 1. Place the motherboard support DVD in the optical drive.
- 2. Restart the computer, and then enter the BIOS Setup.
- 3. Select the optical drive as the first boot priority to boot from the support DVD. Save your changes, and then exit the BIOS Setup.
- 4. Restart the computer. The Makedisk menu appears.

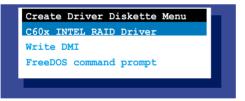

5. Use the arrow keys to select the type of RAID driver disk you want to create and press <Enter> to enter the sub-menu.

#### C60x INTEL RAID Driver

| Windows | 32 | bit | (AHC) | r / | AHCI | RAID) |  |
|---------|----|-----|-------|-----|------|-------|--|
| Windows | 64 | bit | (AHC) | : / | AHCI | RAID) |  |
| Windows | 32 | bit | (SCU  | RA  | ID)  |       |  |
| Windows | 64 | bit | (SCU  | RA  | ID)  |       |  |
| Back    |    |     |       |     |      |       |  |
| Exit    |    |     |       |     |      |       |  |

#### LSI 2008 SAS2 Driver

| LSI 2008 SAS2 Driver<br>Windows XP 32 bit                |
|----------------------------------------------------------|
| Windows XP 64 bit                                        |
| Windows Server 2003 32 bit                               |
| Windows Server 2003 64 bit                               |
| Windows Vista 32 bit                                     |
| Windows Vista 52 bit                                     |
| Windows Vista 64 bit<br>Windows Server 2008 32 bit       |
| Windows Server 2008 52 bit<br>Windows Server 2008 64 bit |
|                                                          |
| Windows 7 32 bit                                         |
| Windows 7 64 bit                                         |
| Windows Server 2008 R2 64 bit                            |
| RHEL 4 UP7 32 bit                                        |
| RHEL 4 UP7 64 bit                                        |
| RHEL 4 UP8 32 bit                                        |
| RHEL 4 UP8 64 bit                                        |
| Back                                                     |
| Exit                                                     |
|                                                          |
|                                                          |
|                                                          |

- 6. Locate the RAID driver and place a blank, high-density floppy disk to the floppy disk drive.
- 7. Press <Enter>.
- 8. Follow screen instructions to create the driver disk.

To create a RAID driver disk in Windows® environment:

- 1. Start Windows<sup>®</sup>.
- 2. Place the motherboard support DVD into the optical drive.
- 3. Go to the **Make disk** menu, and then select the type of RAID driver disk you want to create.
- 4. Insert a floppy disk into the USB floppy disk drive.
- 5. Follow succeeding screen instructions to complete the process.

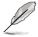

Write-protect the floppy disk to avoid computer virus infection.

To create a RAID driver disk in Red Hat® Enterprise Linux server environment:

- 1. Insert a blank formatted high-density floppy disk to the USB floppy disk drive.
- Type dd if=XXX.img of=/dev/fd0 to decompress the file into the floppy disk from the following path in the support DVD:

For LSI MegaRAID Driver

#### \Drivers\C60x LSI RAID\Driver\makedisk\Linux

3. Eject the floppy disk.

# 7.1.2 Installing the RAID controller driver

## During Windows<sup>®</sup> Server 2008 OS installation

To install the RAID controller driver when installing Windows® Server 2008 OS:

- 1. Boot the computer using the Windows<sup>®</sup> Server 2008 OS installation disc. Follow the screen instructions to start installing Windows Server 2008.
- 2. When prompted to choose a type of installation, click Custom (advanced).

| ich type of installation do you want?                                                                                                    |                                                                                                    |
|----------------------------------------------------------------------------------------------------|----------------------------------------------------------------------------------------------------|
|                                                                                                    |                                                                                                    |
| Experim<br>Report to a neuron of kinds or and any proc for, while,<br>the second support is any social state or an and the second of<br>the neuron Westerneever the barry of proceeding to the barrow properties. | ert programs.<br>Indicator                                                                                                    |
| petigrams. The ophics to make champel to dido and petitions is and                                                                                                    | all in which prove                                                                                                    |
| and date                                                                                                    |                                                                                                    |
|                                                                                                    |                                                                                                    |
|                                                                                                    | Contain a mean research of kindness and a kindness and kindness and ki |

3. Click Load Driver.

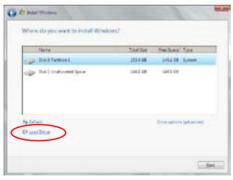

4. A message appears, reminding you to insert the installation media containing the driver of the RAID controller driver. If you have only one optical drive installed in your system, eject the Windows OS installation disc and replace with the motherboard Support DVD into the optical drive. Click **Browse** to continue.

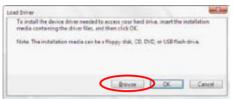

- 5. Locate the driver in the corresponding folder of the Support DVD, and then click **OK** to continue.
- 6. Select the RAID controller driver you need from the list and click Next.
- When the system finishes loading the RAID driver, replace the motherboard Support DVD with the Windows Server installation disc. Select the drive to install Windows and click Next.

| () faitheres) | Tetarikus<br>2004 58 | Presidentes<br>(1442-02 |         |
|---------------|----------------------|-------------------------|---------|
| a Dailfattori | 10.10                | MAD CO                  |         |
|               |                      |                         | (phone) |

8. Setup then proceeds with the OS installation. Follow screen instructions to continue.

### Red Hat<sup>®</sup> Enterprise Linux OS 5.0

To install the RAID controller driver when installing Red Hat® Enterprise OS:

- 1. Boot the system from the Red Hat® OS installation CD.
- 2. At the boot:, type linux dd noprobe=ata1 noprobe=ata2..., then press <Enter>.

The number of ata varies with the hard disk drive number you have when building a RAID set. For example, if you want to build a RAID set with 6 hard disk drives, type command line: **linux dd noprobe=ata1 noprobe=ata2 noprobe=ata3 noprobe=ata4 noprobe=ata5 noprobe=ata6**.

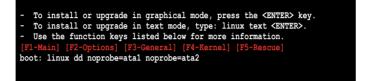

 Select Yes using the <Tab> key when asked if you have the driver disk, then press <Enter>.

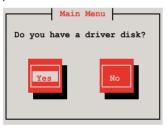

4. Insert the Red Hat<sup>®</sup> Enterprise RAID driver disk to the USB floppy disk drive, select **OK**, then press <Enter>.

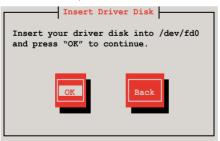

The drivers for the RAID card are installed to the system.

5. When asked if you will load additional RAID controller drivers, select **No**, then press <Enter>.

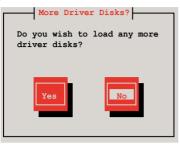

- 6. Follow the onscreen instructions to finish the OS installation.
- When the installation is completed, DO NOT click Reboot. Press <Ctrl> + <Alt> + <F2> to switch to the command-line interface from graphic user interface.
- 8. Type the following commands when using a Legacy floppy.

```
mkdir /mnt/driver
mount /dev/fd0 /mnt/driver
cd /mnt/driver
sh replace_ahci.sh
reboot
```

## Red Hat<sup>®</sup> Enterprise Linux OS 6.1

To install the LSI MegaRAID controller driver when installing Red  $\mathrm{Hat}^{^{\otimes}}$  Enterprise OS:

- 1. Boot the system from the Red Hat<sup>®</sup> OS installation CD.
- 2. Press <Tab> to edit options.

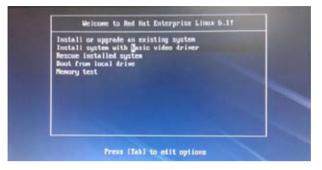

3. At the boot:, type vnlinuz initrd=initrd.img xdriver=vesa nomodeset dd , then press <Enter>.

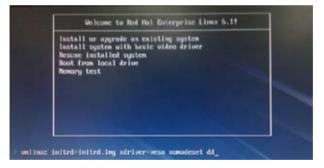

4. Select **Yes** using the <Tab> key when asked if you have the driver disk, then press <Enter>.

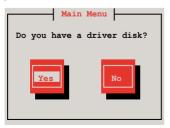

5. You have multiple devices which could serve as source for a driver disk. Choose one you like to use and select **OK**, then press <Enter>.

| Driver Disk Sou8rce                                                                                         |
|----------------------------------------------------------------------------------------------------|
| You have multiple devices which could<br>serve as source for a driver disk.<br>Which would you like to use? |
| sdc                                                                                                    |
| sdd                                                                                                    |
| sdb                                                                                                    |
| sr0                                                                                                    |
|                                                                                                    |
| OK                                                                                                    |

6. Insert the Red Hat<sup>®</sup> Enterprise RAID driver disk to the USB floppy disk drive, select **OK**, then press <Enter>.

| Insert Driv                                    | er Disk |
|------------------------------------------------|---------|
| Insert your driver di<br>and press "OK" to con |         |
| OK                                             | Back    |

The drivers for the RAID card are installed to the system.

7. When asked if you will load additional RAID controller drivers, select **No**, then press <Enter>.

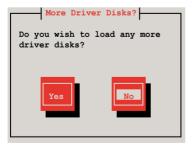

8. Follow the onscreen instructions to finish the OS installation.

### SUSE Linux 11.1 OS

To install the RAID controller driver when installing SUSE Linux Enterprise Server OS:

- 1. Boot the system from the SUSE OS installation CD.
- 2. Use the arrow keys to select **Installation** from the **Boot Options** menu.

|                         | Boot        | from Hard Disk   |           |           |    |
|-------------------------|-------------|------------------|-----------|-----------|----|
|                         | Inst        | allation         |           |           |    |
|                         | Repa        | ir Installed Sys | tem       |           |    |
|                         | Resc        | ue System        |           |           |    |
|                         | Chec        | k Installation M | edia      |           |    |
|                         | Firm        | ware Test        |           |           |    |
|                         | Memo        | ry Test          |           |           |    |
|                         |             |                  |           |           |    |
|                         |             |                  |           |           |    |
|                         | Boot Option | ns               |           |           |    |
|                         |             |                  |           |           |    |
| <mark>F1</mark> Help F2 |             | F3 Video Mode    | F4 Source | F5 Kernel |    |
|                         | English(US) | 1024 X768        | DVD       | Default   | No |

3. Press <F6>, then select Yes from the menu. Press <Enter>.

|    | Boot fr      | om Hard Disk    |           |           |           |
|----|--------------|-----------------|-----------|-----------|-----------|
|    | Install      | ation           |           |           |           |
|    | Repair       | Installed Syste | em        |           |           |
|    | Rescue :     | System          |           |           |           |
|    | Check I      | nstallation Med | lia       |           |           |
|    | Firmwar      | e Test          |           |           |           |
|    | Memory '     | lest            |           |           |           |
|    |              |                 |           |           |           |
|    |              |                 |           |           | Yes       |
| E  | Boot Options |                 |           |           | No        |
|    |              |                 |           |           | File      |
|    |              |                 |           |           | URL       |
| •  |              |                 | F4 Source | F5 Kernel | F6 Driver |
| Er | nglish(US)   | 1024 X768       | DVD       | Default   | No        |

4. Insert the RAID driver disk to the floppy disk drive. Type the command acpi=off apic=bigsmp brokenmodules=ahci in Boot Options field, and press <Enter>.

|         |    | Boot                    | fr   | om Hard Disk            |        |               |        |                   |   |               |  |
|---------|----|-------------------------|------|-------------------------|--------|---------------|--------|-------------------|---|---------------|--|
|         |    | Inst                    | all  | ation                   |        |               |        |                   |   |               |  |
|         |    | Repa                    | ir 🛛 | Installed Sy            | stem   |               |        |                   |   |               |  |
|         |    | Resci                   | ie i | System                  |        |               |        |                   |   |               |  |
|         |    | Chec                    | ςΙ   | nstallation 1           | Media  |               |        |                   |   |               |  |
|         |    | Firm                    | var  | e Test                  |        |               |        |                   |   |               |  |
|         |    | Memo:                   | ry ' | Test                    |        |               |        |                   |   |               |  |
|         |    |                         |      |                         |        |               |        |                   |   |               |  |
|         |    | Boot Option             | ns a | acpi=off apio           | c=big: | smp broke     | enmodu | ules=ahc          | i |               |  |
| F1 Help | F2 | Language<br>English(US) |      | Video Mode<br>1024 X768 | F4     | Source<br>DVD | F5     | Kernel<br>Default |   | Driver<br>Yes |  |

5. When below screen appears, select the USB floppy disk drive (sda) as the driver update medium. Select **OK**, then press <Enter>.

| Please choose the Driver Update medium. |  |
|-----------------------------------------|--|
| sda: USB Floppy<br>Other device         |  |
| OK Back                                 |  |

6. The drivers for the RAID controller are installed to the system as shown below.

| Please choose the Driver Update medium.                                                                                          |  |
|----------------------------------------------------------------------------------------------------|--|
| sda: USB Floppy<br>sr0: CD-ROM, ASUS DRW-1612BLT<br>sdb: Disk, LSI MEGA RAID<br>sd3: Disk, LSI MEGA RAID Console<br>other device |  |
| OK                                                                                                    |  |

7. Select **Back** and follow the onscreen instructions to finish the installation.

# 7.2 Intel<sup>®</sup> Chipset Device Software installation

This section provides the instructions on how to install the Intel<sup>®</sup> chipset device software on the system.

You need to manually install the Intel<sup>®</sup> chipset device software on a Windows operating system.

To install the Intel<sup>®</sup> chipset device software:

- 1. Restart the computer, and then log on with Administrator privileges.
- Insert the motherboard/system support DVD to the optical drive. The support DVD automatically displays the **Drivers** menu if Autorun is enabled in your computer.

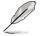

If Autorun is NOT enabled in your computer, browse the contents of the support DVD to locate the file **ASSETUP.EXE** from the **BIN** folder. Double-click the **ASSETUP.EXE** to run the support DVD.

3. Click the item Intel Chipset Device Software from the menu.

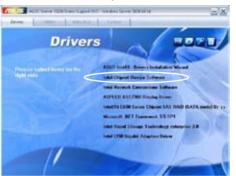

4. The Intel(R) Chipset Device Software window appears. Click Next to start installation.

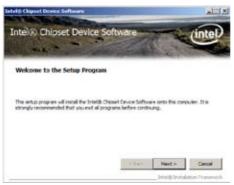

 Select Yes to accept the terms of the License Agreement and continue the process.

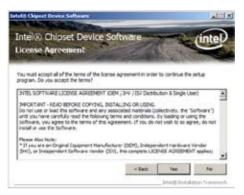

6. Read the **Readme File Information** and press **Next** to continue the installation.

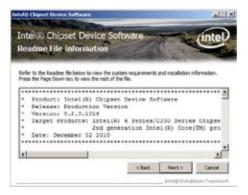

7. Toggle Yes, I want to restart the computer now and click Finish to complete the setup process.

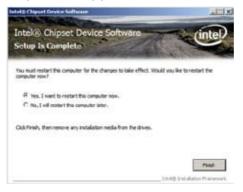

# 7.3 Intel<sup>®</sup> Network Connections Software installation

This section provides the instructions on how to install the  ${\rm Intel}^{^{\otimes}}$  Network Connections Software on the system.

You need to manually install the Intel<sup>®</sup> Network Connections Software on a Windows<sup>®</sup> operating system. To install the Intel<sup>®</sup> Network Connections Software:

- 1. Restart the computer, and then log on with Administrator privileges.
- Insert the motherboard/system support DVD to the optical drive. The support DVD automatically displays the **Drivers** menu if Autorun is enabled in your computer.

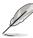

- Windows<sup>®</sup> automatically detects the LAN controllers and displays a New Hardware Found window. Click Cancel to close this window.
- If Autorun is NOT enabled in your computer, browse the contents of the support DVD to locate the file ASSETUP.EXE from the BIN folder. Doubleclick the ASSETUP.EXE to run the DVD.
- 3. Click the Intel<sup>®</sup> Network Connections Software to begin installation.

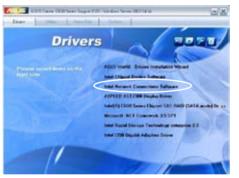

4. Click Install Drivers and Software option to begin installation.

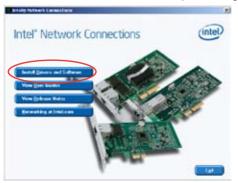

5. Click Next when the Intel(R) Network Connections–InstallShield Wizard window appears.

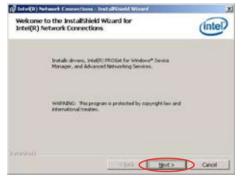

Toggle I accept the terms in the license agreement and click Next to continue.

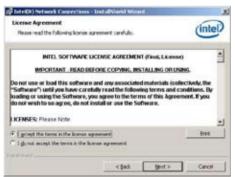

7. Click the Intel(R) PROSet for Windows Device Manager box, and then click Next to start the installation.

| nte((R) Network Connections                                                                                                    |           | i i     |
|----------------------------------------------------------------------------------------------------|-----------|---------|
| Setup Options<br>Select the program features you want in                                                                                              | retalled. | (intel) |
| (vstall-                                                                                                    |           |         |
| Drivers     Direk(1) MicSet As Windows* Dev     Advanced Network Services     Direk(1) MicSet Ass Windows* Dev     Direk(1) Mictoris Convections SN44 |           |         |
| Feature Description                                                                                                    |           |         |
|                                                                                                    |           |         |

8. Follow the screen instructions to complete installation.

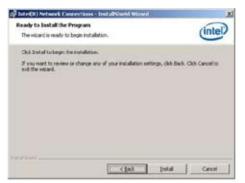

9. When finished, press Finish to continue.

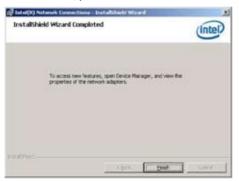

# 7.4 VGA driver installation

This section provides the instructions on how to install the ASPEED Video Graphics Adapter (VGA) driver.

You need to manually install the ASPEED VGA driver on a Windows® operating system.

To install the ASPEED VGA driver:

- 1. Restart the computer, and then log on with Administrator privileges.
- Insert the motherboard/system support DVD to the optical drive. The support DVD automatically displays the **Drivers** menu if Autorun is enabled in your computer.

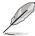

If Autorun is NOT enabled in your computer, browse the contents of the support DVD to locate the file **ASSETUP.EXE** from the **BIN** folder. Double-click the **ASSETUP.EXE** to run the support DVD.

3. Click the ASPEED AST2300 Display Driver to begin installation.

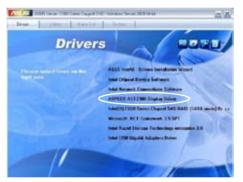

4. When the **ASPEED Graphics** installation wizard appears, click **Next** to start the installation.

| Ś | Weicome to the InstallShield Wizard for<br>ASPEED Graphics WinSDIR2_x64 v.0.93<br>The installback(0) Mixed of instal ADPRE Graphics<br>WinSDIR2_x64 v.0.33 on your computer, To contrust, dok<br>Next. |   |
|---|----------------------------------------------------------------------------------------------------|---|
| 4 | WARDING This program is protected by coveright law and<br>international beaters.                                                                                                    |   |
|   | Test Next > Cancel                                                                                                    | 2 |

5. Toggle I accept the terms in the license agreement and click Next to continue.

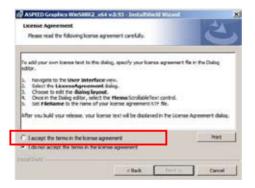

6. Enter the user information and click Next to continue.

| antomer Information                                                                                            |  | EV. |
|----------------------------------------------------------------------------------------------------|--|-----|
| Rease enter your information.                                                                                  |  | C   |
| (Jser None:                                                                                                    |  |     |
| Mindows Low                                                                                                    |  |     |
| Organization:                                                                                                  |  |     |
| lain and a second second second second second second second second second second second second second second s |  |     |
|                                                                                                    |  |     |
|                                                                                                    |  |     |
|                                                                                                    |  |     |
|                                                                                                    |  |     |
|                                                                                                    |  |     |
|                                                                                                    |  |     |

7. Select a setup type and click Next to continue.

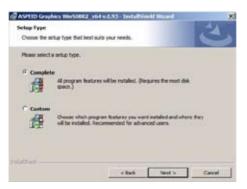

8. Click Install to start driver installation.

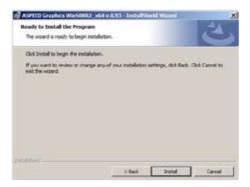

9. When the installation completes, click **Finish** to restart your computer before using the program.

| ASPEED Graphic | s WaSORR2 : e64 v.0.91 - LeutaDhield Waard                                                                                                    | ×        |
|----------------|----------------------------------------------------------------------------------------------------|----------|
| 3              | InstallShield Wizard Completed                                                                                                    |          |
| 1              | The Statulible Wisself Ana accessible rest<br>Graphics WeSOR2.266 v.0.93. Clcl.Pineh Is                                                                             |          |
|                |                                                                                                    |          |
|                | Un chiere Front                                                                                                    | Derre 1  |
| ASPEED G       | aphics warshing and where installed                                                                                                    | <u>×</u> |
| U da           | w must restart your system for the configure<br>anges made to ASPEED Graphics Win508R2<br>0.93 to take effect. Click Yes to restart now<br>w plan to restart later. | x64      |
| C              | Yes No                                                                                                    |          |

# 7.5 Intel<sup>®</sup> C600 Series Chipset SAS RAID (SATA mode) Drivers

This section provides the instructions on how to install the Intel<sup>®</sup> C600 Series Chipset SAS RAID (SATA mode) Drivers on the system.

You need to manually install the Intel<sup>®</sup> C600 Series Chipset SAS RAID (SATA mode) Drivers on a Windows operating system.

To install the drivers:

- 1. Restart the computer, and then log on with Administrator privileges.
- Insert the motherboard/system support DVD to the optical drive. The support DVD automatically displays the **Drivers** menu if Autorun is enabled in your computer.

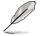

If Autorun is NOT enabled in your computer, browse the contents of the support DVD to locate the file **ASSETUP.EXE** from the **BIN** folder. Double-click the **ASSETUP.EXE** to run the support DVD.

 Click the item Intel<sup>®</sup> C600 Series Chipset SAS RAID (SATA mode) Drivers from the menu, and then follow the onscreen instructions to complete the installation.

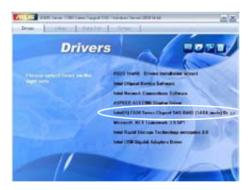

# 7.6 Microsoft .NET Framework 3.5 SP1

This section provides the instructions on how to install the **Microsoft** .NET Framework 3.5 SP1 software on the system.

You need to manually install the Intel<sup>®</sup> Microsoft .NET Framework 3.5 SP1 software on a Windows operating system.

To install the drivers:

- 1. Restart the computer, and then log on with Administrator privileges.
- Insert the motherboard/system support DVD to the optical drive. The support DVD automatically displays the **Drivers** menu if Autorun is enabled in your computer.

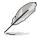

If Autorun is NOT enabled in your computer, browse the contents of the support DVD to locate the file **ASSETUP.EXE** from the **BIN** folder. Double-click the **ASSETUP.EXE** to run the support DVD.

3. Click the item **Microsoft .NET Framework 3.5 SP1** software from the menu, and then follow the onscreen instructions to complete the installation.

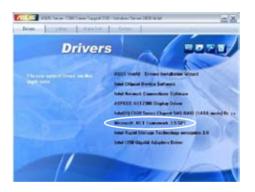

# 7.7 Intel<sup>®</sup> Rapid Storage Technology enterprise 3.0 installation

This section provides the instructions on how to install the Intel<sup>®</sup> Rapid Storage Technology enterprise 3.0 on the system.

You need to manually install the Intel<sup>®</sup> Rapid Storage Technology enterprise 3.0 utility on a Windows® operating system.

To install the Intel® Rapid Storage Technology enterprise 3.0 utility:

- 1. Restart the computer, and then log on with Administrator privileges.
- Insert the motherboard/system support DVD to the optical drive. The support DVD automatically displays the **Drivers** menu if Autorun is enabled in your computer.

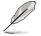

If Autorun is NOT enabled in your computer, browse the contents of the support DVD to locate the file **ASSETUP.EXE** from the **BIN** folder. Double-click the **ASSETUP.EXE** to run the support DVD.

 Click the Intel<sup>®</sup> Rapid Storage Technology enterprise 3.0 to begin installation.

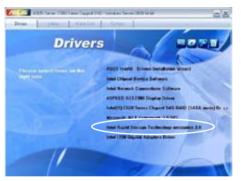

4. When the **Welcome to the Setup Program** appears, click **Next** to start the installation.

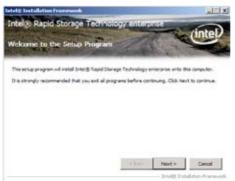

5. Read the Warning message and click Next to continue.

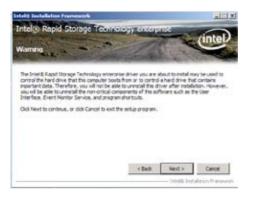

6. Read the License Agreement and click Yes to continue.

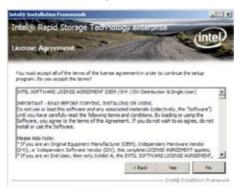

7. Read the Readme File Information and click Next to continue.

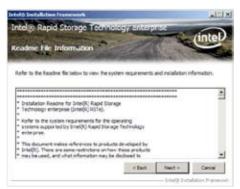

8. After completing the installation, click **Next** to complete the setup process.

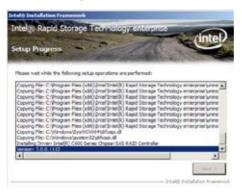

9. Select **Yes**, **I want to restart my computer now** and click **Finish** to restart your computer before using the program.

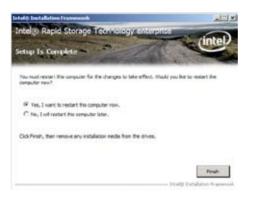

# 7.8 Intel<sup>®</sup> I350 Gigabit Adapters Driver installation

This section provides the instructions on how to install  ${\rm Intel}^{^{\otimes}}{\rm I350}$  Gigabit Adapters Driver.

To install the Intel® I350 Gigabit Adapters Driver on a Windows® OS:

- 1. Restart the computer, and then log on with Administrator privileges.
- Insert the motherboard/system support DVD to the optical drive. The DVD automatically displays the **Drivers** menu if Autorun is enabled in your computer.

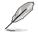

If **Autorun** is NOT enabled in your computer, browse the contents of the support DVD to locate the file **AUTORUN.EXE** and double-click the **AUTORUN.EXE** and follow step 4 to run the installation.

3. Click Intel<sup>®</sup> I350 Gigabit Adapters Driver.

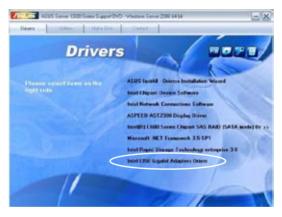

4. When the Intel<sup>®</sup> PRO Network Connections – InstallShield Wizard window appears, click Next to start the installation.

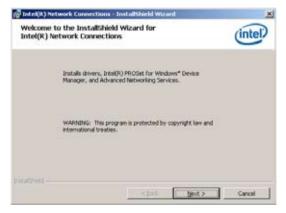

5. Click I accept the terms in the license agreement and then click Next to continue.

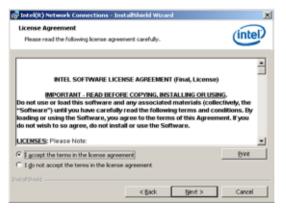

6. Select the programs you want to install and click **Next** to continue.

| Intel(R) Network Connections                                                                                                    | ×                          |
|----------------------------------------------------------------------------------------------------|----------------------------|
| Setup Options<br>Select the program features you want installed.                                                                | (intel)                    |
| Instali                                                                                                    |                            |
| Envirens     Intel(R) PROSet for Windows* Device Manu     Advanced Network Services     Intel(R) Network Connections SMMP Agent | ger                        |
| Feature Description                                                                                                    |                            |
|                                                                                                    | ack <u>Next&gt;</u> Cancel |

7. Click **Install** to start the installation.

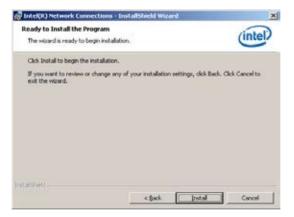

8. The programs you select are being installed.

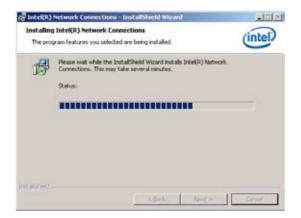

9. Click Finish to finish the installation.

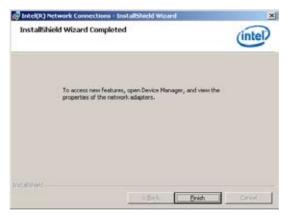

# 7.9 Management applications and utilities installation

The support DVD that came with the motherboard package contains the drivers, management applications, and utilities that you can install to avail all motherboard features.

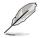

The contents of the support DVD are subject to change at any time without notice. Visit the ASUS website (www.asus.com) for updates.

# 7.9.1 Running the support DVD

Place the support DVD to the optical drive. The DVD automatically displays the Drivers menu if Autorun is enabled in your computer.

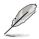

If Autorun is NOT enabled in your computer, browse the contents of the support DVD to locate the file ASSETUP.EXE from the BIN folder. Double-click the ASSETUP.EXE to run the support DVD.

# 7.9.2 Drivers menu

The Drivers menu shows the available device drivers if the system detects installed devices. Install the necessary drivers to activate the devices.

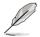

The screen display and driver options vary under different operating system versions.

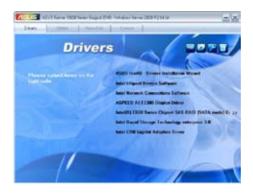

## 7.9.3 Utilities menu

The Utilities menu displays the software applications and utilities that the motherboard supports. Click an item to install.

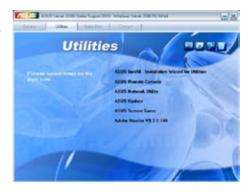

## 7.9.4 Make disk menu

The Make disk menu contains items to create the Intel RAID driver disks.

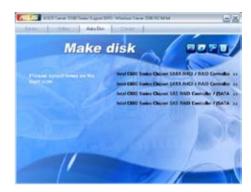

# 7.9.5 Contact information

Click the Contact tab to display the ASUS contact information. You can also find this information on the inside front cover of this user guide.

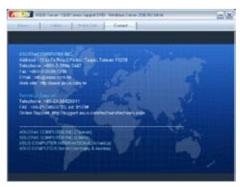

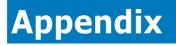

This appendix includes additional information that you may refer to when configuring the motherboard.

# A.1 Z9PP-D24 block diagram

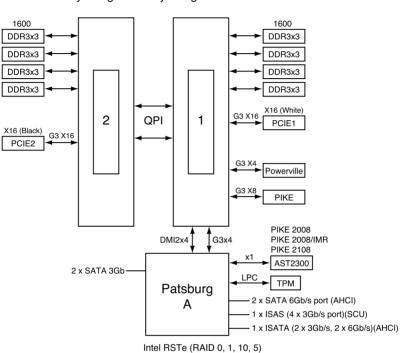

Sandy Bridge-EP / Ivy Bridge-EP 150W

\*LSI MegaRAID 0, 1, 10, 5(iBTN) \*For the latest update, please refer to ASUS website.

| <br> |
|------|
|      |
|      |
|      |
|      |
|      |
| <br> |
|      |
| <br> |
|      |
|      |
|      |
|      |
|      |
|      |
|      |
|      |
|      |
|      |
| <br> |
|      |
| <br> |
|      |
|      |
|      |
| <br> |
|      |
|      |
|      |
|      |
|      |
|      |
|      |
|      |
|      |
|      |
|      |
|      |
| <br> |
|      |
|      |
|      |
| <br> |
|      |
| <br> |
|      |
|      |
|      |
|      |
|      |
|      |
| <br> |
|      |
|      |
|      |
|      |
|      |
| <br> |
|      |

# **ASUS contact information**

### ASUSTeK COMPUTER INC.

Address Telephone Fax E-mail Web site 15 Li-Te Road, Peitou, Taipei, Taiwan 11259 +886-2-2894-3447 +886-2-2890-7798 info@asus.com.tw http://www.asus.com

### ASUSTeK COMPUTER INC. (Taiwan)

Address Telephone Fax E-mail Web site 15 Li-Te Road, Peitou, Taipei, Taiwan 11259 +886-2-2894-3447 +886-2-2890-7798 info@asus.com.tw http://tw.asus.com

#### **Technical Support**

Telephone Online Support +886-2-2894-3447 (0800-093-456) http://support.asus.com/techserv/techserv.aspx

## ASUSTeK COMPUTER INC. (China)

Address

Telephone Fax Web site No.508, Chundong Road, Minhang District, Shanghai, 201108 China +86-21-5442-1616 +86-21-5442-0099 http://cn.asus.com

#### Technical Support

Telephone Online Support +86-20-2804-7506 (800-820-6655) http://support.asus.com/techserv/techserv.aspx

# **ASUS contact information**

#### ASUS COMPUTER INTERNATIONAL (America)

Address Fax Web site 800 Corporate Way, Fremont, CA 94539, USA +1-510-608-4555 http://usa.asus.com

#### Technical Support Support fax

+1-812-284-0883 +1-812-282-2787 http://support.asus.com/techserv/techserv.aspx

#### ASUS COMPUTER GmbH (Germany and Austria)

Address Fax Web site Online contact

General support

Online support

Harkort Str. 21-23, 40880 Ratingen, Germany +49-2102-959911 http://www.asus.de http://www.asus.de/sales

#### **Technical Support**

Telephone Support Fax Online support +49-1805-010923 +49-2102-959911 http://support.asus.com/techserv/techserv.aspx

#### ASUS Czech Service s.r.o. (Europe)

Address

Telephone Web site Na Rovince 887, 720 00 Ostrava – Hrabová, Czech Republic +420-596766888 http://www.asus.cz

#### **Technical Support**

Telephone Fax E-mail Online Support +420-596-766-891 +420-596-766-329 advance.rma.eu@asus.com http://support.asus.com/techserv/techserv.aspx

# **ASUS** contact information

#### **ASUS Holland BV (The Netherlands)**

Address Marconistraat 2, 7825GD EMMEN, The Netherlands Web site http://www.asus.com

#### **Technical Support**

Telephone Fax E-mail Online Support +31-(0)591-5-70292 +31-(0)591-666853 advance.rma.eu@asus.com http://support.asus.com/techserv/techserv.aspx

#### ASUS Polska Sp. z o.o. (Poland)

Address Web site Ul. Postępu 6, 02-676 Warszawa, Poland http://pl.asus.com

#### **Technical Support**

Telephone Online Support +48-225718033 http://support.asus.com/techserv/techserv.aspx

## ASK-Service (Russia and CIS)

Address Telephone Web site г.Москва, ул. Орджоникидзе, д.10, Россия (495) 640-32-75 http://ru.asus.com

#### **Technical Support**

Telephone Online Support 008-800-100-ASUS (008-800-100-2787) http://vip.asus.com/eservice/techserv.aspx?SLanguage=ru